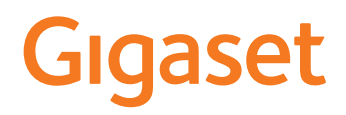

# A690/AS690 A IP BASE

Najbardziej aktualna instrukcja obsługi jest dostępna pod adresem [www.gigaset.com/manuals](https://www.gigaset.com/manuals)

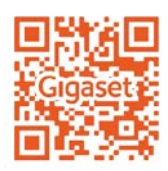

f.

# Spis treści

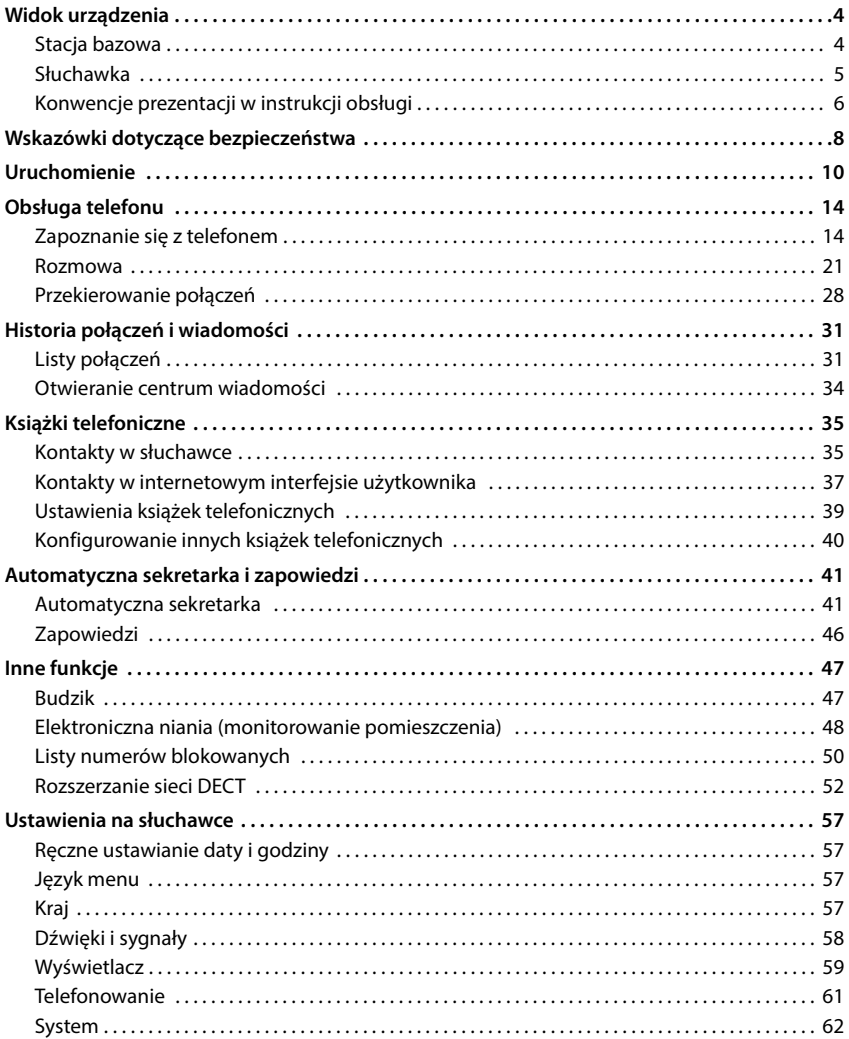

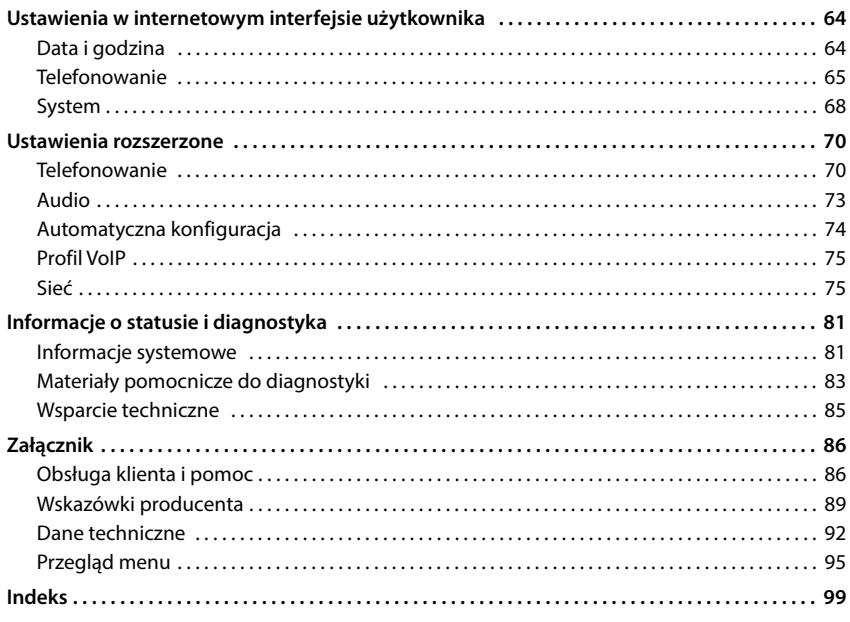

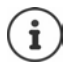

Niektóre spośród funkcji opisanych w instrukcji obsługi są niedostępne w niektórych krajach i u niektórych operatorów.

# **Widok urządzenia**

# <span id="page-3-1"></span><span id="page-3-0"></span>**Stacja bazowa**

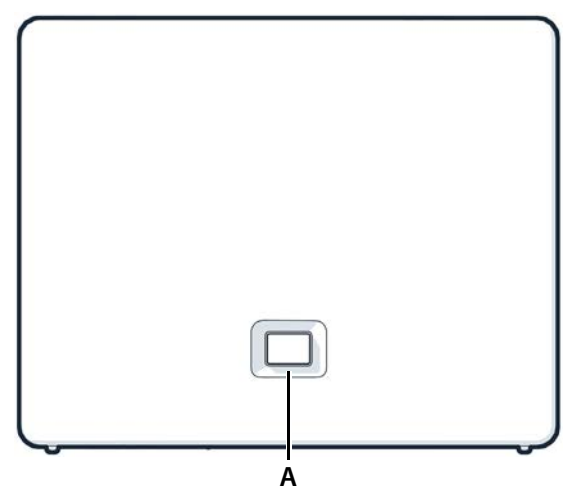

### **A Przycisk logowania / przywoływania**

Szukanie słuchawek (przywoływanie):

Logowanie słuchawki: Przywracanie ustawień fabrycznych urządzenia:

**Świeci na zielono: Miga na zielono:**

**Świeci na żółto: Świeci na czerwono:**

**Miga na czerwono (powoli): Miga na czerwono (szybko):** naciśnij **krótko** (< 1 s)

Na wyświetlaczu słuchawek wskazywany jest adres IP telefonu.

- naciśnij **długo** (1 5 s)
- wciśnij i przytrzymaj, podłącz w tym czasie wtyczkę sieciową i zaczekaj 10 sekund, aż przycisk zaświeci się na czerwono

system gotowy do pracy

urządzenie jest w trybie logowania DEC T lub nawiązano połączenie z Gigaset Cloud

dostępne jest nowe oprogramowanie sprzętowe brak połączenia z Internetem, urządzenie niegotowe do pracy

brak połączenia z Gigaset Cloud

trwa resetowanie urządzenia

# <span id="page-4-0"></span>**Słuchawka**

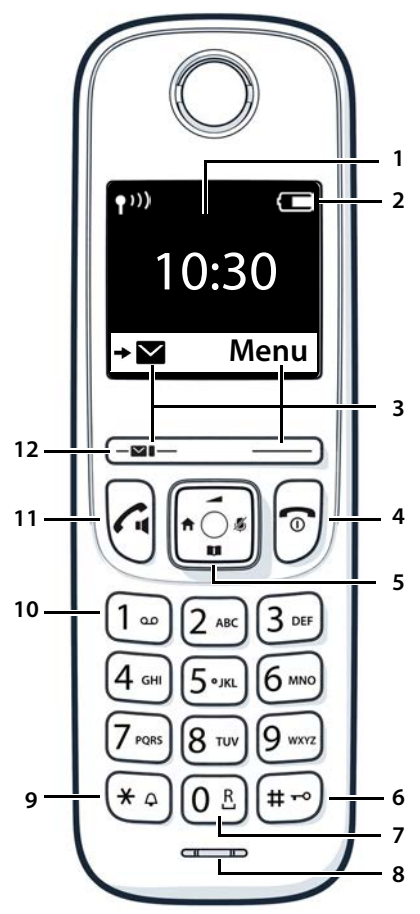

- **1 Wyświetlacz**
- **2 Pasek stanu**

Symbole wskazują aktualne ustawienia i stany eksploatacyjne telefonu

**3 Przyciski kontekstowe i ich funkcje** różne funkcje zależne od sytuacji

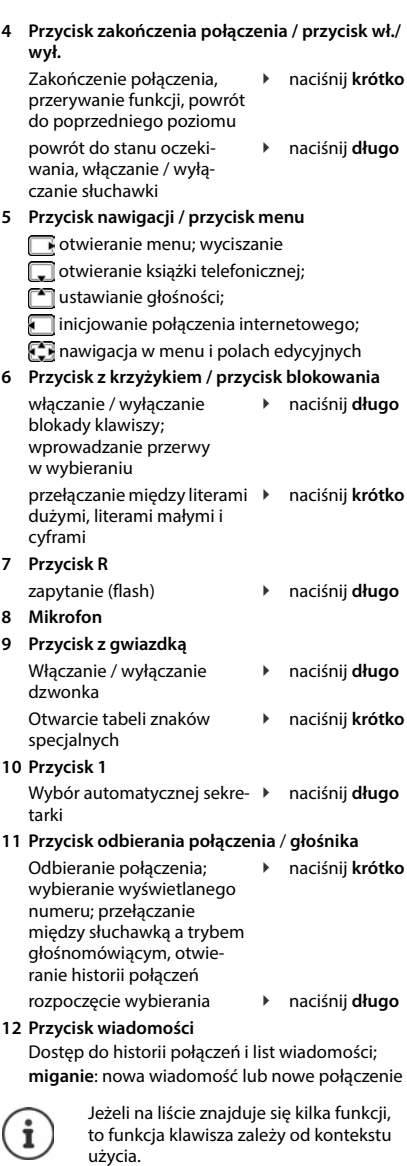

# <span id="page-5-0"></span>**Konwencje prezentacji w instrukcji obsługi**

### **Symbole**

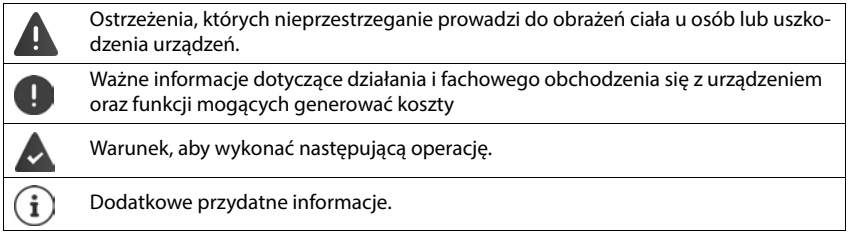

### **Przyciski**

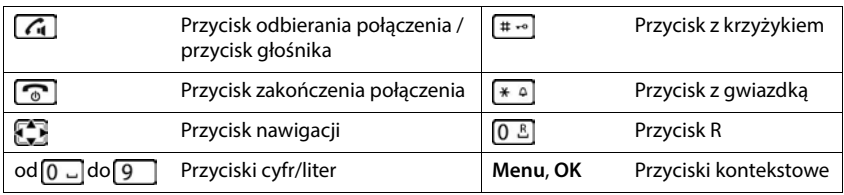

### **Wykonywanie czynności na słuchawce**

**Przykład:** Włączanie / wyłączanie automatycznego odbierania połączeń:

### **▶**  $\equiv$  **▶** Ustawienia ▶ OK ▶ Telefonia ▶ OK ▶ Autoodbieranie ▶ OK ( $\sqrt{2}$  = aktywowane)

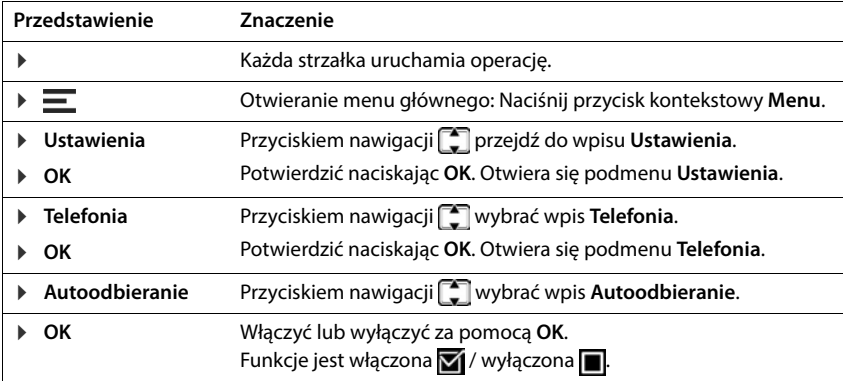

### **Procedury internetowy interfejs użytkownika**

**Przykład:** Aktywacja 24-godzinnego formatu czasu

 **Ustawienia System Data i czas Format czasu 24h** ( = aktywowane) **Zapisz**

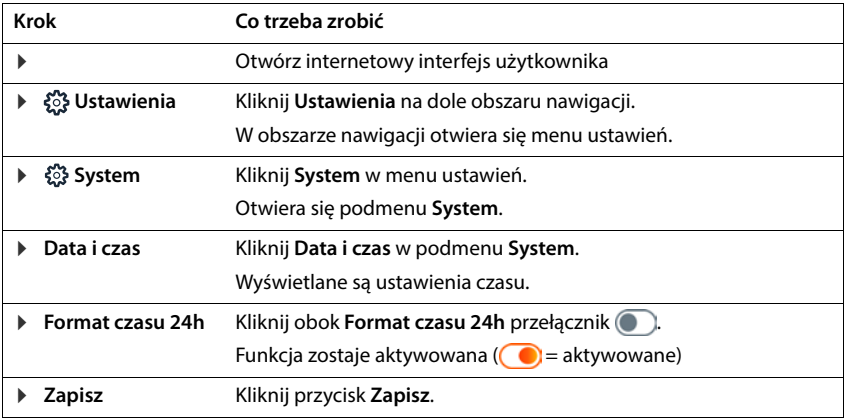

# <span id="page-7-0"></span>**Wskazówki dotyczące bezpieczeństwa**

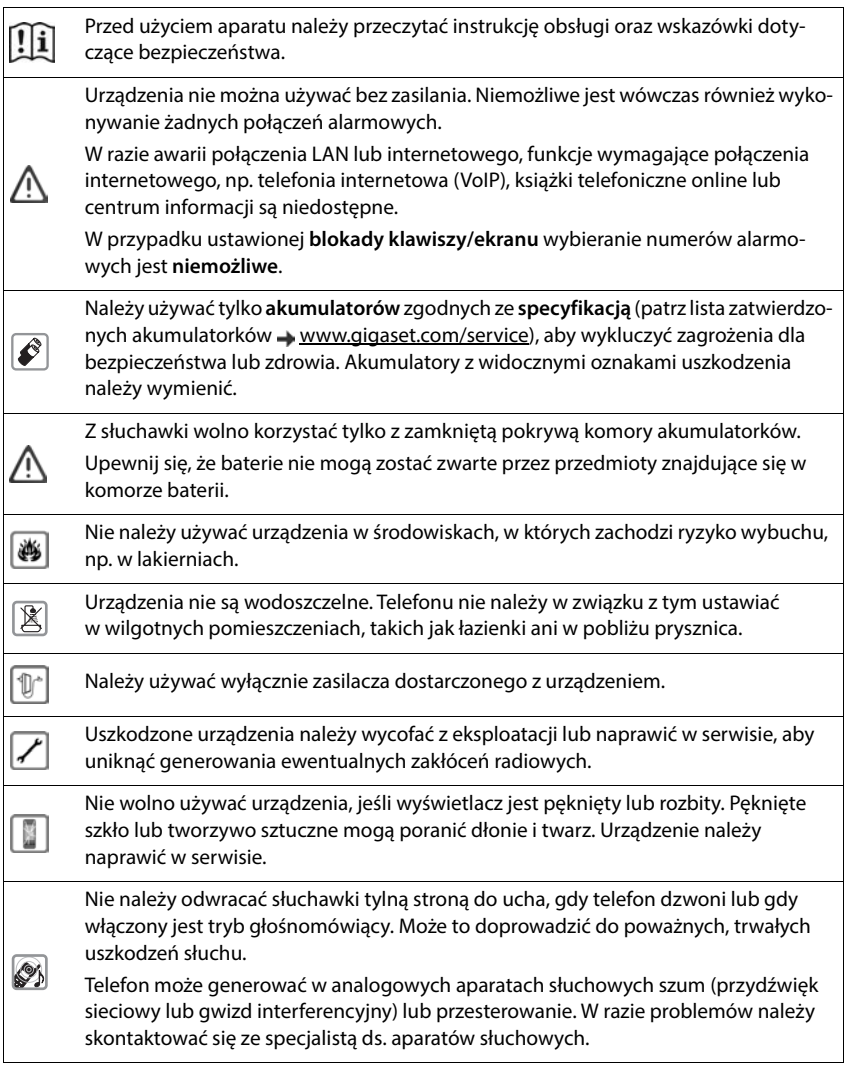

Małe baterie, które mogą zostać połknięte, przechowywać z dala od dzieci. Połknięcie baterii może spowodować oparzenia, perforację układu pokarmowego i śmierć. Poważne oparzenia mogą wystąpić już w przeciągu 2 godzin po połknięciu. W przypadku połknięcia baterii natychmiast zgłosić się do lekarza.

Aby zapobiec utracie słuchu, należy unikać słuchania z dużą głośnością przez długie okresy czasu.

System telefoniczny może zakłócać pracę urządzeń medycznych. Należy przestrzegać ograniczeń technicznych związanych z danym środowiskiem pracy (np. w gabinecie lekarskim).

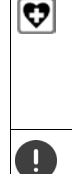

۹

W przypadku używania urządzeń medycznych (takich jak stymulator pracy serca) należy skonsultować się z producentem takiego urządzenia. Informacje na temat odporności urządzenia na wpływ zewnętrznej energii o wysokiej częstotliwości można uzyskać od producenta (informacje o produkcie marki Gigaset przedstawia sekcja "Dane techniczne").

Podłączając telefon do sieci lokalnej należy używać wyłącznie kabli ekranowanych.

### **Informacja dotycząca ochrony danych osobowych**

Gdy urządzenie jest połączone z routerem, automatycznie łączy się ono z serwerem pomocy technicznej Gigaset. Wysyła ono raz dziennie następujące dane urządzenia:

- Numer seryjny / numer rzeczowy
- Adres MAC
- Prywatny adres IP Gigaset w sieci LAN, numery portów
- Nazwa urządzenia
- Dane czujników (jeżeli są dostępne)
- Wersja oprogramowania

Na serwerze obsługi technicznej, następuje powiązanie z już dostępnymi informacjami o urządzeniu:

• Hasła związane z systemem / specyficzne dla urządzenia

# **Uruchomienie**

# <span id="page-9-0"></span>**Zawartość opakowania**

- **stacja bazowa**, zasilacz sieciowy stacji bazowej, kabel LAN
- **słuchawka**, pokrywa akumulatorków, dwa akumulatorki, stacja ładowania z zasilaczem sieciowym,
- instrukcja instalacji

Telefon może być używany w zamkniętych, suchych pomieszczeniach w zakresie temperatur od +5°C do +45°C.

Ustaw stację bazową w centralnym miejscu mieszkania lub domu na równej, antypoślizgowej podstawie. Zazwyczaj nóżki urządzenia nie pozostawiają śladów na powierzchni, z którą się stykają. Ze względu na różnorodność lakierów i politur stosowanych przy produkcji mebli nie można jednak wykluczyć, że przy długotrwałym kontakcie na powierzchni pozostaną ślady.

Nigdy nie wystawiaj telefonu na działanie źródeł ciepła oraz chroń go przed bezpośrednim nasłonecznieniem oraz wpływem innych urządzeń elektrycznych.

Chroń telefon przed wilgocią, kurzem, agresywnymi cieczami i oparami.

W przypadku montażu ściennego nie wolno przekraczać wysokości 2 m.

# **Podłączenie telefonu**  $\frac{1}{2}$

- Połącz złącze LAN urządzenia 1 z siecią lokalną, np. za pomocą routera lub switcha.
- ▶ Połącz urządzenie z siecią elektryczną 2.

### **Informacja dotycząca ochrony danych osobowych**

Gdy urządzenie jest połączone z routerem, automatycznie łączy się ono z serwerem pomocy technicznej Gigaset. Wysyła ono raz dziennie następujące dane urządzenia:

- Numer seryjny / numer rzeczowy
- Adres MAC
- Prywatny adres IP Gigaset w sieci LAN, numery portów
- Nazwa urządzenia
- Dane czujników (jeżeli są dostępne)
- Wersja oprogramowania

Na serwerze obsługi technicznej, następuje powiązanie z już dostępnymi informacjami o urządzeniu:

• Hasła związane z systemem / specyficzne dla urządzenia

# **Uruchomienie słuchawki**

Wyświetlacz jest zabezpieczony folią. **Ściągnij folię ochronną!**

### **Podłączanie stacji ładującej**

- **Podłącz wtyczkę płaską zasilacza 1.**
- ▶ Podłącz zasilacz do gniazdka 2.

Odłącz wtyczkę od stacji ładującej:

- Odłącz zasilacz od sieci elektrycznej.
- ▶ Naciśnij przycisk odblokowania 3.
- ▶ Wyciągnij wtyczkę płaską 4.

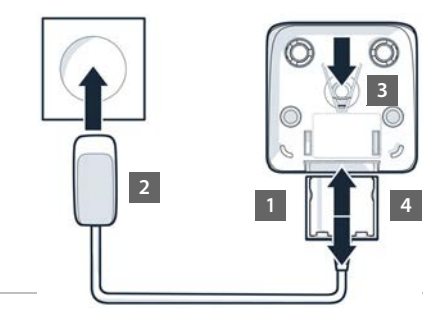

### **Wkładanie akumulatorków**

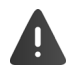

Używaj tylko **akumulatorków** przeznaczonych do ładowania, ponieważ w przeciwnym wypadku nie można wykluczyć szkód materialnych. Może dojść np. do zniszczenia płaszcza akumulatorka lub jego wybuchu. Poza tym mogą wystąpić zakłócenia działania lub uszkodzenia urządzenia.

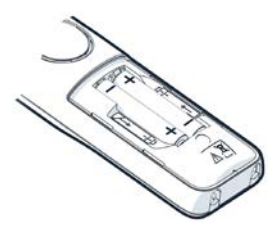

 Wkładanie akumulatorków (kierunek wkładania +/- patrz ilustracja).

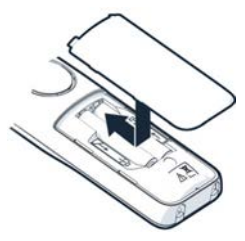

- Załóż od góry pokrywę komory akumulatorków.
- Zasuń pokrywę do zatrzaśnięcia.

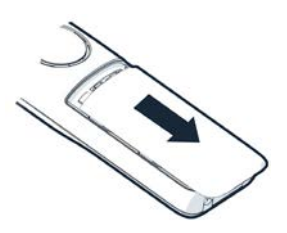

Otwieranie pokrywy komory akumulatorków:

 Paznokciem podważyć rowek na górze pokrywy i przesunąć pokrywę w dół.

### **Ładowanie akumulatorków**

 Całkowicie naładuj akumulatorki przed pierwszym użyciem w stacji ładującej.

Akumulatorki są całkowicie naładowane, gdy symbol błyskawicy z na wyświetlaczu gaśnie.

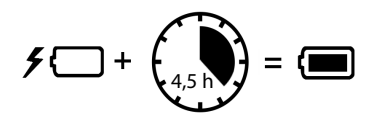

Akumulatorki mogą się nagrzewać podczas ładowania. Jest to niegroźne zjawisko. Pojemność akumulatorków zmniejsza się w miarę upływu czasu z przyczyn technicznych.

Jeżeli słuchawka ma nie być używana przez kilka dni, należy ją wyłączyć. Jeżeli słuchawka ma nie być używana przez kilka tygodni, należy ją wyłączyć i wyjąć akumulatorki.

### **Ustawianie języka wyświetlacza i kraju**

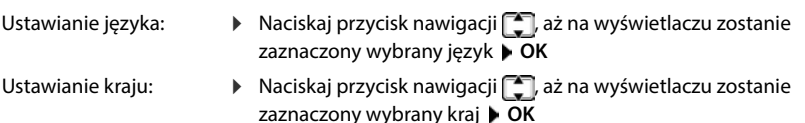

### **Logowanie słuchawki**

Wyświetlacz pokazuje **Zarejestruj słuchawkę**. W tym celu najpierw trzeba uruchomić telefon. Gdy pojawi się odpowiednie wezwanie w asystencie konfiguracji telefonu, należy rozpocząć proces logowania w słuchawce, naciskając prawy przycisk kontekstowy.

# **Włączanie telefonu**

 Zeskanuj lewy kod QR z tyłu urządzenia za pomocą czytnika kodów QR na smartfonie lub tablecie

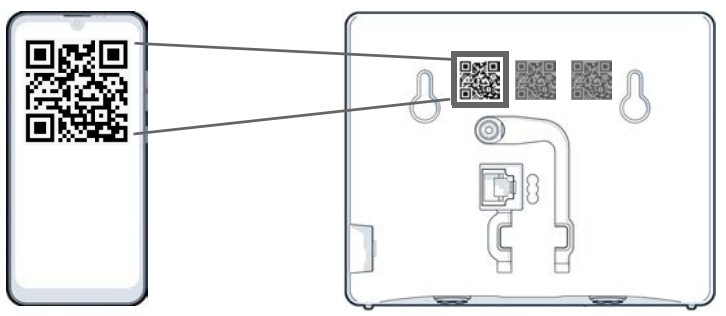

lub

 $\blacktriangleright$  otwórz przeglądarkę na urządzeniu mobilnym lub komputerze  $\blacktriangleright$  wprowadź w pasku adresu [gigaset-config.com](https://www.gigaset-config.com)

Jeżeli wskazywana jest większa liczba urządzeń Gigaset: **Wybierz IP BASE** 

Po wejściu do internetowego interfejsu użytkownika telefonu pojawia się asystent, który przeprowadzi Cię krok po kroku przez niezbędne etapy konfiguracji. Postępuj według wskazówek na ekranie.

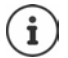

Konfigurację można zakończyć w dowolnym momencie przyciskiem **Zakończ**. Pojawia się wtedy ekran przeglądowy internetowego interfejsu użytkownika.

- 1. Krok: Wybór kraju i języka
- 2. Krok: Ustalenie i powtórzenie hasła
- 3. Krok: Skonfiguruj linię telefoniczną. Potrzebne są w tym celu dane linii od operatora
	- Kliknij **Konfiguracja linii SIP**
- 4. Krok: Zarejestruj słuchawkę DECT lub repeater DECT na telefonie.
	- **▶ Konfiguracja urządzenia ▶ wybierz urządzenie**

Po zakończeniu konfiguracji pojawia się ekran przeglądowy internetowego interfejsu użytkownika

### **Twój telefon jest teraz gotowy do użycia.**

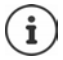

Za pomocą asystenta konfiguracji można teraz zarejestrować **jedno** urządzenie. Inne urządzenia należy zarejestrować za pomocą kreatora urządzenia.

Kliknij na dole w pasku nawigacji  $\ddot{\mathcal{L}}$ ... otwiera się widok asystenta  $\blacktriangleright$  uruchom asystenta **Urządzenie DECT** lub **Wzmacniacz DECT**

# **Obsługa telefonu**

# <span id="page-13-1"></span><span id="page-13-0"></span>**Zapoznanie się z telefonem**

# **Włączanie / wyłączanie telefonu**

- Włączanie:
- Naciśnij **długo** przycisk zakończenia połączenia w wyłączonej słuchawce
- Wyłączanie:
	- Naciśnij **długo** przycisk zakończenia połączenia w słuchawce będącej w stanie oczekiwania

Słuchawka włącza się automatycznie po ok. od wstawienia jej do stacji bazowej lub stacji ładowania.

# **Włączanie / wyłączanie blokady klawiatury**

Blokada klawiatury zapobiega przypadkowej obsłudze telefonu.

Włączanie / wyłączanie blokady klawiatury:  $\mathbf{F}$  **Figure** naciśnij **długo** 

Blokada klawiatury włączona: na wyświetlaczu pojawia się symbol  $\bullet$ .

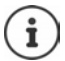

Gdy na słuchawkę przychodzi połączenie, blokada klawiatury wyłącza się automatycznie. Można odebrać połączenie. Po zakończeniu rozmowy blokada klawiatury włącza się automatycznie.

Gdy blokada klawiatury jest włączona, nie można wybierać nawet numerów alarmowych.

# **Przycisk nawigacji**

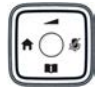

Przycisk nawigacji służy do nawigowania w menu i polach edycyjnych oraz w niektórych kontekstach do wywoływania określonych funkcji.

Poniżej strona przycisku nawigacji jest zaznaczona strzałką (na górze, na dole, z prawej, z lewej), którą trzeba nacisnąć w danym kontekście obsługi, np. w przypadku "nacisnąć prawą część przycisku nawigacji".

### **W stanie oczekiwania**

Otwieranie menu głównego:

### **W stanie oczekiwania lub podczas rozmowy**

Otwórz lokalną książkę telefoniczną słuchawki:

Otwórz centralną książkę telefoniczną telefonu:

Otwórz listę słuchawek, połączenie wewnętrzne/zapytanie:

- $\blacktriangleright$  naciśnij
- naciśnij **krótko**
- naciśnij **długo**
- $\triangleright$  naciśnij $\sqrt{ }$

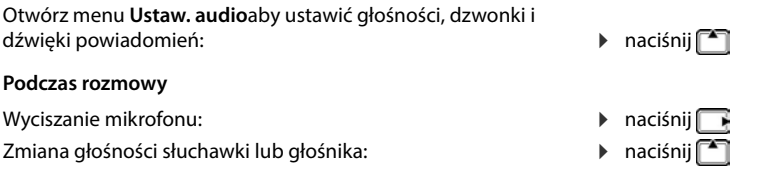

### **Przyciski kontekstowe**

Przyciski kontekstowe w zależności od kontekstu obsługują różne funkcje.

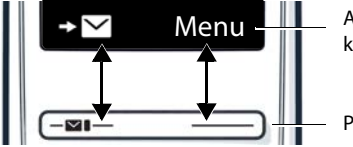

Aktualne funkcje przycisków kontekstowych

Przyciski kontekstowe

 Nacisnąć przycisk kontekstowy . . . wywoływana jest funkcja wskazywana na wyświetlaczu powyżej przycisku.

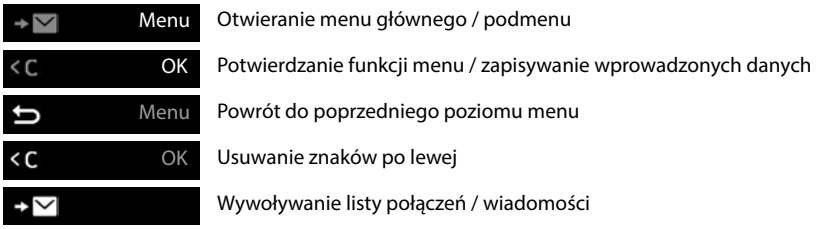

### **Zmiana przypisania przycisku kontekstowego**

Prawy przycisk kontekstowy ma w stanie oczekiwania przypisaną **funkcję**. Można zmienić to przypisanie.

 W stanie oczekiwania wciśnij **długo** przycisk kontekstowy . . . pojawia się lista możliwych przypisań przycisków  $\blacktriangleright$   $\begin{bmatrix} \bullet \\ \bullet \end{bmatrix}$  wybierz funkcję  $\blacktriangleright$  **OK** . . . przypisanie przycisku kontekstowego zostaje zmienione

### **Włączanie funkcji**

 W stanie oczekiwania telefonu naciśnij **krótko** przycisk kontekstowy . . . wykonywana jest przypisana funkcja

## **Nawigacja w menu**

Poszczególne funkcje telefonu można obsługiwać poprzez wielopoziomowe menu.

Po pewnym czasie bezczynności wyświetlacz automatycznie przełącza się na stan oczekiwania. Otwieranie menu głównego: W stanie oczekiwania naciśnij przycisk kontekstowy **Menu** lub przycisk nawigacji **w** w prawo Otwieranie podmenu:  $\triangleright$  Za pomocą  $\lceil \frac{2}{3} \rceil$  wybierz podmenu  $\triangleright$  potwierdź, wybierając **OK** Powrót do poprzedniego poziomu menu: naciśnij przycisk kontekstowy lub: naciśnij **krótko** przycisk zakończenia połączenia Włączanie / wyłączanie funkcji:  $\triangleright$  za pomocą  $\lceil \cdot \rceil$  wybierz funkcję  $\triangleright$  naciśnij przycisk kontekstowy **OK** ( $\blacktriangledown$  = aktywowane /  $\blacksquare$  = dezaktywowane) Przełączenie na stan oczekiwania: naciśnij **długo** przycisk zakończenia połączenia

# **Wprowadzanie tekstu**

Aby wprowadzać tekst w polu tekstowym, każdemu przyciskowi między  $\boxed{2}$ a  $\boxed{9}$  oraz przyciskowi  $\boxed{0}$  – jest przypisanych więcej liter lub cyfr. Zaraz po naciśnięciu przycisku dostępne znaki są wyświetlane w dolnej części wyświetlacza. Wybrany znak zostaje wyróżniony.

Wybieranie liter / cyfr:

Przełączanie między małymi, dużymi literami i cyframi:

Wprowadzanie znaków specjalnych:

Zmiana pozycji edycji:

Usuwanie znaków przed kursorem:

- Nacisnąć wielokrotnie **krótko** przycisk
- Naciśnij przycisk z krzyżykiem

Podczas edycji wpisu w książce telefonicznej pierwsza litera oraz każda litera pisana po spacji jest automatycznie pisana wielką literą.

- $\triangleright$  Naciśnij przycisk z gwiazdką  $\sqrt{*}$
- za pomocą **można przesuwać kursor**
- naciśnij **krótko**

## **Korzystanie z internetowego interfejsu użytkownika**

Internetowy interfejs użytkownika umożliwia dostęp do list połączeń, książek telefonicznych, wiadomości i ustawień telefonu poprzez przeglądarkę internetową w komputerze, tablecie lub smartfonie.

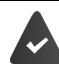

Telefon ma połączenie z siecią lokalną.

### **Uruchomienie internetowego interfejsu użytkownika**

- Uruchom przeglądarkę internetową
- Wpisz **www.gigaset-config.com** w polu adresowym przeglądarki . . . pojawia się strona logowania

Jeżeli w danej sieci znajduje się kilka dostępnych telefonów IP Gigaset, pojawia się ich lista  $\blacktriangleright$ wybierz urządzenie . . . pojawia się strona logowania

lub

 wprowadź adres IP telefonu (bez poprzedzających zer) w pole adresowe przeglądarki . . . pojawia się ekran logowania

### **Ustalanie adresu IP telefonu**

 Naciśnij **krótko** przycisk logowania / szukania słuchawki w stacji bazowej . . . adres IP jest wskazywany na zalogowanych słuchawkach

Adres IP można znaleźć też w konfiguracji internetowej routera.

### **Zmiana języka**

Aktualnie ustawiony język jest sygnalizowany na stronie logowania oraz na wszystkich kolejnych stronach internetowego interfejsu użytkownika w nagłówku u góry po prawej stronie, zaraz obok symbolu  $\bigoplus$ .

kliknij symbol  $\blacktriangleright$  wybierz język . . . wybrany język jest ładowany

### **Logowanie**

 wprowadź hasło **Login** . . . uruchamia się internetowy interfejs użytkownika, pojawia się strona **Przegląd strony**

### **Wylogowanie**

 Kliknij z prawej strony na nagłówku obok symbolu **Wyloguj się** . . . znów pojawia się strona logowania

### **Dopasowanie profilu**

### **Zmiana hasła internetowego interfejsu użytkownika**

**▶ Z prawej strony kliknij w nagłówku symbol <b>① ▶ Profil ▶ Zmień hasło** ▶ wprowadź aktualne hasło wprowadź nowe hasło powtórz nowe hasło **Zapisz**

# **Strona przeglądu (dashboard) internetowego interfejsu użytkownika**

Po uruchomieniu internetowego interfejsu użytkownika pojawia się strona przeglądu. Zawiera ona różne elementy graficzne (widżety) z informacjami na temat stanu eksploatacyjnego i komponentów telefonu oraz umożliwia szybki dostęp do ważnych funkcji i ustawień.

Otwieranie strony przeglądu z różnych sytuacji obsługowych na internetowym interfejsie użytkownika:

kliknij w nagłówku logo Gigaset

### lub: **Strona główna Tablica rozdzielcza**

### **Informacje o systemie**

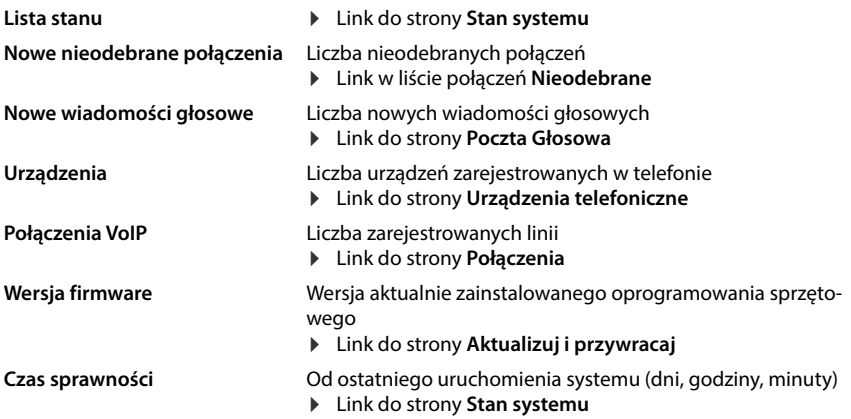

### **Wykonywanie połączeń**

Zainiciuj połaczenie za pomoca klawiatury.

### **Lista połączeń**

Lista ostatnich połączeń przychodzących, wychodzących i nieodebranych z imionami i nazwiskami (jeżeli są znane) lub numerami rozmówcy, datą, godziną i symbolem typu połączenia.

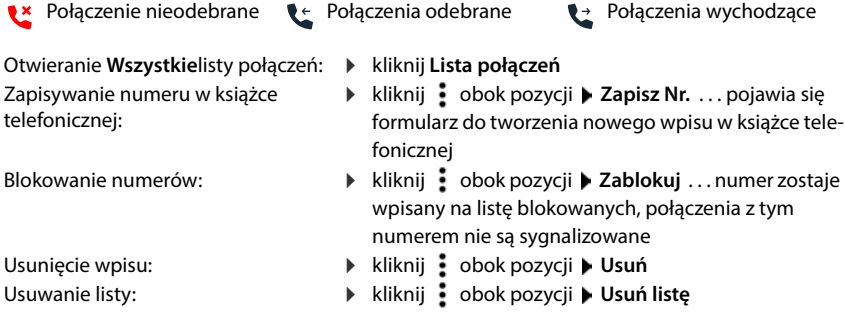

### **Reguły przekierowywania połączeń**

Pokazuje aktualnie skonfigurowane zasady przekierowania połączeń.

Włączanie / wyłączanie trybu przekierowania połączeń: Konfigurowanie przekierowania połączeń:

- kliknij przełącznik obok wpisu ( $\bigcirc$  = aktywne)
- kliknij **Reguły przekierowywania połączeń**<sup>w</sup> nagłówku . . . otwiera się strona **Ustawienia** – **Przekierowania połączeń**

# **Asystenci**

Asystenci przeprowadzają użytkownika krok po kroku przez konfigurację ważnych komponentów telefonu. Dostępni są następujący asystenci:

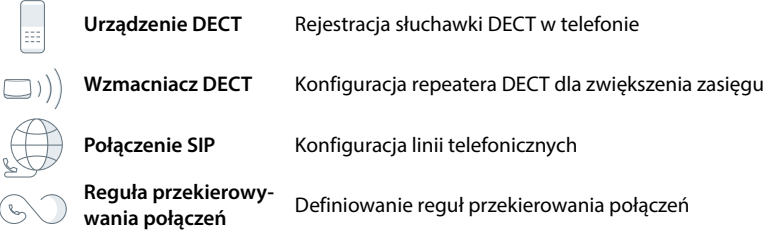

• Otwórz internetowy interfejs użytkownika ▶ kliknij 人 na dole paska nawigacyjnego ▶ **Asystenci** wybierz asystenta

Asystent przeprowadzi użytkownika przez niezbędne kroki.

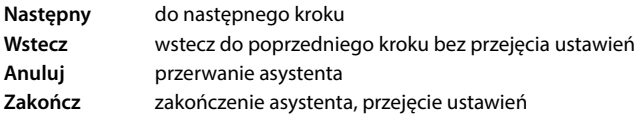

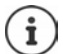

Asystenci otwierają się automatycznie po zainicjowaniu odpowiednich czynności konfiguracyjnych.

### **Reset sprzętowy**

Jeżeli internetowy interfejs użytkownika stał się niedostępny, przywróć ustawienia fabryczne urządzenia (np. gdy utracono hasło):

 $\blacktriangleright$  Wyciągnij zasilacz z gniazdka  $\blacktriangleright$  wciśnij i przytrzymaj przycisk szukania słuchawki  $\blacktriangleright$  podłącz z powrotem zasilacz ... po ok. 10 s LED zaczyna migać na czerwono  $\blacktriangleright$  zwolnij przycisk szukania słuchawki . . . następuje restart urządzenia, wszystkie ustawienia zostają przywrócone do wartości fabrycznych

# <span id="page-20-0"></span>**Rozmowa**

Telefon ma połączenie z siecią lokalną.

Skonfigurowane jest co najmniej jedną linię VoIP, która jest przypisana do telefonu.

Zalogowana jest co najmniej jedna słuchawka.

# **Wykonywanie połączeń**

 $\blacktriangleright$   $\equiv$  Wprowadź numer przyciskami na słuchawce  $\blacktriangleright$  naciśnij przycisk odbierania połączenia  $\sqrt{\phantom{a}}$ 

Rozmowa zostaje nawiązana przez linię skonfigurowaną na słuchawce dla połączeń wychodzących.

### **Wybieranie wpisu z książki telefonicznej**

Z lokalnej książki telefonicznej słuchawki:

▶ Naciśnij **| krótko** przycisk nawigacji ▶ | wybierz wpis ▶ naciśnij przycisk odbierania połączenia  $\sqrt{\epsilon}$ 

Z centralnej książki telefonicznej (książka telefoniczna stacji bazowej):

▶ Naciśnij **| długo** przycisk nawigacji ▶ | wybierz wpis ▶ naciśnij przycisk odbierania połączenia  $\boxed{\frown}$   $\blacktriangleright$   $\boxed{\frown}$  ew. wybierz numer telefonu  $\blacktriangleright$  OK

### **Wybieranie z historii połączeń wychodzących**

Na liście ostatnich połączeń wychodzących znajduje się ostatnich połączeń wybieranych z tej słuchawki.

▶ Naciśnij przycisk odbierania połączenia  $\boxed{\curvearrowleft}$  ▶  $\boxed{\cdot}$  wybierz wpis ▶ naciśnij przycisk odbierania połączenia <sup>1</sup>

### **Wybieranie z listy połączeń**

Istnieją listy połączeń wychodzących, odebranych i nieodebranych.

▶ Naciśnij przycisk kontekstowy **WY ▶ C** wybierz listę połączeń ▶ OK ▶ C wybierz wpis  $\blacktriangleright$  naciśnij przycisk odbierania połączenia  $\sqrt{\phantom{a}}$ 

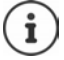

Do listy nieodebranych połączeń można przejść również, naciskając przycisk wiadomości  $\boxed{\blacksquare}$ .

### **Szybkie wybieranie**

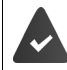

Kontaktom z książki telefonicznej, które mają zapisany numer, mogą być przypisane przyciski od  $\sqrt{2}$  do  $\sqrt{9}$ 

Wciśnij **długo** przycisk szybkiego wybierania, któremu przypisany jest wybrany numer

### **Wybieranie bezpośrednie**

Naciskając **dowolny** przycisk można wybrać wcześniej zdefiniowany numer. Dzięki temu np. dzieci, które nie umieją jeszcze wpisywać numerów, mogą zadzwonić pod określony numer. Włączanie trybu wybierania bezpośredniego

 **Zarządzanie połączeniami OK Połączenie OTC OK Włączenie OK**  $\frac{1}{2}$ **i** wprowadź numer lub przejmij go  $\prod$  z książki telefonicznej ▶ OK

Wybieranie bezpośrednie:

 Naciśnij dowolny przycisk . . . wybierany jest zapisany numer

Anulowanie wybierania numeru: → Naciśnij przycisk zakończenia połączenia  $\boxed{\odot}$ .

Wyłączanie trybu wybierania bezpośredniego:

naciśnij **długo** przycisk

### **Wprowadzenie przerwy w wybieraniu**

▶ Naciśnij długo przycisk z krzyżykiem [  $\overline{+ \cdot \cdot}$  . . . na wyświetlaczu pojawia się P

### **Wybór przez internetowy interfejs użytkownika**

**D** Otwieranie internetowego interfejsu użytkownika  $\bigcap$  **Strona główna** wprowadź na stronie **Przegląd strony** numer za pomocą klawiatury kliknij **kliknij klikov** ... połączenie zostaje zainicjowane na standardowym telefonie, dzwoni słuchawka

Usuwanie cyfr w polu edycyjnym:  $\blacktriangleright \langle \overline{x} \rangle$ 

Prowadzenie rozmowy:  $\bigcap$   $\bigcap$  naciśnij przycisk odbierania połączenia na słuchawce

Zakończenie rozmowy: • kliknij

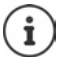

W tym samym momencie można zarządzać tylko jedną rozmową. Rozmowami z wieloma użytkownikami (zapytanie, przełączanie między rozmówcami, telekonferencja, . . . ) można zarządzać na wyświetlaczu telefonu.

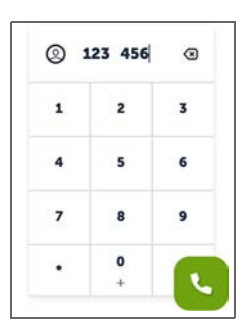

# **Odbieranie połączenia**

Połączenie przychodzące jest sygnalizowane przez dzwonek i miganie przycisku głośnika.

- Wyświetlacz pokazuje<br>• imię i nazwisko osoby dzwoniącej, tak jak jest zapisane w książce telefonicznej
- numer osoby dzwoniącej, jeżeli jest przekazywany.

Odbieranie połączenia:

 $\triangleright$  Naciśnij przycisk odbierania połączenia  $\triangleright$ 

Gdy aktywne jest automatyczne odbieranie połączeń:

- wyjmij słuchawkę ze stacji bazowej
- Wyłączanie dzwonka:
- **Menu Wycisz** . . . połączenie można odebrać, gdy jest ono sygnalizowane na wyświetlaczu

Odrzucanie połączenia:

lub:  $\blacktriangleright$  naciśnij przycisk zakończenia połączenia  $\lceil \cdot \cdot \rceil$ 

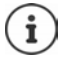

W przypadku połączenia przychodzącego, najpierw w lokalnej książce telefonicznej wyszukiwany jest pasujący wpis. Jeżeli nie znaleziono tam numeru, przeszukiwana jest centralna książka telefoniczna.

# **Ochrona przed niepożądanymi połączeniami**

**Odrzuć**

### **Włączanie / wyłączanie dzwonka**

Połączenie przychodzące nie jest już sygnalizowane przez dzwonek, jednak jest ono wskazywane na ekranie.

Włączanie / wyłączanie dzwonka: Naciśnij <sub>★ a</sub> długo przycisk z gwiazdką

Dzwonek jest wyłączony: na wyświetlaczu pojawia się symbol XI

### **Sterowanie czasowe zewnętrznymi połączeniami**

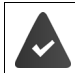

Ustawiono datę i godzinę.

Wprowadzić przedział czasowy, w którym słuchawka nie ma dzwonić w przypadku połączeń, np. w nocy

### **Aktywacja / dezaktywacja sterowania czasowego**

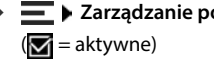

**Zarządzanie połączeniami OK Sterowanie czasowe OK Włączenie OK**

### **Ustawianie przedziału czasowego**

**E** ▶ Zarządzanie połączeniami ▶ OK ▶ Sterowanie czasowe ▶ OK ▶ Ustawienia ▶ **OK ▶ Wył. od: HH wprowadź czas w formacie 4-pozycyjnym ▶ OK ▶ Wył. do: HH** wprowadź czas w formacie 4-pozycyjnym **OK**

### **Zezwalanie / blokowanie połączeń VIP**

Ustal, czy przy aktywnym sterowaniu czasowym połączenia od uczestników zapisanych w książce telefonicznej jako kontakty VIP mają być również tłumione.

**E** ▶ Zarządzanie połączeniami ▶ OK ▶ Sterowanie czasowe ▶ OK ▶ Pomijaj poł. VIP ▶  $OK(\nabla)$  = aktywne)

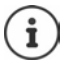

Sterowanie czasowe dotyczy tylko tej słuchawki, w której dokonano ustawień.

### **Zezwalanie / blokowanie połączeń oczekujących**

Jeżeli funkcja jest aktywna, przychodzące połączenie podczas rozmowy jest sygnalizowane dźwiękiem pukania.

### **W internetowym interfejsie użytkownika**

 **Ustawienia Telefonia Ustawienia zaawansowane Połączenie oczekujące** . . . W obszarze Połaczenie oczekujące pojawia się lista zarejestrowanych telefonów **backywuj** / dezaktywuj połączenia oczekujące polem wyboru ( = aktywowane) **Zapisz**

### **Wyciszenie połączeń anonimowych**

### **W internetowym interfejsie użytkownika**

Jeżeli funkcja w internetowym interfejsie użytkownika jest aktywna, połączenia są blokowane bez przekierowania połączeń we wszystkich słuchawkach.

 **Strona główna Kontakty Lista blokowania Zablokuj anonimowego rozmówcę** aktywuj / dezaktywuj funkcję przełącznikiem (**Collect aktywowane**)

### **Czynności przy słuchawce**

Jeżeli funkcja jest aktywna w słuchawce, to słuchawka nie dzwoni w przypadku połączeń bez przekierowania połączeń.

 . **Zarządzanie połączeniami OK Wycisz połącz. anonimowe OK**  $\left(\frac{1}{\sqrt{2}}\right)$  = aktywowane)

## **Podczas rozmowy**

### **Zmiana głośności**

Dotyczy bieżącego trybu (głośnik, słuchawka lub słuchawki douszne, o ile są dostępne)

| naciśnij ▶ <a> cisaw głośność **▶ Odb.** 

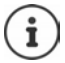

Ustawienia są zapisywane automatycznie po ok. 3 sekundach, nawet jeżeli nie zostanie naciśnięte **Odb.** .

### **Wyciszenie (Mute)**

Wyłączenie mikrofonu słuchawki telefonicznej, głośnika i zestawu słuchawkowego. Partner nie słyszy już rozmowy.

Włączanie / wyłączanie mikrofonu podczas rozmowy: naciśnij ↴

### **Włączanie / wyłączanie głośnika (jeżeli występuje)**

Telefonowanie przez głośnik i mikrofon funkcji głośnika.

Włączanie / wyłączanie głośnika podczas rozmowy:

 $\triangleright$  naciśnij przycisk głośnika  $\sqrt{a}$ 

Głośnik włączony: przycisk  $\alpha$  świeci

### **Zakończenie rozmowy**

 $\triangleright$  Naciśnij przycisk zakończenia połączenia  $\lceil \cdot \cdot \rceil$ 

lub: **Koniec**

# **Rozmowa z kilkoma rozmówcami**

### **Przyjęcie / odrzucenie połączenia oczekującego**

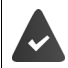

System telefoniczny lub operator sieci obsługuje tę funkcję i jest ona włączona w telefonie.

Podczas rozmowy przychodzi kolejna rozmowa. Rozmowa jest sygnalizowana na wyświetlaczu oraz przez sygnał połączenia oczekującego.

Odbieranie połączenia:

 **OK** . . . zostaje nawiązane połączenie z rozmówcą oczekującym. Pierwszy rozmówca oczekuje i słyszy melodię.

Odrzucanie połączenia: **Odrzuć**

Zakończenie rozmowy i wznowienie zawieszonej rozmowy: • Naciśnij przycisk zakończenia połączenia  $\sqrt{\sigma}$ .

### **Zezwalanie / blokowanie połączeń oczekujących**

Jeżeli funkcja jest aktywna, przychodzące połączenie podczas rozmowy jest sygnalizowane dźwiękiem pukania.

### **W internetowym interfejsie użytkownika**

 **Ustawienia Telefonia Ustawienia zaawansowane Połączenie oczekujące** . . . W obszarze Połączenie oczekujące pojawia się lista zarejestrowanych telefonów **bachaływuj** / dezaktywuj połączenia oczekujące polem wyboru ( $\vee$  = aktywowane) **> Zapisz** 

### **Zapytanie**

Trwa rozmowa i chcesz zadzwonić do innego użytkownika.

- **▶ <b>Fol Połączenie zewnetrzne ▶ OK** . . . aktualna rozmowa jest utrzymywana, rozmówca słyszy melodię oczekiwania
- Zainicjuj drugą rozmowę korzystając z klawiatury, książki telefonicznej lub listy połączeń . . . zostaje nawiązane połączenie z drugim rozmówcą • prowadzenie i zakończenie rozmowy
	- . . . znów aktywowane zostaje połączenie z pierwszym rozmówcą

### **Przełączanie między rozmówcami**

Przełączanie między dwoma rozmówcami. Druga rozmowa zostaje każdorazowo zawieszona.

 Zadzwonienie podczas rozmowy zewnętrznej do drugiego rozmówcy (zapytanie) lub przyjęcie połączenia oczekującego . . . pierwsze połączenie zostanie wstrzymane

Przełączanie między obydwoma rozmówcami:  $\blacktriangleright$  Naciśnii przycisk nawigacii  $\Box$ 

Zakończenie przełączania:

- czenie zawieszone zostaje aktywowane
- lub: naciśnij przycisk zakończenia połączenia  $\lceil \cdot \cdot \cdot \cdot \rceil$  ... obydwie rozmowy zostaną zakończone
- lub: **Aktywny** rozmówca kończy połączenie.

. . . połączenie z zawieszonym rozmówcą zostaje znów aktywowane

lub: **Zawieszony** rozmówca kończy rozmowę . . . połączenie z aktywnym rozmówcą pozostaje aktywne

### **Telekonferencja**

Jednoczesna rozmowa z dwoma numerami. Aktywna jest rozmowa, kolejny rozmówca oczekuje.

**Konf.** . . . wszyscy rozmówcy zostają połączeni ze sobą

Zakończenie telekonferencji: **Anuluj**

lub:  $\triangleright$  naciśnij przycisk zakończenia połączenia  $\lceil \cdot \cdot \rceil$ 

# **Wykonywanie połączeń wewnętrznych**

W stacji bazowej zarejestrowanych jest kilka słuchawek.

 $\begin{array}{ll}\n\text{#} & \sum_{\text{P}} \sum_{\text{P}} \sum_{\text{P}} \sum_{\text{P}} \sum_{\text{P}} \text{chord} \text{z} \text{at} \text{Pr} \text{log} \text{d}\text{c} \text{part} \text{and} \text{P} \text{d}\text{d}\text{c} \text{z} \text{and} \text{P} \text{d}\text{d}\text{c} \text{and} \text{P} \text{d}\text{d}\text{c} \text{and} \text{P} \text{d}\text{d}\text{c} \text{and} \text{P} \text{d}\text{d}\text{c} \text$  Naciśnij **krótko** . . . pojawia się lista słuchawek, własna słuchawka jest zaznaczona znakiem < xiopierz słuchawkę lub **Do wszystkich** (połączenie zbiorcze) > naciśnij przycisk odbierania połączenia  $\sqrt{\phantom{a}}$ 

Szybkie połączenie zbiorcze: naciśnij długo

### **Wewnętrzne zapytanie**

Rozmowa z **zewnętrznym** użytkownikiem i zapytanie u **wewnętrznego** użytkownika.

**▶** naciśnij ... pojawia się lista słuchawek ▶ wybierz słuchawkę lub Do wszystkich ▶ **OK** . . . zostaje nawiązane połączenie z wewnętrznym / wewnętrznymi użytkownikami

Powrót do zewnętrznej rozmowy:

# <span id="page-27-0"></span>**Przekierowanie połączeń**

Połączenia przychodzące zostają przekierowane na inny numer. Można konfigurować przekierowanie połączeń dla urządzeń i linii.

Dodatkowo można skonfigurować nadrzędne reguły przekierowania połączeń, które będą obowiązywały dla kilku urządzeń i linii w określonym czasie, np. wszystkie rozmowy przychodzące na linię od godziny 18.00 będą przekazywane na inny numer.

Przekierowanie połączeń dla danej linii obowiązuje dla wszystkich urządzeń, do których to połączenie jest przypisane jako przychodzące.

Istnieją następujące rodzaje przekierowania połączeń:

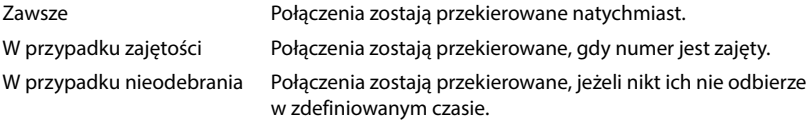

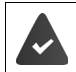

Jeżeli dla przekierowania połączeń potrzebna jest indywidualna zapowiedź, trzeba będzie ją wcześniej nagrać. Zamiast tego używana jest standardowa zapowiedź.

# **Edycja przekierowania połączeń na internetowym interfejsie użytkownika**

### **Konfigurowanie przekierowania połączeń**

**▶ \$ঁঃ Ustawienia ▶ ৻ Telefonia ▶ Przekierowania połączeń ▶ kliknij** *⊘* **obok urządzenia** lub linii aktywuj wybrane przekierowanie (**Zawsze** / **Gdy zajęty** / **Gdy brak odpowiedzi**) przełącznikiem ( = aktywowane) . . . na liście **Obiekt docelowy** proponowane są pasujące cele przekierowania ▶ wybierz cel (**Numer telefonu / Słuchawka DECT**) ▶ wybierz numer w zależności od wybranego celu lub z listy

**Gdy brak odpowiedzi:** Połączenie zostaje przekierowane do podanego numeru, o ile nie zostanie ono odebrane w okresie podanym w polu **Opóźnienie**.

Wybierz przedział czasu z listy wyboru **Opóźnienie**

Zapisywanie ustawień:

 **Zapisz** . . . przekierowanie połączeń zostaje wyszczególnione pod **Ustawienia** – **Telefonia** – **Przekierowanie połączeń**

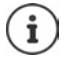

Przekierowania połączeń dla linii są wskazywane na wyświetlaczu odpowiednich słuchawek, o ile obsługują one tę funkcję.

### **Aktywacja/dezaktywacja i edycja przekierowania połączeń**

**▶ SS Ustawienia ▶ S Telefonia ▶ Przekierowania połączeń ▶ kliknii ⁄ obok urządzenia** lub linii **b** aktywuj / dezaktywuj przełącznikiem wybrane przekierowanie połączeń (Zawsze / **Gdy zajęty** / **Gdy brak odpowiedzi**) ( = aktywowane) ew. **Obiekt docelowy** i/lub zmień przynależny numer **Zapisz**

### **Konfigurowanie reguł przekierowania połączeń**

Reguły przekierowania połączeń można konfigurować dla wielu urządzeń i linii. Jeżeli aktywna jest reguła przekierowania połączeń, połączenie przychodzące jest traktowane zgodnie z regułami i nie jest przekazywane dalej do odpowiednich urządzeń końcowych.

**▶**  $\frac{203}{203}$  **Ustawienia ▶ Q. Telefonia ▶ Przekierowania połączeń . . . pod Reguły przekierowywania połączeń** znajduje się lista skonfigurowanych reguł

Konfigurowanie nowej reguły: **Dodaj regułę**

### lub: **Kreatory Reguła przekierowywania połączeń**

... uruchamia się asystent do konfiguracji reguł przekierowania połączeń  $\blacktriangleright$  postępuj zgodnie ze wskazówkami asystenta

Ustal nazwę i tryb dla reguły

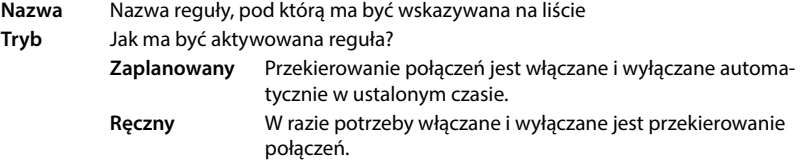

W trybie Zaplanowany: b skonfiguruj harmonogram

Ustal wskazówkami czasy, w których ma obowiązywać dana reguła

lub: naciśnij **+ Czas** i wybierz czasy dla każdego dnia

- Przeciągnij urządzenia i linie (numery), dla których ma obowiązywać ta reguła z listy **Dostępne urządzenia i połączenia** w górę do listy **Aktywne urządzenia i połączenia**
- Ustalanie trybu i czasu dla przekierowania połączeń

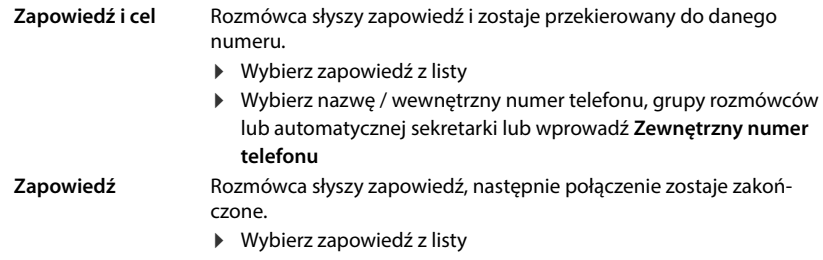

- **Obiekt docelowy** Połączenie zostaje przekierowane do innego numeru wewnętrznego lub zewnętrznego.
	- Wybierz nazwę / wewnętrzny numer telefonu, grupy rozmówców lub automatycznej sekretarki lub wprowadź **Zewnętrzny numer telefonu**

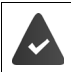

Dla trybów **Zapowiedź** i **Zapowiedź i cel** muszą być dostępne zapowiedzi.

 **Ustawienia Telefonia Audio Ogłoszenia**

### **Aktywacja / dezaktywacja reguł przekierowania połączeń**

 **Ustawienia Telefonia Przekierowania połączeń Reguły przekierowywania połączeń** ... wskazywane są skonfigurowane reguły przekierowania połączeń b aktywuj / dezaktywuj wybraną regułę przełącznikiem  $\binom{1}{k}$  = aktywowane)

lub: na stronie przeglądu

 **Strona główna Tablica rozdzielcza** . . . pod **Reguły przekierowywania połączeń** wskazywane są skonfigurowane reguły przekierowania połączeń • aktywuj / dezaktywuj wybraną regułę przełącznikiem  $(\bigodot)$  = aktywowane)

# **Edycja przekierowania połączeń na słuchawce**

Na słuchawce można konfigurować i aktywować lub dezaktywować przekierowanie połączeń (przekierowywane połączenia) dla linii. Ustawienia słuchawki zostają zapisane w internetowym interfejsie użytkownika i obowiązują dla wszystkich słuchawek, w których jako numer przychodzący jest przypisana ta sama linia.

**Wybierz usługi • OK** • ew. wybierz linię • Menu • Przekieruj połączenie • OK • wybierz rodzaj przekierowania połączeń: **Wszystkie połączenia** / **Gdy zajęty** / **Brak odpowiedzi OK**

**Włączenie** :

**Numer** :

- $\triangleright$  **OK**  $\boxed{\triangleright}$  = aktywowane)
- Wprowadź numer **OK**

lub: przejmij numer z książki telefonicznej

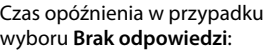

**▶**  $\boxed{\Box}$  **Opóźnienie ▶ OK ▶**  $\boxed{\Box}$  **wybierz czas ▶ OK**  $(**M** = aktywowane)$ 

Połączenie zostaje przekierowane do podanego numeru, o ile nie zostanie ono odebrane w okresie podanym w polu.

# **Historia połączeń i wiadomości**

# <span id="page-30-1"></span><span id="page-30-0"></span>**Listy połączeń**

Telefon zapisuje różne rodzaje połączeń w postaci historii. Dostępne są następujące listy połączeń:

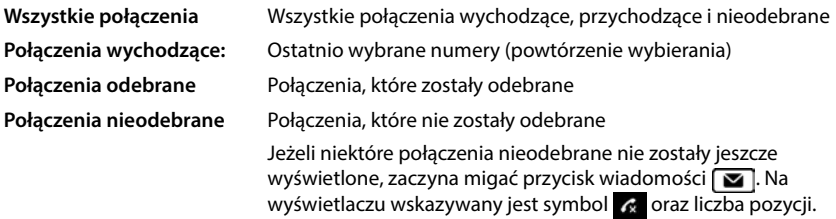

Gdy lista połączeń jest pełna, kolejne wpisy zastępują najstarsze.

W słuchawkach dostępne są zindywidualizowane listy połączeń. W interfejsie internetowym można wyświetlić wszystkie listy połączeń.

# **Edycja listy połączeń w internetowym interfejsie użytkownika**

**▶ ○ Strona główna ▶ □ Tablica rozdzielcza ▶** wybierz urządzenie końcowe z menu wyboru pod **Lista połączeń** wybierz urządzenie końcowe, którego lista połączeń ma zostać wyświetlona . . . pojawia się lista połączeń z wybranego urządzenia końcowego wraz z nazwą, numerem i czasem połączenia

Otwieranie widoku szczegółowego wszystkich list połączeń: kliknij **Lista połączeń**

lub: **Strona główna Ostatnie Połączenia**

- lub: **▶ ○ Strona główna ▶ ○ Tablica rozdzielcza ▶ pod Lista stanu kliknij Nowe nieodebrane połączenia** . . . jeżeli istnieją niewyświetlone połączenia nieodebrane, pojawia się lista **Nieodebrane**, w przeciwnym wypadku pojawiają się **Wszystkie**
- Wybierz listę w nagłówku (**Wszystkie**, **Przychodzące**, **Nieodebrane**, **Wychodzące** )

### **Informacje o połączeniach**

- Symbol typu połączenia:
	- **L\*** połączenia nieodebrane **Lex** połączenia odebrane **połączenia wychodzące**

- 
- Imię i nazwisko osoby dzwoniącej, jeżeli jej numer jest zapisany w książce telefonicznej
- Numer osoby dzwoniącej lub rozmówcy, do którego zadzwoniono
- Linia, przez którą miała odbyć się rozmowa
- Godzina i data rozmowy

### **Oddzwanianie / ponawianie połączeń**

► otwórz liste połączeń ► ew. wybierz liste ► wybierz słuchawkę dla połączenia ► kliknii numer we wpisie

lub: ▶ naciśnij krótko • obok pozycji ▶ Bezpośrednie połączenie

 $\ldots$  słuchawka dzwoni  $\blacktriangleright$  naciśnij przycisk odbierania połączenia  $\lceil \cdot \rceil$  ... numer zostaje wybrany

### **Zapisywanie numeru w książce telefonicznej**

Przejmij numer jako nowy kontakt do centralnej książki telefonicznej.

**▶ Otwórz listę połączeń ▶ ew. wybierz listę ▶ naciśnij • obok wpisu ▶ Zapisz Nr. ▶ wybierz Katalog centralny** utwórz kontakt **Zapisz**

### **Blokowanie numerów**

Blokowanie numerów od niepożądanych rozmówców. Zablokowane numery są zapisywane na liście blokowanych i w przyszłości nie są już sygnalizowane.

▶ Otwórz listę połączeń ▶ ew. wybierz listę ▶ naciśnij • obok wpisu ▶ Zablokuj ▶ potwierdź, wybierając **Ok** . . . numer zostaje przejęty do listy numerów blokowanych

### **Usuwanie wpisów**

- ▶ Otwórz listę połączeń ▶ ew. wybierz listę ▶ kliknij obok listy
- Usuwanie jednego wpisu:
- potwierdź **Usuń** wybierając **Ok**

Usunięcie wszystkich wpisów:

potwierdź **Usuń listę** wybierając **Ok**

# **Edycja listy połączeń na słuchawce**

### **Otwieranie listy połączeń**

▶ naciśnij przycisk kontekstowy **WE** ▶ C | wybierz typ listy (Wsz. poł. / Nieodebr. poł. / **Odebrane poł.** / **Poł wych.**) **OK**

Dla każdego typu listy wskazywana jest liczba wpisów, a dla listy **Nieodebr. poł.** dodatkowo liczba jeszcze niewyświetlonych wpisów (np. 02+04).

### **Informacje o połączeniach**

- Symbol typu połączenia:  $\alpha$  połączenia nieodebrane  $\alpha$  połączenia odebrane  $\alpha$  połączenia wychodzące
	-
- Imię i nazwisko osoby dzwoniącej, jeżeli jej numer jest zapisany w książce telefonicznej
- Numer osoby dzwoniącej lub osoby docelowej połączenia, jeżeli nie jest zapisane imię lub nazwisko
- W przypadku wewnętrznego połączenia: Nazwa słuchawki
- Godzina i data rozmowy

Wyświetlanie numeru / nazwy wpisu:

**▶** otwórz listę połączeń ▶ ۞ wybierz listę ▶ OK ▶ ۞ wybierz wpis ▶ Menu ▶ Pokaż **numer** / **Pokaż nazwę OK**

### **Edycja listy połączeń**

▶ Otwórz listę połączeń ▶ < wybierz listę ▶ OK ▶ < wybierz wpis ▶ Menu . . .

### **Zapisywanie numeru w książce telefonicznej**

Możesz zapisać numer jako nowy kontakt w lokalnej książce telefonicznej słuchawki lub w lokalnej książce telefonicznej stacji bazowej.

**Kopiuj do katalogu OK Książka tel. słuch. lok.** / **Książka tel. bazy OK**

### **Blokowanie numerów od niepożądanych rozmówców**

Zablokowane numery są zapisywane na liście blokowanych i w przyszłości nie są już sygnalizowane.

**Kopiuj na czarną listę OK**

### **Usuwanie wpisów**

Usuwanie jednego wpisu: **Usuń wpis OK** Usunięcie wszystkich wpisów: **Usuń listę OK** potwierdź operację, wybierając **OK**

# <span id="page-33-0"></span>**Otwieranie centrum wiadomości**

Centrum wiadomości umożliwia szybki dostęp do nieodebranych połączeń i nowych wiadomości głosowych (MWI = Message Waiting Indicator).

Jeżeli jest więcej wiadomości, miga przycisk wiadomości  $\Box$  w słuchawkach. Nową wiadomością jest nieodebrane połączenie, które nadeszło po ostatnim otwarciu listy oołączeń **Nieodebrane** oraz wiadomość głosowa, która nie została jeszcze odsłuchana.

Symbole na wyświetlaczu informują o nadejściu nowych wiadomości.

Nowe połączenia nieodebrane:  $\mathbb{R}$  + liczba

Nowe wiadomości głosowe:  $\overline{ \odot \circ }$  + liczba

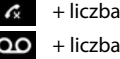

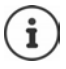

Przyciskowi wiadomości można przypisać tylko jedną automatyczną sekretarkę. Przypisanie odbywa się w ustawieniach urządzenia w internetowym interfejsie użytkownika.

# **Wyświetlanie wiadomości**

### **Czynności przy słuchawce**

Na przycisku wiadomości miga

▶ Naciśnij przycisk wiadomości  $\boxed{\blacksquare}$  ... pojawiają się listy wiadomości i połączeń ▶ **CO** wybierz liste (**Nieodebr. poł.** / Poczta głos / Skrz. sieciowa)  $\triangleright$  OK ... pojawia się lista połączeń lub wiadomości

### **W internetowym interfejsie użytkownika**

Na stronie przeglądu pod **Lista stanu** w kolorze pomarańczowym pojawia się liczba połączeń nieodebranych oraz nowych wiadomości głosowych.

### **Strona główna Tablica rozdzielcza**

Połączenia nieodebrane: kliknij pod **Lista stanu** na **Nowe nieodebrane połączenia** . . . pojawia się lista **Nieodebrane** Nowe wiadomości głosowe: kliknij pod **Lista stanu** na **Nowe wiadomości głosowe** . . . pojawia się lista **Poczta głosowa**

### **Otwieranie list wiadomości w menu**

**Strona główna Costatnie Diolaczenia** / **Poczta Głosowa** 

# **Książki telefoniczne**

<span id="page-34-0"></span>W telefonie dostępne są różne książki telefoniczne. Książki telefoniczne są dostępne zarówno na wyświetlaczach zalogowanych słuchawek, jak i na internetowym interfejsie użytkownika.

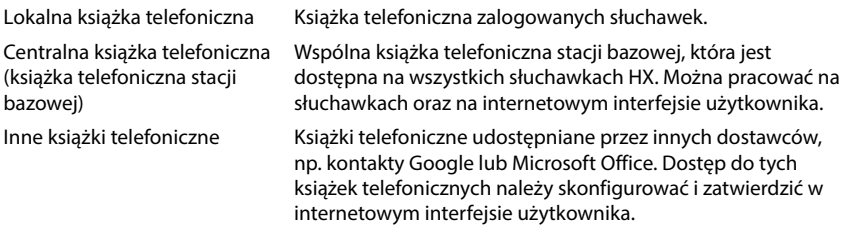

# <span id="page-34-1"></span>**Kontakty w słuchawce**

### **Otwieranie książki telefonicznej**

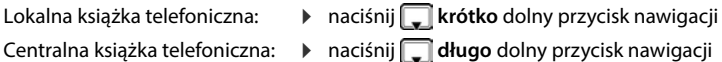

lub: **Książka telefon. OK Książka tel. słuch. lok.** / **Książka tel. bazy OK**

### **Wyszukiwanie kontaktu**

 $\blacktriangleright \Box$  przewiń do wybranego kontaktu

lub:

 $\blacktriangleright$   $\equiv$   $\equiv$  wprowadź litery początkowe imienia lub nazwiska ... po znalezieniu pasujących wpisów zostają one wyświetlone  $\blacktriangleright$  wybierz kontakt

### **Tworzenie nowego kontaktu (lokalna książka telefoniczna)**

Wpis zawiera imię i nazwisko oraz numer telefonu.

**▶**  $\Box$  naciśnij krótko ▶ Menu ▶ Nowy wpis ▶ OK ▶  $\Xi$  wprowadź numer ▶ OK ▶ **EE** wprowadź imię i nazwisko ▶ OK

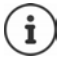

Musisz wpisać co najmniej jeden numer telefonu.

Jeżeli wpis nie zawiera nazwiska, zamiast tego jako nazwisko zostaje zapisany pierwszy wpisany numer telefonu i jest on następnie wyświetlany.

### **Tworzenie nowego kontaktu (centralna książka telefoniczna)**

Wpis zawiera imię i/lub nazwisko oraz maks. trzy numery telefonów.

**▶**  $\Box$  naciśnij długo ▶ Menu ▶ Nowy wpis ▶ OK ▶  $\Box$  wprowadź imię ▶ OK ▶ wprowadź nazwisko **OK** wybierz typ numeru (numer **Dom**, **Kom.**, **Biuro**) **OK** ▶  $\frac{1}{2}$  ▶ OK ▶ odpowiedz na pytanie **Dodać kolejny numer?** wybierając Tak lub Nie ▶ ew. podaj kolejne numery

### **Zaznaczanie kontaktu z lokalnej książki telefonicznej jako VIP**

Każdy kontakt z książki telefonicznej słuchawki można zdefiniować jako kontakt VIP. Kontakty VIP mają własne dzwonki i są sygnalizowane w książce telefonicznej oraz podczas połączenia za pomocą symbolu **VIP**.

Definiowanie kontaktu VIP:

**▶ ۞** otwórz książkę telefoniczną ▶ ۞ wybierz wpis ▶ Menu ▶ Melodia dzwon. VIP ▶ OK (**▽** = aktywowane) ▶ ○ wybierz melodię dzwonka ▶ OK (▼ = wybrane)

Cofnięcie zdefiniowania kontaktu jako VIP: jako melodię dzwonka wybierz **Brak melodii**

### **Edycja danych kontaktu**

**Egotwórz książkę telefoniczną ▶ Collaystyle kontakt ▶ Collanu ▶ Collaytuj wpis ▶ OK** ▶ usuń znaki za pomocą **< C** ▶ zmień wpis za pomocą **DE** ▶ OK

### **Przypisywanie przycisków szybkiego wybierania**

Przypisz numer z książki telefonicznej do jednego z przycisków szybkiego wybierania  $\boxed{2}$  – 9 .

**E** Otwórz książkę telefoniczną ▶ C wybierz wpis ▶ Menu ▶ Skrót ▶ OK ▶ C Wybierz przycisk **• OK** ( $\blacksquare$  = wybrane)

### Usuwanie przypisania:

 $\blacktriangleright \Box$  otwórz książkę telefoniczną  $\blacktriangleright \Box$  wybierz wpis, do którego przypisany jest dowolny przycisk skróconego wybierania **Menu Skrót OK Brak skrótu OK**  $( $\sqrt{}$  = wybrane)$
## **Kopiowanie kontaktów z lokalnej do centralnej książki telefonicznej**

- **▶ □ otwórz książkę telefoniczną ▶ ■** wybierz kontakt ▶ Menu
- Wysyłanie wpisu: **Wyślij wpis OK do książki tel. bazy OK** . . . kontakt zostaje wysłany Wysyłanie kolejnego kontaktu: **OK**

Zakończenie wysyłania: bub naciśnij przycisk zakończenia połaczenia <u>Carl</u>

- Wysyłanie listy: **Wyślij listę OK do książki tel. bazy OK** . . . wszystkie kontakty zostają przesłane do centralnej książki telefonicznej
- Odbieranie listy: **Pobierz listę OK z książki tel. bazy OK** . . . wszystkie kontakty z centralnej książki telefonicznej zostają przesłane do centralnej książki telefonicznej

### **Usuwanie kontaktu**

**Otwórz książkę telefoniczną ▶ CONTA** wybierz kontakt ▶ CONTA Menu

- Usunięcie wpisu: **Usuń wpis OK** . . . wpis zostaje usunięty
- Usuwanie listy:
- **Usuń listę OK** potwierdź operację za pomocą **OK** . . . wszystkie kontakty zostają usunięte

## **Kontakty w internetowym interfejsie użytkownika**

### **Otwieranie książki telefonicznej**

**Strona główna**  $\lceil \cdot \rceil$  Kontakty  $\lceil \cdot \rceil$  Kontakty centralne

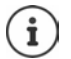

Wpisy są standardowo sortowane alfabetycznie według nazwisk. Można zmienić kolejność sortowania, wybierając Ustawienia • Kontakty.

W tabeli wskazywanych jest 10 kontaktów. Jeżeli istnieje więcej kontaktów, tworzone są kolejne strony.

Szybkie przewijanie kontaktów:

 Przewijanie między stronami na dole z prawej strony za pomocą elementu  $\langle 12 \rangle$ przewijania

Zmiana liczby kontaktów wskazywanych na stronie:

Wybierz liczbę wpisów za pomocą elementu wyboru na dole po lewej stronie

 $10 \vee$ 

### **Tworzenie nowego kontaktu**

Wpis zawiera następujące informacje: Imię i/lub nazwisko, maksymalnie trzy telefonu.

▶ wybierz typ numeru **(Dom. / Komórkowy / Biuro) ▶** wprowadź numer

Wprowadzanie kolejnych numerów:

- **Dodai numer** . . . wprowadzane jest dodatkowe pole edycyjne dla numeru  $\blacktriangleright$  wybierz typ numeru ▶ wprowadź numer
- **Zapisz**

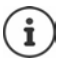

Musisz wpisać co najmniej jeden numer telefonu.

Jeżeli wpis nie zawiera nazwiska, zamiast tego jako nazwisko zostaje zapisany pierwszy wpisany numer telefonu i jest on następnie wyświetlany.

### **Edycja danych kontaktu**

**Strona główna Kontakty • Kontakty centralne • naciśnij • obok wpisu • Edytuj** zastosuj wybrane zmiany **Zapisz**

### **Pobieranie kontaktu**

Pobieranie kontaktów w formacie JSON i zapisywanie na komputerze:

**Strona główna • U Kontakty • Kontakty centralne • naciśnii krótko • obok** wpisu **Pobierz** w oknie dialogowym wyboru plików wybierz miejsce pamięci, do którego ma zostać wysłana książka telefoniczna, ew. zmień nazwę pliku

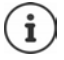

Kontakty zapisane jako pliki JSON można zaimportować do menu **Ustawienia** w książkach telefonicznych.

### **Usuwanie kontaktu**

**Strona główna** • **N** Kontakty • Kontakty centralne • naciśnij krótko • obok wpisu **Usuń** potwierdź usunięcie, wybierając **Ok**

### **Wielokrotny wybór przy pobieraniu, usuwaniu**

Jednoczesne pobieranie lub usuwanie kilku lub wszystkich kontaktów:

Kilku:

 $\triangleright$  Zaznacz pola na lewo od kontaktów ( $\triangleright$  = wybrane)

Wszystkich:

Strzałka w nagłówku tabeli **Wybierz wszystko**

Wszystkich na stronie: → Strzałka w nagłówku tabeli **Wybierz całą stronę** 

Kliknij funkcję **Pobierz** lub **Usuń** w nagłówku

## **Ustawienia książek telefonicznych**

## **Zmiana kolejności sortowania:**

Kontakty w książce telefonicznej można sortować według imienia lub nazwiska.

### **W internetowym interfejsie użytkownika**

 $\Diamond$  ( $\Diamond$ ) Ustawienia  $\Diamond$  **Nontakty**  $\Diamond$  Kontakty  $\Diamond$  Sortowanie kontaktowe  $\Diamond$  wybierz Imie় lub **Nazwisko** (● = wybrane) ▶ Zapisz

### **Zmiana preferowanej książki telefonicznej**

- Preferowaną książką telefoniczną jest książka,<br>• otwierana krótkim naciśnięciem przycisku nawigacji ,
- w której następuje wyszukiwanie nazwy pasującej do numeru (np. w celu wyświetlenia go na wyświetlaczu w czasie połączenia przychodzącego lub podczas przenoszenia połączenia do listy).

Preferowaną książką telefoniczną jest standardowo lokalna książka telefoniczna.

Zmiana preferowanej książki telefonicznej w słuchawce:

 **Książka telefon. OK Preferowana książka tel. Książka tel. słuch. lok.** / **Książka tel. bazy ▶ OK (<del>■</del> = wybrane)** 

## **Zapisywanie / import książki telefonicznej**

Zapisuj kontakty jako plik JSON lub importuj je z tego pliku.

### **W internetowym interfejsie użytkownika**

- $\blacktriangleright$   $\frac{2}{3}$  Ustawienia  $\blacktriangleright$  **S** Kontakty  $\blacktriangleright$  Kontakty  $\blacktriangleright$  w obszarze Katalog centralny
	- Zapisywanie: **> Zapisz kontakty >** w oknie dialogowym w celu wybrania pliku wybierz miejsce pamięci, w którym ma zostać zapisana książka telefoniczna, ew. zmień nazwę pliku.

Importuj:

 **Przeglądaj** wybierz w systemie plików komputera zapisaną wcześniej książkę telefoniczną

- Przy importowaniu<br>• Kontakty z identycznym imieniem i nazwiskiem są nadpisywane. Jeżeli tylko nazwisko jest identyczne, zostaje utworzony nowy kontakt.
- Numery zostają uzupełnione.

## **Konfigurowanie innych książek telefonicznych**

Oprócz lokalnej i centralnej książki telefonicznej z Gigaset A690/AS690A IP BASE możliwy jest również dostęp do innych książek telefonicznych.

## **Kontakty Google / kontakty z Microsoft Office365**

Udostępnij kontakty z konta Google lub Microsoft na internetowym interfejsie użytkownika. W tym celu należy wygenerować kod aktywacji, który jest powiązany z kontem użytkownika po stronie urządzenia operatora sieci.

- **Ustawienia Kontakty Kontakty Google / Microsoft Office365** kliknij przycisk **Wygeneruj kod aktywacyjny** . . . zostaje wygenerowany i wyświetlony kod aktywacji. Jest on ważny przez 30 minut.
- **EXIIK** Kliknij link do strony Google lub Microsoft ▶ wprowadź kod aktywacji ▶ Nastepny ▶ zarejestruj się na koncie Google i Microsoft lub utwórz nowe konto , . . . sprawdzane jest uwierzytelnienie, w razie powodzenia zostaje utworzone powiązanie

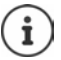

Możliwy jest jedynie odczyt istniejących kontaktów. Nie można ich edytować ani usuwać. Tworzone są nowe kontakty, które można dalej edytować w koncie Google lub Microsoft.

Kontakty można kopiować do centralnej książki telefonicznej.

Synchronizacja z platformą następuje co 15 minut.

# **Automatyczna sekretarka i zapowiedzi**

## **Automatyczna sekretarka**

W telefonie dostępne są trzy lokalne automatyczne sekretarki. Ponadto możesz aktywować dla skonfigurowanych linii poczty głosowe, o ile są one udostępniane przez operatora.

Wiadomości głosowe można odsłuchiwać na słuchawkach lub na internetowym interfejsie użytkownika.

### **Lokalna automatyczna sekretarka**

Lokalne automatyczne sekretarki są konfigurowane w internetowym interfejsie użytkownika i zostają przypisane do słuchawek. Można je tutaj aktywować i dezaktywować.

#### **W internetowym interfejsie użytkownika**

 **Ustawienia Telefonia Poczta głosowa Lokalne skrzynki poczty głosowej** . . . automatyczne sekretarki są wskazywane z podaniem następujących informacji:

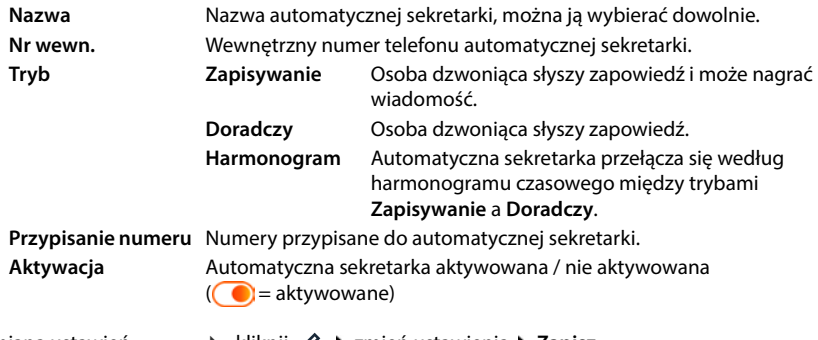

Zmiana ustawień: **▶ kliknij ⊘ ▶ zmień ustawienia ▶ Zapisz** 

### **Konfiguracja automatycznej sekretarki**

#### **W internetowym interfejsie użytkownika**

- **▶**  $\frac{25}{20}$  **Ustawienia ▶ Q. Telefonia ▶ Poczta głosowa ▶ kliknij** *⊘* **obok automatycznej sekre**tarki
- Wprowadź nazwę automatycznej sekretarki pod którą ma ona być wskazywana na liście (maks. 32 znaki)
- Jeżeli w celu wysłuchania wiadomości głosowych na telefonie trzeba wprowadzić PIN aktywuj opcję **Włącz PIN** (**Celus** aktywowane)
- Wybierz, w jakim trybie ma być używana automatyczna sekretarka: **Zapisywanie / Doradczy** / **Harmonogram**

### **Zapowiedzi wybieranie**

Można wybierać zapowiedzi dla każdego z trybów. Dostępne do wyboru są wszystkie zapowiedzi zapisane w systemie oraz zapowiedź domyślna.

Jeżeli jeszcze nie zarejestrowano zapowiedzi:

Kliknij **tutaj** obok **Wiadomości audio mogą być nagrywane i przesyłane z**

lub

### **Ustawienia Telefonia Audio Ogłoszenia**

Po nagraniu zapowiedzi wróć do strony **Poczta głosowa** .

Wybieranie zapowiedzi:

 Wybierz z listy **Nagrywanie wiadomości** lub **Komunikat doradczy** zapisaną zapowiedź lub **Domyślnie** 

Odtwarzanie zapowiedzi:

Kliknij  $\odot$  obok wybranej zapowiedzi . . . zapowiedź jest odtwarzana przez głośnik / słuchawki komputera

### **Inne ustawienia**

- Dla trybu **Zapisywanie**: wybierz z listy **Długość nagrania** maksymalną długość wiadomości  $(30 s - 5 min)$
- Wybierz z listy **Opóźnienie dzwonka** okres czasu, po którym automatyczna sekretarka ma odebrać połączenie przychodzące (0–30 s)

### **Tworzenie harmonogramu dla trybu Harmonogram**

Oprócz ustawień zapowiedzi, czasu nagrywania i opóźnienia, można ustalić dla tego trybu, kiedy automatyczna sekretarka ma pracować w trybie **Zapisywanie**, a kiedy w trybie **Doradczy** .

- Wybierz tryb **Zapisywanie** lub **Doradczy**
- ▶ Za pomocą wskazówek ustal godziny, w których ma być aktywny ten tryb.

lub: naciśnij **+ Czas** i wybierz czasy dla każdego dnia

Godziny, w których aktywny jest tryb **Zapisywanie**, są sygnalizowane czerwonym paskiem, a godziny trybu **Doradczy** żółtym paskiem.

### **Przyporządkowanie numerów automatycznym sekretarkom**

Pod **Przypisanie numeru** wskazywane są wszystkie linie skonfigurowane dla urządzenia.

Zaznacz numery, dla których automatyczna sekretarka ma odbierać połączenia

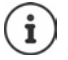

Słuchawka może być informowana o nowych wiadomościach głosowych tylko z **jednej** automatycznej sekretarki.

## **Poczta głosowa operatora**

Poczta głosowa jest usługą operatora telefonii. Jeżeli usługa ta jest aktywna, to dla przychodzących i nieodebranych połączeń operator nagrywa wiadomości głosowe. Wiadomości te można odsłuchiwać na telefonach, do których jest przypisana dana linia.

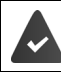

W razie potrzeby należy zlecić usługę poczty głosowej swojemu operatorowi.

### **W internetowym interfejsie użytkownika**

 **Ustawienia Telefonia Poczta głosowa Skrzynka sieciowej poczty głosowej**  ... dla każdego skonfigurowanego połączenia wpisana jest poczta głosowa operatora  $\blacktriangleright$ naciśnij krótko **⊘** obok wpisu ▶ wpisz numer poczty głosowej operatora ▶ Zapisz

### **Przypisywanie automatycznej sekretarki wskaźnikowi MWI**

Gigaset A690/AS690A IP BASE może współpracować z kilkoma automatycznymi sekretarkami i odbierać od nich powiadomienia MWI. Przychodzące wiadomości MWI są sygnalizowane w telefonach z przyciskiem wiadomości  $\Box$ .

Słuchawki otrzymują zawsze powiadomienia z jednej automatycznej sekretarki. Jeżeli do tych urządzeń przypisanych jest kilka automatycznych sekretarek, to ta z nich, która została skonfigurowana jako ostatnia, jest sygnalizowana na urządzeniu.

Kontrola / zmiana przypisania:

 **Ustawienia Telefonia Urządzenia telefoniczne** kliknij obok wpisu telefonu . . . pod **Konfiguracja wiadomości (MWI)** pojawia się lista skonfigurowanych automatycznych sekretarek i poczt głosowych operatora

Aktywne automatyczne sekretarki są oznaczone (O

Ew. wybierz inną automatyczną sekretarkę lub **Brak wyboru**

## **Włączanie / wyłączanie automatycznej sekretarki**

### **W internetowym interfejsie użytkownika**

 **Ustawienia Telefonia Poczta głosowa** . . . wskazywane są dostępne automatyczne sekretarki i poczty głosowe • aktywuj / dezaktywuj automatyczną sekretarkę przełącznikiem  $\binom{?}{'}$  = aktywowane)

## **Odsłuchiwanie wiadomości głosowych za pomocą interfejsu użytkownika**

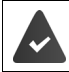

Co najmniej jedna automatyczna sekretarka jest skonfigurowana i aktywna.

 **Strona główna Ostatnie Poczta Głosowa** . . . pojawia się lista wiadomości głosowych z wszystkich automatycznych sekretarek • kliknij symbol QO po lewej od wpisu ... wiadomość jest odtwarzana na głośniku komputera

### **Nowe wiadomości:**

Pod **Lista stanu** – **Nowe wiadomości głosowe** pojawia się liczba nowych wiadomości głosowych. W przypadku pojawienia się nowych wiadomości głosowych symbol zmienia kolor na pomarańczowy.

naciśnij **Nowe wiadomości głosowe** . . . pojawia się lista wiadomości

### **Operacje na wiadomościach głosowych**

#### **W internetowym interfejsie użytkownika**

 **Strona główna Ostatnie Poczta Głosowa** . . . pojawia się lista wiadomości głosowych ze wszystkich automatycznych sekretarek

Odsłuchiwanie:

▶ naciśnij symbol QO obok wiadomości głosowej

Przerwanie odsłuchiwania:  $\blacktriangleright$  ( $\blacksquare$ )

Zapisywanie numeru w książce telefonicznej:

- Zapisanie numeru na liście numerów blokowanych:
- Usunięcie wpisu:
- **▶ kliknij ▶ Dodaj kontakt ▶ wybierz Kontakty centralne** utwórz wpis
- kliknij **Zablokuj** potwierdź za pomocą **Ok** . . . połączenia z tego numeru nie będą już sygnalizowane
- kliknij **Usuń** potwierdź za pomocą **Ok**

### **Odsłuchiwanie wiadomości z automatycznej sekretarki na słuchawce**

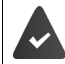

Co najmniej jedna automatyczna sekretarka jest skonfigurowana, aktywna i przypisana do słuchawki.

Nowa wiadomość z automatycznej sekretarki jest sygnalizowana w następujący sposób:

- Miga przycisk wiadomości  $\boxed{\blacksquare}$ .
- Na wyświetlaczu wskazywany jest symbol **oraz liczba nowych wiadomości głosowych**.

### **Odsłuchiwanie wiadomości z automatycznej sekretarki**

Przycisk wiadomości:

**▶ naciśnij przycisk wiadomości ■ ▶ Automatyczna sekretarka OK**

Przez menu:

**▶**  $\equiv$  **▶ Automatyczna sekretarka ▶ OK ▶ Odtwórz wiadomości OK**

### **Wysłuchiwanie wiadomości głosowych poczty głosowej operatora**

Przycisk wiadomości:

naciśnij przycisk wiadomości **Poczta głosowa OK**

Przez menu:

**▶**  $\equiv$  **▶ Automatyczna sekretarka ▶ OK ▶ Poczta głosowa ▶ OK** 

... uruchamia się interaktywne menu głosowe b postępuj zgodnie z instrukcjami menu głosowego

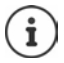

Przycisk wiadomości miga, gdy automatycznej sekretarce jest przypisana słuchawka, w której będą sygnalizowane wiadomości (MWI). Dla każdej słuchawki można skonfigurować tylko jedną automatyczną sekretarkę dla MWI.

Przypisanie odbywa się w internetowym interfejsie użytkownika.

rwane

### **Operacje podczas odtwarzania**

Zakończenie odtwarzania: Zainicjowanie wewnętrznego zapytania:

- **Koniec** . . . słuchawka przechodzi w stan spoczynku
- **Menu Połączenie zewnetrzne POK** ... odtwarzanie zostaje przerwane

Można zainicjować połączenie do zewnętrznego numeru, a połączenie z automatyczną pocztą głosową zostaje utrzymane.

Po zakończeniu rozmowy zewnętrznej połączenie z pocztą głosową staje się znów aktywne.

Zmiana głośności:

**Menu + Głośność + OK + [C] Ustawianie głośności +** 

Zatrzymywanie/kontynuowanie odtwarzania:

Zapisanie numer na liście blokowanych:

**OK ▶ Menu ▶ Zawieś poł. ▶ OK ... odtwarzanie zostaje prze-**

Kontynuowanie odtwarzania:

**▶ Menu ▶ Kopiuj na czarną listę ▶ OK** ... numer zostaje przeniesiony na listę numerów blokowanych, a odtwarzanie jest kontynuowane

## **Zapowiedzi**

Wysyłanie zapowiedzi dla automatycznej sekretarki i przekierowania połączeń oraz samodzielne ich nagrywanie.

### **W internetowym interfejsie użytkownika**

 **Ustawienia Telefonia Audio Ogłoszenia** . . . zapowiedzi są wskazywane z nazwą, czasem trwania i rozmiarem pliku

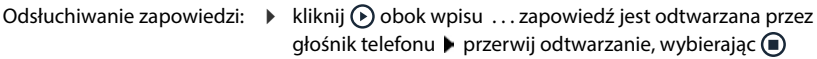

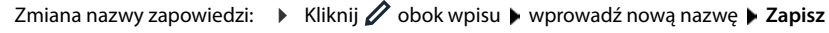

Usuwanie zapowiedzi: kliknij obok wpisu potwierdź, wybierając **Ok**

Ładowanie pliku języka:

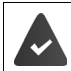

Plik audio jest dostępny w jednym z poniższych formatów: MP3, OGG, ULAW, WAV

- Przeciągnij plik audio z systemu plików komputera w obszar obok **Ładowanie pliku Dodaj plik**
- lub: **Przeglądaj plik** • wybierz plik z systemu plików • Dodaj plik

Jeżeli wysłane zostały niektóre pliki języka, obok **Użycie pamięci** pojawia się używane miejsce w pamięci.

Rejestrowanie zapowiedzi:

 Wybierz słuchawkę, za pomocą której chcesz nagrać zapowiedź kliknij **Rozpocznij nagrywanie • OK** . . . słuchawka dzwoni • naciśnij przycisk odbierania połączenia  $\mathcal{C}_1$  • nagraj zapowiedź  $\blacktriangleright$  zakończ nagrywanie przyciskiem  $\boxed{a}$ , ... zapowiedź zostaje wpisana na listę zapowiedzi, nazwą jest data i godzina nagrania

# **Inne funkcje**

## **Budzik**

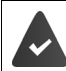

Ustawiono datę i godzinę.

### **Włączanie / wyłączanie budzika**

**▶**  $\equiv$  **▶ Budzik ▶ OK ▶ Włączenie ▶ OK (** $\equiv$  **= włączony) ▶**  $\equiv$  **wprowadź godzinę i minute** czasu budzenia **OK**

Gdy właczony jest budzik, w stanie oczekiwania wskazywany jest symbol  $\heartsuit$  oraz czas budzenia.

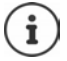

Jeżeli istnieją nowe wiadomości (MWI), to symbol włączonego budzika jest niewidoczny.

### **Nastawianie / zmiana czasu budzenia**

**Budzik • OK • Codz. budzenia • OK • EL** wprowadź godzinę i minutę czasu budzenia **OK**

Wybierz, kiedy budzik ma być aktywny: codziennie, czy tylko w dni robocze.

 **Budzik OK Wystąpienie OK** wybierz **Codziennie** / **Poniedziałekpiątek OK**

### **Wyłączanie dźwięku budzika / powtarzanie po przerwie (drzemka)**

Sygnał budzika jest wskazywany na wyświetlaczu i sygnalizowany wybraną melodią dzwonka dla budzika.

Wyłączanie sygnału budzika: **Wył.** . . . dźwięk budzika zostaje wyłączony na 24 godziny

Powtarzanie sygnału budzika (drzemka): **naciśnij Późn.** lub dowolny przycisk . . . na wyświetlaczu pojawia się **Drzem.** sygnał budzenia powtarza się po pięciu minutach

## **Elektroniczna niania (monitorowanie pomieszczenia)**

Przy włączonej niani elektronicznej zapisany docelowy numer zewnętrzny lub wszystkie słuchawki (wewnętrzne) zalogowane w telefonie zostają wywołane, gdy tylko w otoczeniu słuchawki zostanie przekroczony określony poziom hałasu. Alarm do numeru zewnętrznego zostaje anulowany po ok. 90 sekundach.

Za pomocą funkcji **Rozmowa dwukierunk.** można odpowiedzieć na alarm. Za pomocą tej funkcji można wyłączyć głośnik słuchawki znajdującej się blisko dziecka.

Na słuchawce w trybie niani elektronicznej rozmowy przychodzące są sygnalizowane tylko na wyświetlaczu **bez dzwonka**). Podświetlenie wyświetlacza zostaje zmniejszone do 50%. Dźwięki informacyjne zostają wyłączone. Wszystkie przyciski z wyjątkiem przycisków kontekstowych są zablokowane.

Gdy rozmowa przychodząca zostanie przyjęta, tryb niani elektronicznej zostaje przerwany na czas rozmowy, a funkcja **pozostaje włączona**. Trybu niani elektronicznej nie można wyłączyć wyłączając i włączając słuchawkę.

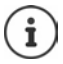

Odstęp między słuchawką a dzieckiem powinien wynosić od 1 do 2 metrów. Mikrofon musi być skierowany w stronę dziecka.

Włączenie funkcji skraca czas pracy słuchawki na akumulatorkach. Dlatego zaleca się, aby słuchawka była włożona do stacji ładującej.

Niania elektroniczna aktywuje się dopiero po 20 sekundach po włączeniu.

W numerze docelowym musi być wyłączona automatyczna sekretarka.

Po włączeniu:

- Sprawdź czułość.
- Jeżeli alarm jest kierowany do zewnętrznego numeru, sprawdzić, czy połączenie zostaje nawiązane.

### **Aktywacja i ustawienie niani elektronicznej**

- **Menu Monitorowanie pomieszczenia OK** Włączanie / wyłączanie:
	- **▶ Włączenie ▶ OK (M = włączone) ... jeżeli wprowadzono już numer doce**lowy numer zewnętrzny, niania elektroniczna aktywuje się natychmiast

Wprowadzanie numeru docelowego:

▶ **Numer docelowy ▶ OK ▶**  $\left[\begin{matrix} \bullet \\ \bullet \end{matrix}\right]$  **wybierz Wewn. lub Połączenie zewn. ▶ OK** wprowadź numer pod **Połączenie zewn. OK**

Aktywowanie / dezaktywowanie funkcji wyciszania mikrofonu:

**Rozmowa dwukierunk.**  $\triangleright$  **OK** ( $\triangleright$  = aktywowane)

Gdy włączona jest niania elektroniczna, w stanie oczekiwania wskazywane jest **Monitorowanie pomieszczenia** i docelowy numer telefonu.

### **Włączanie niani elektronicznej / anulowanie alarmu**

Wyłączanie niani elektronicznej: W stanie oczekiwania nacisnąć przycisk **Aus**

Anulowanie alarmu:

 Podczas alarmu nacisnąć przycisk zakończenia połączenia  $\sqrt{2}$ 

### **Wyłączanie niani elektronicznej z zewnątrz**

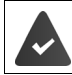

Alarm jest kierowany do zewnętrznego numeru

Telefon docelowy obsługuje wybieranie tonowe.

Odbieranie połączenia alarmowego  $\blacktriangleright$  naciśnij przyciski  $\lceil \frac{1}{2} \rceil$ 

Niania elektroniczna jest wyłączona, a słuchawka jest w trybie oczekiwania. Ustawienia słuchawki w trybie elektronicznej (np. brak dzwonka) pozostają zachowane, dopóki nie zostanie naciśnięty przycisk kontekstowy **Wył.**.

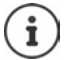

Nie ma możliwość ponownej aktywacji z zewnątrz niani elektronicznej.

## **Listy numerów blokowanych**

Listy numerów blokowanych można konfigurować w interfejsie internetowym stacji bazowej dla wszystkich lub określonych słuchawek.

### **Edycja list numerów blokowanych na internetowym interfejsie użytkownika**

Blokowanie numerów przychodzących lub wychodzących.

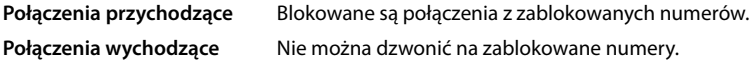

### **Zarządzanie listą numerów blokowanych**

### **W internetowym interfejsie użytkownika**

**▶ ◯ Strona główna ▶ પ R Kontakty ▶ Lista blokowania . . . pojawia się lista numerów bloko**wanych z przypisaną numeracją i komentarzami

Wybór listy numerów blokowanych:

naciśnij **Połączenia przychodzące** lub **Połączenia wychodzące**

Filtrowanie listy:

- Wprowadź kryteria filtrowania w polu tekstowym **Filtrowanie po numerze lub komentarzu** Według numeru: wprowadź początkowe cyfry numeru Według komentarza: wprowadź litery, które występują w komentarzu
- $\blacktriangleright$  kliknij  $Q$ ... wskazywane są tylko pasujące wpisy

Zmiana komentarza dla wpisu:

**▶ kliknij ⊘ obok wpisu ▶ zmień komentarz ▶ Zapisz** 

Usuwanie numeru telefonu z listy blokowanych:

kliknij obok wpisu potwierdź, wybierając **Ok**

### **Zapisywanie numeru na liście numerów blokowanych**

### **W internetowym interfejsie użytkownika**

**▶ ○ Strona główna ▶ ○ Kontakty ▶ Lista blokowania ▶ Dodaj nowy ▶ wybierz, czy** blokada ma obowiązywać dla **Połączenia przychodzące**, czy dla **Połączenia wychodzące** wprowadź numer wprowadź komentarz dla blokady **Zapisz** . . . numer zostaje wpisany na listę numerów blokowanych

### **Przenoszenie numerów z listy połączeń i z listy wiadomości**

Przenoszenie numerów z listy połączeń lub listy wiadomości do listy numerów blokowanych.

### **W internetowym interfejsie użytkownika**

**Strona główna Costatnie • Połączenia / Poczta Głosowa • naciśnij • obok** wpisu **Zablokuj** potwierdź, naciskając **Ok** . . . numer zostaje zapisany na liście numerów blokowanych

## **Konfigurowanie listy blokowanych dla słuchawki**

Do listy numerów blokowanych można dodać maksymalnie 32 kontakty. Gdy aktywna jest lista numerów blokowanych, połączenia z numerów znajdujących się na tej liście nie są sygnalizowane dźwiękowo.

### **Włączanie / wyłączanie listy numerów blokowanych**

 **Zarządzanie połączeniami OK Czarna lista OK Włączenie OK**   $\sqrt{ }$  = aktywowane)

### **Tworzenie kontaktu**

 **▶**  $\equiv$  **▶ Zarządzanie połączeniami ▶ OK ▶ Czarna lista ▶ OK ▶ Zablokowane numery ▶ OK**

Lista pusta: Odpowiedz na pytanie **Brak wpisów. Nowy wpis?**, wybierając **OK** Lista nie jest pusta: **Menu Nowy wpis OK**

**▶ Zablok. nr: HHI Wprowadź numer ▶ OK ▶ Nazwa: HHI Wprowadź nazwe ▶ OK** 

### **Wyświetlanie / edycja listy numerów blokowanych**

 **★ \_\_\_\_** Zarządzanie połączeniami ▶ OK ▶ Czarna lista ▶ OK ▶ Zablokowane numery ▶ **OK** ... wskazywana jest lista zablokowanych numerów ▶ naciskaj <a>[</a>, aby przewijać listę

Wpisy są wskazywane z nazwą (jeżeli jest dostępna), datą i godziną wpisu.

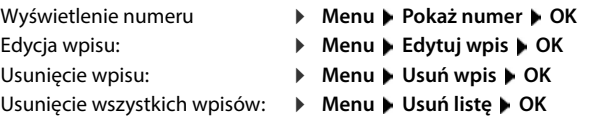

### **Przejmowanie numeru z listy połączeń przychodzących do listy numerów blokowanych**

 $\triangleright$  Otwieranie listy połączeń: Naciśnij przycisk kontekstowy  $\square \triangleright \square \triangleright \square$  wybierz listę połączeń **OK** wybierz wpis **Menu Kopiuj na czarną listę OK**

### **Ustalanie zasad dla pełnej listy numerów blokowanych**

Tu można definiować postępowanie, gdy lista numerów blokowanych jest pełna.

**Nie dodawaj nowych wpis.** Lista numerów blokowanych zostaje zachowana. Nie można zapisać nowego wpisu. **Usuń najst. wpis** Nowy wpis zostaje zapisany, a najstarszy zostaje usunięty. **Usuń ost. użyty wpis** Nowy wpis zostaje zapisany. Wpis z numerem, który był najrzadziej blokowany przez listę numerów blokowanych zostaje usunięty.

**E** > Zarządzanie połączeniami > OK > Czarna lista > OK > Reguła dla pełnej listy >  $OK \triangleright \Box$  wybierz zasadę  $\triangleright$  **OK** ( $\triangleright$  = wybrane)

### **Widoczność połączeń zablokowanych numerów na wyświetlaczu**

Ustal, czy połączenie z zablokowanego numeru ma być sygnalizowane na wyświetlaczu (domyślne ustawienie), czy też nie.

 **Zarządzanie połączeniami OK Czarna lista OK Poziom pomijania OK T** Wybierz **Tylko wizualne** / **Pełne pomijanie** • OK ( $\blacksquare$  = wybrane)

## **Rozszerzanie sieci DECT**

Aby mieć większą swobodę prowadzenia rozmów, w Gigaset A690/AS690A IP BASE można zalogować nawet sześć bezprzewodowych słuchawek DECT.

Poprzez użycie maks. dwóch repeaterów Gigaset HX można zwiększyć zasięg sieci radiowej DECT.

## **Logowanie/wylogowanie słuchawki mobilnej DECT**

### **W internetowym interfejsie użytkownika**

 **Ustawienia Telefonia Urządzenia telefoniczne Dodaj nowy DECT** . . . otwiera się asystent rejestracji DECT **Następny**

Telefon przechodzi w tryb do rejestracji. Wskazywany jest pozostały czas rejestracji i PIN do rejestracji.

 Uruchamianie procedury rejestracji w słuchawce DECT . . . słuchawka mobilna wyszukuje stacji bazowej w trybie rejestracji • wprowadź PIN do rejestracji . . . słuchawka zostaje zalogowana i wpisana na listę słuchawek

### **Wylogowanie słuchawki DECT**

 **Ustawienia Telefonia Urządzenia telefoniczne Słuchawki DECT** kliknij obok słuchawki potwierdź, wybierając **Ok** . . . słuchawka zostaje wylogowana

### **Wymiana słuchawki DECT**

Jeżeli słuchawka wymaga wymiany, można wymienić ją na inną. Zachowane zostają przy tym wszystkie ustawienia powiązane z pierwszą słuchawką. Wymagane jest jedynie logowanie DECT.

Funkcja ta jest pomocna również wtedy, gdy zapisano plik kopii zapasowej, ponieważ niektórych ustawień nie można skopiować podczas tworzenia kopii zapasowej systemu (logowanie DECT, konta Google/Microsoft).

#### **W internetowym interfejsie użytkownika**

- **Ustawienia Telefonia Urządzenia telefoniczne Słuchawki DECT** kliknij obok słuchawki **Wymień urządzenie** . . . otwiera się asystent **Wymiana DECT**, rozpoczyna się proces logowania
- Logowanie nowej słuchawki DECT **Zakończ**

Przejęte zostają następujące ustawienia: Nazwa, wewnętrzny numer, numery dla połączeń wychodzących i przychodzących, przypisanie MWI automatycznej sekretarki.

## **Ustawianie PIN do rejestracji**

PIN do rejestracji należy wprowadzić podczas procedury rejestracji w słuchawce (ustawienie domyślne). 0000). PIN do rejestracji może być zmieniany.

### **W internetowym interfejsie użytkownika**

- **Ustawienia Telefonia Ustawienia zaawansowane Ustawienia DECT**
- wprowadź czteropozycyjny PIN do rejestracji w polu tekstowym

Zapisz ustawienia: **Zapisz**

### **Logowanie na słuchawce**

Proces logowania trzeba zainicjować **zarówno** na stacji bazowej **jak również** na słuchawce.

Obie czynności trzeba wykonać **w przeciągu 180 sekund** .

Jeżeli słuchawka nie jest jeszcze zalogowana w żadnej stacji bazowej: • naciśnij przycisk kontekstowy **Rej.**

Jeżeli słuchawka jest już zalogowana w stacji bazowej:

**E W** Ustawienia **DEA** OK **P** Rejestracja **DEA** Zarejestruj słuchawkę **DEA EE** ew. podaj PIN systemu **DI** OK

Po pomyślnym zalogowaniu słuchawka przechodzi w stan oczekiwania. W przeciwnym wypadku należy powtórzyć czynności.

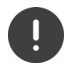

Niektóre stacje bazowe Gigaset lub stacje bazowe / routery innych producentów nie są całkowicie kompatybilne z słuchawką i nie wszystkie funkcje są prawidłowo wskazywane. W takim wypadku należy skorzystać z pozycji menu **Rejestracja starsza (GAP)**. Wtedy wskazania na słuchawce będą na pewno prawidłowe, jednak niektóre z funkcji mogą być dostępne w sposób ograniczony.

### **Wylogowanie słuchawki**

 **Ustawienia OK Rejestracja OK Wyrejestruj słuchawkę** . . . używana słuchawka jest sygnalizowana znakiem < **DK + CH** wybierz słuchawkę + OK + potwierdź, wybierając **OK**

### **Zmiana nazwy słuchawki**

Na Zimpiawia się lista słuchawek, własna słuchawka jest oznaczona znakiem<br>
Mywbierz słuchawke (Mareu (Mareu (Mareu (Mareu (Mareu (Mareu 1990)<br>
22 Zyczenie Słuchawki ((Mareu 1990)<br>
22 Zyczenie Słuchawki (Mareu 1990)<br>
22 Z **a** ... pojawia się lista słuchawek, własna słuchawka jest oznaczona znakiem <  $\blacktriangleright$  $\check{N}$ wybierz słuchawkę ▶ Menu ▶  $\hat{\Gamma}$  Zmień nazwę ▶ OK ▶ K e usuń aktualną nazwę ▶ wprowadź nową nazwę **OK**

## Szukanie słuchawki ("paging")

Naciśnij **krótko** przycisk logowania / szukania telefonu na stacji bazowej.

Wszystkie słuchawki dzwonią jednocześnie (szukanie), nawet jeżeli dźwięk dzwonka jest wyłączony. **Wyjątek:** Słuchawki, w których aktywna jest elektroniczna niania.

### **Zakończenie wyszukiwania**

- Naciśnij **krótko** przycisk logowania / szukania telefonu na stacji bazowej
- lub  $\blacktriangleright$  naciśnij przycisk nawiązania połączenia  $\lceil \cdot \rceil$  na słuchawce
- lub naciśnij przycisk kontekstowy **Wył.** na słuchawce
- lub brak operacji. Po pewnym czasie dźwięk szukania zostaje wyłączony.

## **Podłączanie repeatera DECT**

Repeater zwiększa zasięg odbioru słuchawki Gigaset względem stacji bazowej. Można zalogować maksymalnie dwa repeatery HX.

Więcej informacji na temat repeatera Gigaset można znaleźć w instrukcji obsługi repeatera oraz w Internecie na stronie  $\rightarrow$  [www.gigaset.com](https://www.gigaset.com).

### **W internetowym interfejsie użytkownika**

 **Ustawienia Telefonia Urządzenia telefoniczne Dodaj nowy Repeater DECT HX** . . . asystent **Wzmacniacz DECT** uruchamia się ▶ postępuj zgodnie ze wskazówkami asystenta

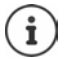

Szczegółowe informacje dotyczące procesu logowania podano na repeaterze:

 $\rightarrow$  instrukcja obsługi repeatera

## **ECO DECT**

ECO DECT obejmuje ustawienia zasięgu i promieniowania w sieci radiowej DECT. Urządzenie jest ustawione fabrycznie w taki sposób, aby połączenie między słuchawką a stacją bazową było zapewnione przy maksymalnie niskim poziomie promieniowania. W stanie oczekiwania słuchawka nie nadaje i nie emituje promieniowania. Jedynie stacja bazowa wysyła sygnały radiowe niewielkiej mocy, zapewniając kontakt ze słuchawką. Podczas rozmowy moc nadawania dopasowuje się automatycznie do odległości między stacją bazową a słuchawką. Im mniejsza jest więc odległość do stacji bazowej, tym mniejsza jest intensywność promieniowania.

Ustawień ECO DECT można ustawić w stacji bazowej lub słuchawce. Mają one zastosowanie do wszystkich urządzeń DECT.

### **Maksymalny zasięg**

Przy dostawie dla połączenia DECT maksymalny zasięg jest wyłączony. Oznacza to, że promieniowanie jest ograniczone do 80%. Zasięg zmniejsza się przy tym o ok. 50%.

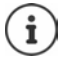

Jeżeli do zwiększenia zasięgu używany jest repeater, musi być włączony maksymalny zasięg. Dzieje się to automatycznie po włączeniu tej funkcji.

### **Włączanie / wyłączanie maksymalnego zasięgu w stacji bazowej**

#### **W internetowym interfejsie użytkownika**

 **Ustawienia Telefonia Ustawienia zaawansowane Ustawienia DECT Maksymalny zasięg** aktywuj / dezaktywuj przełącznikiem (**externalisty** = zasięg i promieniowanie ograniczone)

### **Całkowite wyłączanie promieniowania w stanie oczekiwania**

Za pomocą funkcji **bez promieniowania** można jeszcze bardziej zredukować promieniowanie. Promieniowanie można całkowicie wyłączyć, gdy stacja bazowa i słuchawki są w stanie oczekiwania. Połączenie radiowe jest nawiązywane tylko przy połączeniach przychodzących albo wychodzących. Nawiązanie połączenia opóźnia się w ten sposób o ok. 2 sekundy.

Aby słuchawka przy połączeniu przychodzącym mogą szybciej nawiązać połączenie ze stacją bazową, musi częściej "nasłuchiwać" stacji bazowej, tzn. skanować otoczenie. Zwiększa to zużycie prądu i skraca czas czuwania na akumulatorkach oraz czas rozmów.

- Brak emisji promieniowania włączony:<br>• Słuchawka nie sygnalizuje zasięgu / nie alarmuje w przypadku braku zasięgu. Dostępność można sprawdzić, próbując nawiązać połączenie.
- Na wyświetlaczu słuchawki pojawia się symbol  $\mathbb{R}^3$ .

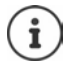

Aby wykorzystać funkcję **Brak emisji promieniowania** , wszystkie zalogowane słuchawki muszą obsługiwać tę funkcję. Niezależnie od urządzenia, w którym aktywna jest funkcja, jest ona zawsze aktywowana dla wszystkich słuchawek.

Jeżeli zalogowana jest słuchawka nieobsługująca tej funkcji, **Brak emisji promieniowania** zostaje automatycznie wyłączony. Po wylogowaniu tej słuchawki funkcja aktywuje się ponownie.

### Włączanie / wyłączanie funkcji "Brak emisji promieniowania" w stacji bazowej

### **W internetowym interfejsie użytkownika**

 **Ustawienia Telefonia Ustawienia zaawansowane Ustawienia DECT Bez emisji** aktywuj / dezaktywuj przełącznikiem (**Collectional promieniowanie wyłączone**)

### **Włączanie / wyłączanie braku emisji promieniowania na słuchawce**

**▶**  $\equiv$  **▶** Ustawienia ▶ OK ▶ ECO DECT ▶ OK ▶ Bez emisji ▶ OK ( $\equiv$  promieniowanie wyłączone)

## **Ustawienia na słuchawce**

Telefon jest skonfigurowany Ustawienia dla słuchawki (np. dźwięki dzwonka, ustawienia wyświetlacza itp. obowiązują tylko dla tej słuchawki). Ustawienia systemowe (np. data i godzina, prefiksy itd. można zmieniać z słuchawki lub przez internetowy interfejs użytkownika. Te ustawienia obowiązują dla wszystkich zalogowanych słuchawek.

## **Ręczne ustawianie daty i godziny**

Należy ustawić datę i godzinę, aby połączeniom przychodzącym była przyporządkowana prawidłowa data i godzina i aby można było korzystać z funkcji budzika. Data i godzina są synchronizowane między stacją bazową a słuchawką.

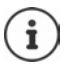

W telefonie zapisany jest adres internetowego serwera czasu. Z tego serwera czasu pobierana jest data i godzina, o ile telefon jest połączony z siecią i włączona jest synchronizacja z serwerem czasu. Ma ona priorytet przed ustawieniami ręcznymi.

### **Ustawienia OK Data i godzina OK**

Wybierz źródło czasu: **Czas wzorcowy OK Ręcznie** / **Z sieci OK**   $(**W** = wybrane)$ 

W przypadku wybrania **Ręcznie:**

- **Ustaw datę i godzinę OK**
- ▶ **III** wprowadź dzień, miesiąc i rok w formacie 8-cyfrowym ▶ OK
- ▶ **III** wprowadź godzinę i minutę w formacie 4-cyfrowym ▶ OK

## **Język menu**

**▶**  $\blacksquare$  **J** Ustawienia **)** OK **>** Język **>** OK  $\blacktriangleright$   $\blacksquare$  wybierz język  $\blacktriangleright$  OK ( $\blacksquare$  = wybrane)

Jeżeli ustawiono niezrozumiały język:

▶ **Naciskaj kolejno przyciski 4** 2 **powoli** jeden po drugim ▶  $\Box$  wybierz swój język naciśnij prawy przycisk kontekstowy

## **Kraj**

Wybór kraju ma wpływ na ustawienia specyficzne dla kraju. Jeżeli urządzenie jest używane w innym kraju, należy zmienić ustawienie wstępne.

**▶**  $\frac{1}{\sqrt{2}}$  **<b>V** Ustawienia ▶ OK ▶ Kraj ▶ OK ▶  $\frac{1}{\sqrt{2}}$  wybierz kraj ▶ OK ( $\frac{1}{\sqrt{2}}$  = wybrane)

# **Dźwięki i sygnały**

## **Głośność słuchawki / głośnika**

Niezależne, 5-stopniowe ustawianie głośności słuchawki i głośnika

### **Podczas rozmowy**

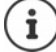

Bez zapisywania ustawienie zostaje zapisane automatycznie po ok. 3 sekundach.

### **W stanie oczekiwania**

 **Głośność połączenia OK**

lub

ing Głośność **|** απαταγεται για τα παταγεται για παταγεται για του δεν του δεν του δεν του δεν του δεν του δεν του δεν του δεν του δεν του δεν του δεν του δεν του δεν του δεν του δεν του δεν του δεν του δεν του δεν του **▶**  $\equiv$  **▶** Ustaw. audio ▶ OK ▶ Głośność połączenia ▶ OK ▶  $\uparrow$  Słuchawka / Głośność zest. **głośn.** wybierz głośność **OK**

## **Barwa dźwięku**

Dopasuj barwę dźwięku do własnych oczekiwań.

 **Ustaw. audio OK Dźw. słuchawki OK Niski** / **Wysoki OK**   $(\nabla =$  wybrane)

## **Dzwonki**

### **Głośność dzwonka**

Głośność można ustawić na jeden z 5 stopni.

```
▶ \equiv ▶ Ustaw. audio ▶ OK ▶ Głośność dzw. ▶ OK ▶ \Box wybierz głośność ▶ OK
```
### **Melodia dzwonka**

**▶**  $\blacksquare$  **▶** Ustaw. audio ▶ OK ▶ Melodia dzw. ▶ OK ▶  $\spadesuit$  Połącz. zewn. / Połącz. wewn. / **Budzik** - wybierz  $\bullet$   $\Box$  wybierz dzwonek / melodię  $\bullet$  **OK** ( $\Box$  = wybrane)

## **Dźwięki informacyjne**

Słuchawka informuje dźwiękiem o różnych czynnościach i stanach. Dźwięki te można włączać / wyłączać niezależnie od siebie.

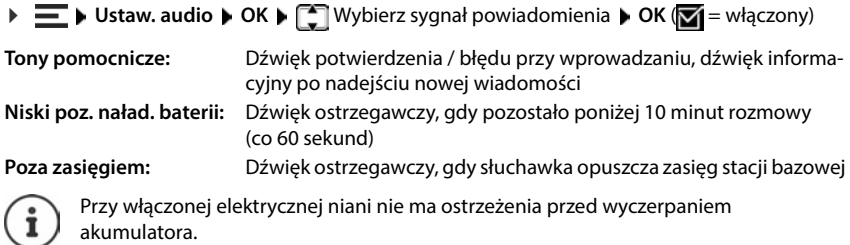

## **Wyświetlacz**

### **Wygaszacz ekranu**

W stanie oczekiwania jako wygaszacz ekranu dostępny jest zegar cyfrowy.

**▶**  $\blacksquare$  **▶ Ustawienia ▶ OK ▶ Wyświetlacz ▶ OK ▶ Wygaszacz ekranu ▶ OK ▶**  $\blacksquare$  **wybierz Brak wygaszacza** / **Zegar cyfrowy OK** ( $\sqrt{}$  = aktywowane)

Wygaszacz ekranu aktywuje się ok. 10 sekund po przełączeniu wyświetlacza na stan oczekiwania.

### **Wyłączanie wygaszacza ekranu**

**▶ Naciśnij <b>ि** krótko przycisk zakończenia połączenia . . . wyświetlacz przechodzi w stan oczekiwania

## **Duże cyfry**

Pokaż duże cyfry przy wybieraniu.

**E** Distawienia DK Distawietlacz DK Duża czcionka DK (**Z** = aktywowane)

## **Odwracanie kolorów ekranu**

Standardowo schemat kolorów na ekranie to biała czcionka na czarnym tle. Odwrócenie schematu kolorów:

▶  $\equiv$  ▶ Ustawienia ▶ OK ▶ Wyświetlacz ▶ OK ▶ Odwróć kolory ▶ OK ▶  $\left[\Box\right]$  wybierz stopień **DK** ( $\blacktriangledown$  = wybrane)

## **Podświetlenie wyświetlacza**

Podświetlenie wyświetlacza zostaje wyłączone, jeżeli słuchawka nie była używana przez określony czas. Tę funkcję można aktywować niezależnie od siebie tylko w sytuacjach **słuchawka w stacji ładowania** i **słuchawka poza stacją ładowania** .

Podczas rozmowy, wyświetlacz zazwyczaj pozostaje włączony. Można wyłączyć tę funkcję.

**E D** Ustawienia **D** OK **D** Wyświetlacz **D** OK **D** Kontrola podświetlenia **D** OK **D** Wybierz sytuację (**Wł. wyświetlacz w ładowarce**, **Wł. wyświetlacz poza ładow.**, **Wył. wyśw. podczas poł.) ▶ OK (<b>★** = aktywowane)

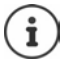

Przy włączonym podświetleniu wyświetlacza czas czuwania słuchawki na akumulatorze może się znacznie skrócić.

### **Wyświetlacz miga po nadejściu nowych wiadomości**

Gdy funkcja jest aktywowana, nadejście nowej wiadomości (nieodebrane połączenie lub nowa wiadomość głosowa na automatycznej sekretarce) jest sygnalizowane przez miganie wyświetlacza.

**E L** Ustawienia **L** OK **L** Wyświetlacz **L** OK L Kontrola podświetlenia L OK L **Wyświetlanie powiadomień ▶ OK (<del>■</del> = aktywowane)** 

## **Kontrast**

9-stopniowe ustawianie kontrastu wyświetlacza.

**▶**  $\equiv$  **▶ Ustawienia ▶ OK ▶ Wyświetlacz ▶ OK ▶ Kontrast ▶ OK ▶**  $\uparrow$  **Wybierz stopień ▶**  $OK(\nabla)$  = wybrane)

## **Telefonowanie**

### **Automatyczne odbieranie połączeń**

Gdy włączone jest automatyczne odbieranie połączeń, słuchawka odbiera połączenia przychodzące automatycznie, gdy zostanie wyjęta ze stacji bazowej.

Niezależnie od ustawienia **Autoodbieranie** połączenie zostaje zakończone, gdy słuchawka zostanie włożona do stacji ładowania.

## **Zmiana nazwy linii (telefonicznej)**

**E → Ustawienia → OK → Telefonia → OK → Autoodbieranie → OK (M)** = aktywowane)<br>
Niezależnie od ustawienia Autoodbieranie połączenie zostaje zakończone, gdy słuchawka<br>
zostanie włożona do stacji ładowania.<br> **Zmiana nazwy l** dostępne linie (telefoniczne) ▶ <a> Nazwa połączenia ▶ OK ▶ Nazwa połączenia ▶ OK K C usuń aktualną nazwę ▶  $\blacksquare\blacksquare$ wprowadź nową nazwę ▶ OK

## **Przypisanie słuchawek do linii (telefonicznej)**

Jednej linii można przypisać kilka słuchawek. Połączenia przychodzące na dany numer w danej

**▶**  $\equiv$  **▶** Ustawienia ▶ OK ▶ Telefonia ▶ OK ▶ Połączenia ▶  $\uparrow$  wybierz linię ▶ OK ▶ Przy**pisane słuchawki • OK** . . . wskazywane są wszystkie zalogowane słuchawki •  $\Box$  wybierz słuchawkę **DK** (**Z** = słuchawka jest przypisana)

## **System**

## **Przywracanie ustawień fabrycznych słuchawki**

Zerowanie indywidualnych ustawień i zmian

pomocą **OK** . . . ustawienia słuchawki zostają wyzerowane

Przywracanie ustawień fabrycznych **nie ma wpływu** na następujące ustawienia:

- zalogowanie słuchawki w stacji bazowej
- data i godzina
- pozycje w książce telefonicznej i listach połączeń

## **Aktualizacja słuchawki mobilnej**

Słuchawka obsługuje funkcję aktualizacji oprogramowania sprzętowego poprzez połączenie radiowe DECT do stacji bazowej / do routera (SUOTA = Software Update Over The Air).

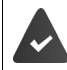

Stacja bazowa obsługuje tę funkcję i jest połączona z Internetem.

Sprawdź automatycznie, czy istnieje nowe oprogramowanie sprzętowe:

 **Ustawienia OK Zaktualizuj opr. układowe Autosprawdz. OK**  $\sqrt{ }$  = aktywowane)

Jeżeli dla słuchawki dostępne jest nowe oprogramowanie sprzętowe, pojawia się komunikat.

Rozpocząć aktualizację oprogramowania sprzętowego za pomocą **OK**.

### **Ręczne uruchamianie aktualizacji oprogramowania sprzętowego**

Framovica → OK ► Telef. ► OK ► Zresetuj słuchawkę ► OK ► potwierdź za<br>
pomocą OK … ustawienia słuchawki zostają wysrowane<br>
(1) • zalogowanie słuchawki w stacji bazowej<br>
+ data igodzina<br>
+ pozycje w książe telefonicznej **Ustawienia OK Zaktualizuj opr. układowe OK Aktualizuj** . . . istnieje nowe oprogramowanie sprzętowe, rozpoczyna się aktualizacja

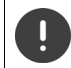

Proces aktualizacji może trwać do 30 minut. W tym czasie można korzystać ze słuchawki tylko w ograniczonym zakresie.

**E** ▶ Ustawienia ▶ OK ▶ Zaktualizuj opr. układowe ▶ OK ▶ Bieżąca wersja ▶ OK ... pojawia się wersja oprogramowania sprzętowego słuchawki

## **Zmiana PIN-u stacji bazowej**

Zabezpieczanie ustawień systemowych telefonu za pomocą PIN-u. PIN stacji bazowej należy podać np. przy logowaniu i wylogowaniu słuchawki oraz przed przywróceniem ustawień fabrycznych.

Zmiana 4-pozycyjnego PIN-u stacji bazowej telefonu (stan fabryczny: **0000**):

**Proximation Fabry System For All PIN bazy For All PIN systemu For Systemu For Systemu For Systemu For Wyświetlanie wersji stacji bazowej<br>
Pokaż informacje o sprzęcie i oprogramowaniu stacji bazowej (Oprog. ukł., EEPROM, S** systemu ▶ OK ▶ HI wprowadź nowy PIN systemu ▶ OK

### **Wyświetlanie wersji stacji bazowej**

Pokaż informacje o sprzęcie i oprogramowaniu stacji bazowej (**Oprog. ukł.** , **EEPROM** , **Sprzęt**).

**Ustawienia OK System OK Wersja bazy OK**

 **Ustawienia OK System OK Zresetuj bazę OK** potwierdź, naciskając **OK**

# **Ustawienia w internetowym interfejsie użytkownika**

## **Data i godzina**

Należy ustawić datę i godzinę, aby połączeniom przychodzącym była przyporządkowana prawidłowa data i godzina i aby można było korzystać z funkcji budzika. Data i godzina są synchronizowane między stacją bazową a słuchawką.

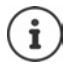

W telefonie zapisany jest adres internetowego serwera czasu. Z tego serwera czasu pobierana jest data i godzina, o ile telefon jest połączony z siecią i włączona jest synchronizacja z serwerem czasu. Ma ona priorytet przed ustawieniami ręcznymi.

### **Ustawienia System Data i czas**

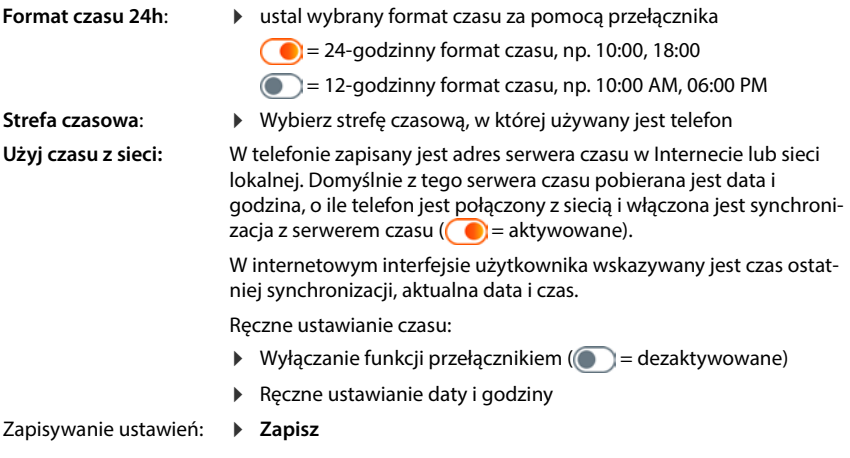

## **Telefonowanie**

### **Zarządzanie telefonami**

Telefonami są słuchawki DECT lub repeatery DECT.

 **Ustawienia Telefonia Urządzenia telefoniczne** . . . w obszarach **Słuchawki DECT** i **Repeater DECT** wskazywane są zarejestrowane telefony z następującymi informacjami:

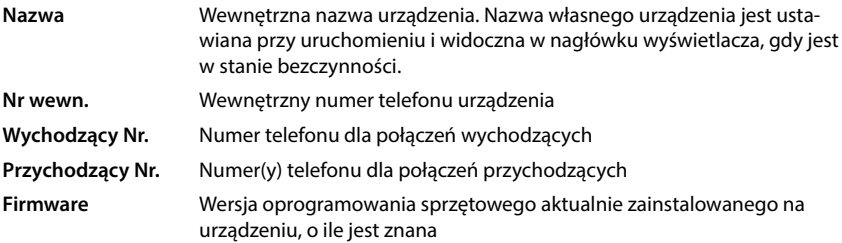

Dodaj urządzenie:

**Dodaj nowy** . . . asystent **Urządzenia** uruchamia się **D** wybierz typ urządzenia ( **DECT**) **D Następny**

Dalsza konfiguracja zależy od wybranego typu urządzenia. Asystent urządzenia przeprowadza użytkownika przez kolejne kroki. Postępuj według wskazówek na ekranie.

- Edycja urządzenia:
- $\triangleright$  obok wpisu kliknij  $\triangle$
- Usuwanie urządzenia:
- ▶ kliknij m obok wpisu ▶ odpowiedz na pytanie, wybierając Tak

### **Ustawianie Konfiguracja wiadomości (MWI)**

(MWI = Message Waiting Indicator)

Jeżeli funkcja jest aktywna, przycisk wiadomości  $\Box$  miga, gdy pojawia się nowa wiadomość głosowa. Ustal, dla której automatycznej sekretarki nowo przychodzące wiadomości głosowe mają być sygnalizowane przyciskiem wiadomości. Tego ustawienia można dokonać dla słuchawek DECT. Można zawsze skonfigurować tylko automatyczną sekretarkę z MWI.

- **▶ টুঁঃ Ustawienia ▶ ৻ Telefonia ▶ Urządzenia telefoniczne ▶** kliknij *♪* obok wpisu słuchawki DECT . . . pod **Konfiguracja wiadomości (MWI)** pojawia się lista skonfigurowanych automatycznych sekretarek i poczt głosowych operatora
- **►** Ew. wybierz inną automatyczną sekretarkę lub **Brak wyboru (●** = wybrane)

### **Ustalanie standardowego urządzenia telefonicznego**

Standardowe urządzenie telefoniczne jest wykorzystywane, gdy inicjowane jest połączenie z internetowego interfejsu użytkownika, np. ze strony przeglądu, książki telefonicznej lub listy połączeń.

 **Ustawienia Telefonia Ustawienia zaawansowane Domyślne urządzenie telefoniczne ▶** wybierz urządzenie telefoniczne (● = wybrane)

## **Konfigurowanie linii**

Aby można było wykonywać połączenia telefoniczne, potrzebne jest co najmniej jedno konto VoIP (linia) u dostawcy telefonii internetowej. Można udostępniać je poprzez operatora lub system telefoniczny. Otrzymasz dane dostępu (nazwę użytkownika, nazwę do logowania, hasło itp.).

Do każdego urządzenia telefonicznego musi być przypisana co najmniej jedna linia. Urządzenia mogą mieć różne linie dla rozmów przychodzących i wychodzących.

### **Wyświetlanie linii**

 **Ustawienia Telefonia Połączenia** . . . pojawia się lista już skonfigurowanych linii z podaniem następujących informacji:

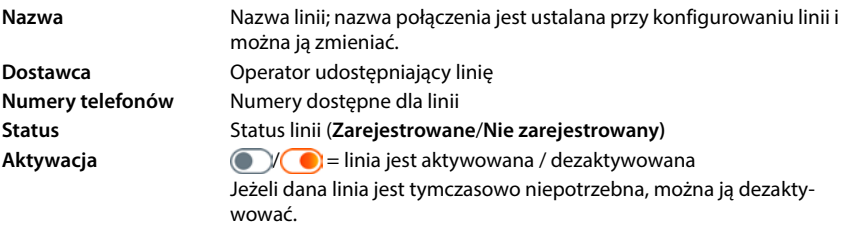

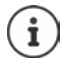

Status połączenia jest aktualizowany dynamicznie.

Po prawidłowym wprowadzeniu wszystkich danych do momentu, gdy połączenie będzie sygnalizowane jako **Zarejestrowano** upływa od ok. trzech do dziesięciu sekund.

### **Dodawanie nowej linii**

Gigaset do konfigurowania linii VoIP udostępnia profile operatorów, w których ustawione są parametry podstawowe pasujące do danego operatora. Wystarczy wtedy podać już tylko dane dostępu. Jeżeli dla danego operatora nie ma profilu, należy przeprowadzić konfigurację ręcznie. Do konfigurowania linii można skorzystać z asystenta **Połączenie SIP**.

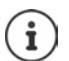

Potrzebne są dane dostępu operatora telefonii IP (nazwa użytkownika, nazwa logowania, hasło itd.).

### **Kreatory Połączenie SIP**

#### lub:  **Ustawienia Telefonia Połączenia Dodaj**

Asystent przeprowadzi użytkownika krok po kroku przez wszystkie niezbędne etapy konfiguracji.

### **Edycja / usuwanie linii**

- **Ustawienia Telefonia Połączenia** . . . pojawia się lista skonfigurowanych linii
- Edycja linii:
- **▶ kliknij ⊘ obok wpisu ▶ wprowadź zmiany ▶ Zapisz**
- Usuwanie linii:
- kliknij obok wpisu potwierdź, wybierając **Ok**

## **System**

## **Kraj**

Kraj jest domyślnie ustawiony na podstawie ustawień systemowych. Wybór ma wpływ na ustawienia specyficzne dla kraju. Jeżeli urządzenie jest używane w innym kraju, należy zmienić ustawienie wstępne.

**▶ €়ী Ustawienia ▶ ট্ৰী System ▶ Kraj ▶ wybierz kraj ▶ Zapisz** 

### **Aktualizacja oprogramowania sprzętowego**

Jeżeli w telefonie dostępne jest nowe oprogramowanie sprzętowe, pojawia się odpowiedni komunikat.

Na internetowym interfejsie użytkownika; w widżecie **Stan systemu** na stronie przeglądu

#### **W internetowym interfejsie użytkownika**

 $\Diamond$  ্ষুষ্ট্ৰ Ustawienia ▶ ধুঁষ্ট্ৰ System ▶ Aktualizacja i przywracanie ▶ Aktualizacja oprogramo**wania sprzętowego**

### **Automatyczna aktualizacja oprogramowania sprzętowego**

Jeżeli aktywna jest opcja **Automatyczna aktualizacja oprogramowania sprzętowego**, aktualizacja oprogramowania wykonywana jest automatycznie, gdy pojawi się nowe oprogramowanie sprzętowe.

 **Automatyczna aktualizacja oprogramowania sprzętowego** aktywuj / dezaktywuj przełącznikiem  $($   $)$  = aktywowane)

### **Ręczna aktualizacja oprogramowania sprzętowego**

Wskazywana jest aktualnie zainstalowana wersja oprogramowania sprzętowego.

 kliknij **Sprawdź** . . . odbywa się kontrola, czy istnieje bardziej aktualne oprogramowanie sprzętowe

Jeżeli jest nowe oprogramowanie sprzętowe: pobierz i zainstaluj aktualizacje oprogramowania sprzętowego

#### **Aktualizacja oprogramowania sprzętowego za pomocą pliku**

Potrzebny jest plik z oprogramowaniem sprzętowym.

- Przeciągnij plik z systemu plików komputera do obszaru **Przesyłanie plików**
- lub: **EXTER** is przeglądaj plik **D** wybierz plik oprogramowania sprzętowego z systemu plików **Wgraj plik** . . . plik zostaje pobrany na telefon **Zaktualizuj** . . . rozpoczyna się aktualizacja

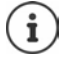

Aktualizacja oprogramowania sprzętowego może trwać kilka minut. Podczas tego procesu nie można korzystać z telefonu. Po zakończeniu aktualizacji telefon przechodzi do stanu oczekiwania.

## **Kopia zapasowa i odzyskiwanie ustawień**

Zapisz dane telefonu na komputerze i w razie potrzeby wgraj je z powrotem do telefonu.

#### **W internetowym interfejsie użytkownika**

 **Ustawienia System Aktualizacja i przywracanie Zapisz i przywróć**

Wykonywanie kopii zapasowej ustawień urządzenia i ich przywracanie:

Zapisywanie: **▶ Kliknij Pobierz ▶ wybierz miejsce zapisu w systemie plików ▶ Zapisz ...** informacje zostają zapisane jako plik ZIP Domyślna nazwa pliku: settings.zip

- Przywracanie: Przeciągnij zapisany plik ZIP z systemu plików do obszaru obok **Przywracanie ustawień**
	- lub: **Przeglądaj plik** wybierz plik ZIP w systemie plików **otwórz**

### **Restart systemu**

 **Ustawienia System Ponowne uruchomienie i resetowanie** kliknij **Uruchom ponownie** odpowiedz na pytanie, wybierając **Uruchom ponownie** . . . następuje restart telefonu, chwilowo nie będzie on gotowy do pracy

Jeżeli proces został zakończony, pojawia się znów ekran logowania, a telefon jest w stanie oczekiwania.

### **Przywracanie stanu fabrycznego telefonu**

 **Ustawienia System Ponowne uruchomienie i resetowanie** kliknij **Resetuj** odpowiedz na pytanie, wybierając **Resetuj** . . . wszystkie ustawienia zostają wyzerowane

## **Ustawienia rozszerzone**

## **Telefonowanie**

## **Prefiksy miejscowości i kraju**

W przypadku telefonowania do sieci stacjonarnej, ew. należy wprowadzać (w zależności operatora) również prefiks lokalny dla połączeń lokalnych. Ustal, aby we wszystkich połączeniach VoIP w tej samej miejscowości, a także w rozmowach międzymiastowych numer kierunkowy był wstawiany automatycznie. Oznacza to, ze numer kierunkowy jest wstawiany przed wszystkie numery niezaczynające się od 0 – również przy wyborze numerów z książki telefonicznej oraz z innych list.

### **W internetowym interfejsie użytkownika**

### **Ustawienia Telefonia Obsługa numerów Kody obszarów**

 Wybierz z menu wyboru kraj, w którym używany jest telefon . . . prefiks międzynarodowy i krajowy zostanie wtedy wpisany w pola **Prefiks** i **Kod obszaru**

### **międzynarodowy**

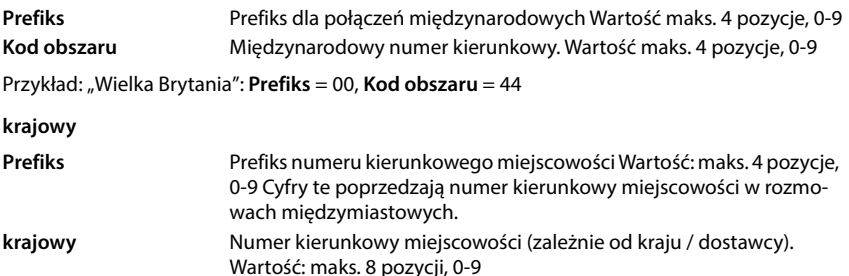

Przykład "Londyn": **Prefiks** = 0, **Kod obszaru** = 207

Zapisz ustawienia: **Zapisz**

## **Prefiks**

Jeżeli telefon jest używany w systemie telefonicznym, należy ew. wybrać prefiks dla połączeń zewnętrznych (np. "0"). Zapisz prefiks w konfiguracji, która będzie zapisywana automatycznie przy każdym połączeniu zewnętrznym. Ustawienie obowiązuje dla wszystkich zalogowanych telefonów.

#### **W internetowym interfejsie użytkownika**

 **Ustawienia Telefonia Plany wybierania numerów Obsługa numerów Kod dostępu**

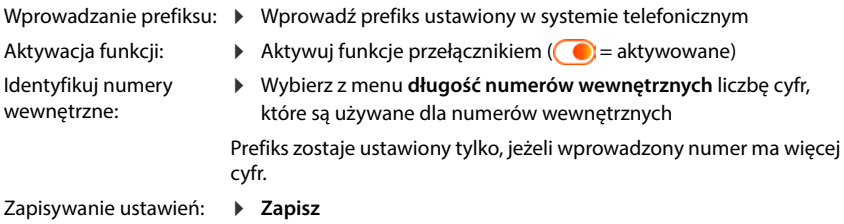

### **Reguły wybierania numerów**

Przy pomocy reguł wybierania numerów można dla niektórych numerów ustalić, poprzez jaką linię mają one być wybierane.

### **Zarządzanie regułami wybierania numerów**

### **W internetowym interfejsie użytkownika**

 **Ustawienia Telefonia Plany wybierania numerów** . . . już istniejące reguły wybierania numerów są wyszczególnione w postaci posortowanej według numerów

Filtrowanie listy:

- Wprowadź kryteria filtrowania w polu tekstowym **Filtrowanie po numerze lub komentarzu** Według numeru: wprowadź początkowe cyfry numeru Według komentarza: wprowadź litery, które występują w komentarzu
- $\blacktriangleright$  kliknij  $Q$ ... wskazywane są tylko pasujące wpisy

Edycja reguły wybierania:

**▶ kliknij ⊘ obok wpisu ▶ zmień ustawienia ▶ Zapisz** 

Usuwanie reguły wybierania numerów:

**▶ kliknij ni** obok wpisu ▶ potwierdź, wybierając Ok

### **Tworzenie nowej reguły wybierania numerów**

#### **W internetowym interfejsie użytkownika**

 **Ustawienia Telefonia Plany wybierania numerów Dodaj nowy** wprowadź numer  $\blacktriangleright$  ustal, czy numer ma być poprzedzony prefiksem ( $\blacktriangleleft$  = aktywne)  $\blacktriangleright$  wybierz linie, za pomocą której można wybrać numer • wybierz regułę za pomocą przełącznika ( **■** aktywowane) ▶ wprowadź opis reguły wybierania numerów ▶ Zapisz . . . reguła wybierania numerów zostaje wpisana na listę

### **Włączanie / wyłączanie reguły wybierania numerów**

#### **W internetowym interfejsie użytkownika**

**▶**  $\frac{20}{3}$  **Ustawienia ▶**  $\ell$ **, Telefonia ▶ Plany wybierania numerów ▶ kliknij <b>/** obok wpisu ▶ aktywuj / dezaktywuj regułę wybierania numerów przełącznikiem ( $\bigcirc$  = aktywowane)  $\blacktriangleright$ **Zapisz**

## **Konfiguracja serwera STUN**

Jeżeli z serwera konfiguracyjnego Gigaset pobrano profil operatora VoIP, to ustawienia STUN są już wstępnie skonfigurowane (STUN = Session Traversal Utilities for NAT). Poprzez STUN telefon może ustalić swój publiczny adres. Telefon musi znać ten adres, aby odbierać dane głosowe rozmówcy.

Jeżeli telefon lub router jest podłączony za pomocą NAT (Network Address Translation) i/lub poprzez firewall, to może być konieczna zmiana ustawień, aby telefon był osiągalny (tzn. by możliwe było jego adresowanie) z Internetu. Poprzez NAT adresy IP użytkowników sieci LAN są ukrywane za wspólnym publicznym adresem IP routera.

### **W internetowym interfejsie użytkownika**

#### **EXA** Ustawienia **CA** Telefonia **CA** Ustawienia zaawansowane **CA** Serwer STUN

**Aktywuj STUN** Aktywuj / dezaktywuj funkcję przełącznikiem  $\binom{6}{1}$  = aktywowane)

**Adres serwera STUN** Wprowadź (w pełni kwalifikowaną) nazwę DNS lub adres IP serwera STUN w Internecie, a następnie numer portu (np. publicstun:3478).

Zapisywanie ustawień: **Zapisz** 

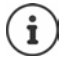

Serwer STUN zostaje skonfigurowany w całym systemie. Aby umożliwić korzystanie z zewnętrznej linii VoIP, dla linii musi być aktywowana funkcja **Obsługa ICE**. Dla linii skonfigurowanych przez profil operatora odbywa się to automatycznie. Ew. zwróć się do swojego dostawcy SIP, aby otrzymać więcej informacji na temat konfiguracji serwera STUN.
## <span id="page-72-0"></span>**Audio**

## **Jakość połączeń głosowych**

<span id="page-72-6"></span><span id="page-72-2"></span><span id="page-72-1"></span>Jakość dźwięku przy połączeniach VoIP zależy głównie od kodeku używanego do transmisji oraz od dostępnej szerokości pasma połączenia internetowego. W przypadku "lepszego" kodeku (lepsza jakość dźwięku) konieczne jest przesyłanie większej ilości danych, tzn. wymaga on połączenia internetowego szerszym paśmie.

Można zmieniać jakość dźwięku, wybierając kodek głosowy używany przez telefon i podając kolejność kodeków proponowanych podczas nawiązywania połączenia VoIP. Faktycznie używany kodek głosowy jest negocjowany między nadawcą a odbiorcą przy nawiązywaniu połączenia.

Proponowane są dwa stopnie jakości ze standardowymi ustawieniami: jeden zoptymalizowany dla niskich szerokości pasma i drugi zoptymalizowany dla wysokich szerokości pasma. Można zmienić przypisane kodeki lub ustalić własne preferencje dotyczące kodeków.

#### **W internetowym interfejsie użytkownika**

- **Ustawienia Telefonia Audio Jakość głosu** . . . skonfigurowane połączenia są wyświetlane ze stopniem jakości i z używanymi kodekami • kliknij  $\triangle$  obok wpisu
- wybierz przyciskami stopień jakości (**Wysoka przepustowość / Niska szerokość pasma** / **Niestandardowy**) . . . przycisk wybranego stopnia jakości zmienia kolor na pomarańczowy, a używane kodeki są wskazywane w zależności od wyboru na listach **Aktywne kodeki** i **Dostępne kodeki**

<span id="page-72-5"></span><span id="page-72-4"></span><span id="page-72-3"></span>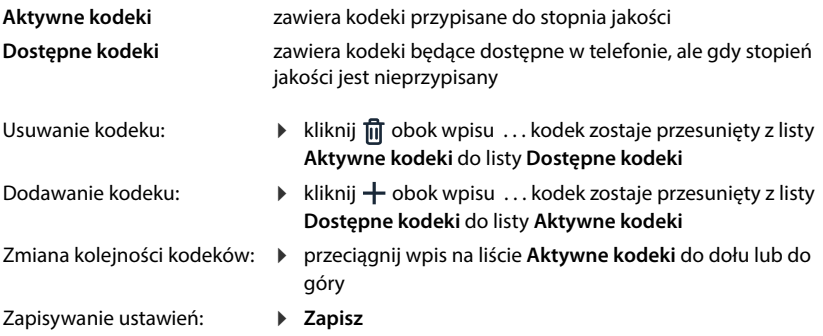

## **Tony oczekiwania na połączenie**

<span id="page-73-4"></span>Dźwięki (dźwięk wybierania, dźwięk połączenia, dźwięk zajętości lub stukanie) zależą od kraju lub regionu. Standardowo wybór następuje w zależności od ustawionego kraju. Można jednak zmienić to ustawienie.

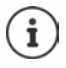

<span id="page-73-3"></span>Kraj zostaje ustalony w systemie za pomocą asystenta ustawień i można go zmienić w **Ustawienia – System – Kraj**.

<span id="page-73-1"></span>Ustawienie **Wybór tonów** nie ma wpływu na kraj ustawiony w systemie.

#### **W internetowym interfejsie użytkownika**

 **Ustawienia Telefonia Audio Wybór tonów** z menu wyboru **Schemat tonowy** wybierz kraj, którego schemat tonów ma być używany

<span id="page-73-5"></span>Podczas wprowadzania numeru w celu przygotowania do wybierania standardowo generowany jest dźwięk wybierania.

## <span id="page-73-0"></span>**Automatyczna konfiguracja**

Usługa automatycznej konfiguracji Gigaset udostępnia aktualizacje oprogramowania, pliki językowe i ustawienia urządzeń za pośrednictwem profili operatorów.

Standardowy adres serwera: http://profile.gigaset.net/device/%DVID/

System można dopasować do wymagań danej firmy poprzez wgranie indywidualnego profilu automatycznej konfiguracji. Funkcje mogą być dodawane lub usuwane.

W tym celu należy utworzyć oddzielny serwer automatycznej konfiguracji z indywidualnym profilem. Informacje na ten temat znajdują się na stronie  $\rightarrow$  [wiki.gigaset.com](http://wiki.gigaset.com)

#### **W internetowym interfejsie użytkownika**

 **Ustawienia System Provisioning** w polu **Serwer danych (URL)** znajduje się pełny URL serwera automatycznej konfiguracji

Uruchamianie automatycznej konfiguracji: ▶ kliknij Uruchom

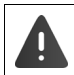

<span id="page-73-2"></span>Wskutek wgrania błędnego profilu automatycznej konfiguracji telefon może stać się niezdatny do użytku.

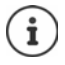

Standardowo profil automatycznej konfiguracji jest wykorzystywany przez serwer automatycznej konfiguracji Gigaset. Po przywróceniu ustawień fabrycznych w telefonie profil ten zostaje wgrany ponownie.

## <span id="page-74-4"></span><span id="page-74-0"></span>**Profil VoIP**

<span id="page-74-8"></span>Przy konfigurowaniu linii można wybierać różne profile użytkowników, w których dokonano ustawień specyficznych dla operatora.

Należy spowodować automatyczną aktualizację profili, o ile coś się zmienia w ustawieniach.

#### **W internetowym interfejsie użytkownika**

 **Ustawienia System Profil VoIP** Aktywuj/dezaktywuj funkcję przełącznikiem  $\binom{6}{1}$  = aktywowano)

## **Sieć**

## <span id="page-74-1"></span>**Sieć lokalna (LAN)**

<span id="page-74-6"></span><span id="page-74-2"></span>Standardowo telefon jest integrowany automatycznie do sieci lokalnej. Telefon zostaje połączony z siecią (np. za pośrednictwem routera), adres IP jest przypisywany automatycznie, a inne ustawienia sieci zostają przejęte.

Jeżeli dla sieci jest wymagana inna konfiguracja, należy ją przeprowadzić ręcznie.

#### **W internetowym interfejsie użytkownika**

 **Ustawienia Sieć LAN Interfejs LAN**

#### **Ręczne dokonywanie konfiguracji sieci**

<span id="page-74-10"></span><span id="page-74-9"></span><span id="page-74-7"></span><span id="page-74-5"></span><span id="page-74-3"></span>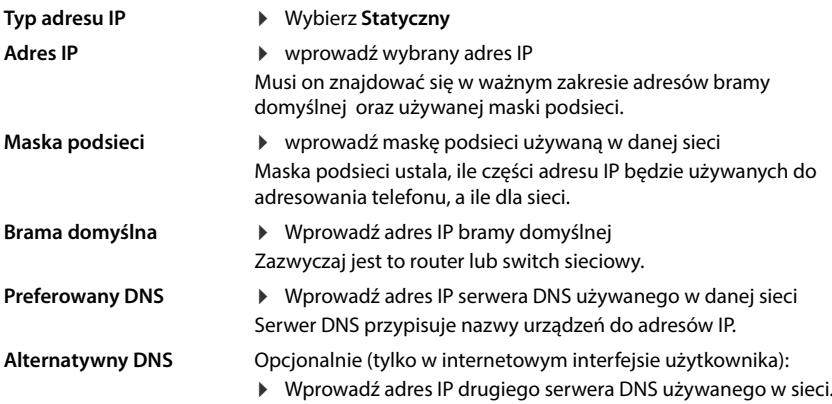

## <span id="page-75-3"></span>**VLAN**

<span id="page-75-4"></span><span id="page-75-0"></span>VLAN (Virtual Local Area Network) dzielą sieć fizyczną na kilka sieci wirtualnych. Aktywuj VLAN, jeżeli Twój telefon znajduje się w sieci lokalnej, która dzieli się na sieci wirtualne. W "otagowanym" VLAN, pakiety danych są przypisywane do poszczególnych sieci częściowych poprzez tagi (znaczniki) składające się między innymi z identyfikatora VLAN oraz priorytetu VLAN. Identyfikator VLAN służy do identyfikacji sieci częściowej. Priorytet VLAN umożliwia priorytetyzację różnych danych, np. preferowanego transportu danych językowych.

<span id="page-75-2"></span>Zapisz w konfiguracji telefonu identyfikator VLAN: oraz priorytet VLAN sieci. Dane te otrzymują one od operatora VLAN.

#### **W internetowym interfejsie użytkownika**

 **Ustawienia Sieć LAN VLAN Oznaczanie VLAN** aktywuj / dezaktywuj (**LAN** = aktywowane; **Brak** = dezaktywowane)

#### **Inne ustawienia**

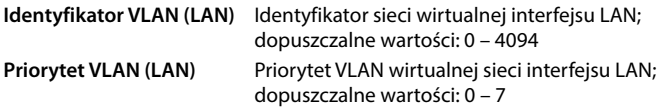

#### Zapisz ustawienia: **Zapisz**

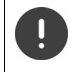

Jeżeli w konfiguracji VLAN wprowadzono wartości, które nie pasują do sieci lokalnej, to urządzenie i internetowy interfejs użytkownika stają się nieosiągalne. W takim wypadku przywróć ustawienia fabryczne urządzenia.

### **Aktywacja/dezaktywacja Link Layer Discovery Protocol**

<span id="page-75-1"></span>Link Layer Discovery Protocol (LLDP) umożliwia urządzeniom różnych dostawców wymianę informacji z bezpośrednio podłączonymi sąsiednimi urządzeniami, np. w celu wyszukiwania błędów lub zarządzania siecią. Aktywuj LLDP, jeżeli w sieci są urządzenia różnych dostawców.

#### **W internetowym interfejsie użytkownika**

 **Ustawienia Sieć LAN Protokół LLDP (Link Layer Discovery Protocol)** aktywuj / dezaktywuj przełącznikiem  $(\bullet)$  = aktywowane)  $\bullet$  wprowadź wartość dla **Odstępy między pakietami** (interwał, w którym przesyłane są pakiety LLDP) (ustawienie domyślne: 60 s)

## **Quality of Service (QoS)**

<span id="page-76-0"></span>Jakość dźwięku zależy od priorytetu danych głosowych w sieci IP. Priorytetyzacja pakietów danych VoIP następuje za pomocą protokołu QoS DiffServ (zróżnicowane usługi). DiffServ definiuje rolę klas dla jakości usługi, a w obrębie tej klasy różne stopnie priorytetów zdefiniowane przez różne procedury przydzielania priorytetu.

<span id="page-76-1"></span>Można podać różne wartości QoS dla pakietów SIP i RTP. Pakiety SIP zawierają dane sygnałowe, podczas gdy do przesyłu danych językowych jest wykorzystywany protokół RTP (Real-time Transport Protocol).

#### **W internetowym interfejsie użytkownika**

 **Ustawienia Sieć LAN Jakość usług (QoS)** w polach **SIP ToS / DiffServ** i **RTP ToS / DiffServ** wprowadź żądane wartości QoS (zakres wartości: od 0 do 63)

Typowe wartości dla VoIP (ustawienie domyślne):

- SIP 34 Wysoka jakość usług dla szybkiego przełączania strumienia danych (przyśpieszona procedura)
- RTP 46 Najwyższa jakość usług dla szybkiego przekazywania pakietów danych (przyśpieszone przekazywanie)

Nie zmieniaj tych wartości bez wcześniejszego skontaktowania się z operatorem sieci. Wyższa wartość nie musi oznaczać wyższego priorytetu. Wartość decyduje o klasie usług, a nie o priorytecie. Używana procedura nadawania priorytetów odpowiada wymaganiom tej klasy i nie musi być odpowiednia dla transmisji danych głosowych.

## <span id="page-77-0"></span>**Bezpieczeństwo sieci**

### **Konfiguracja uwierzytelniania HTTP**

<span id="page-77-5"></span>Uwierzytelnianie HTTP upoważnia użytkownika do dostępu do interfejsu użytkownika telefonu poprzez wprowadzenie nazwy użytkownika i hasła.

#### **W internetowym interfejsie użytkownika**

 **Ustawienia Sieć Bezpieczeństwo Uwierzytelnianie HTTP** wprowadź **Skrót HTTP nazwa użytkownika** ▶ wprowadź Skrót hasła HTTP ▶ Zapisz

### **Zarządzanie certyfikatami**

<span id="page-77-1"></span>Telefon obsługuje tworzenie bezpiecznego połączenia danych w Internecie z protokołem bezpieczeństwa TLS (Transport Layer Security). W TLS klient (telefon) identyfikuje serwer na podstawie certyfikatów. Przy pomocy certyfikatów można potwierdzić elektroniczną tożsamość partnerów komunikacji. Certyfikaty te muszą być zapisane w telefonie.

<span id="page-77-3"></span><span id="page-77-2"></span>Istnieją certyfikaty serwerów i klientów. Za pomocą certyfikatów serwerów właściciel strony internetowej jest uwierzytelniany przez klienta. Dzięki certyfikatowi klient zostaje uprawniony do dostępu do strony internetowej na danym serwerze.

### **Certyfikaty serwerów**

#### **W internetowym interfejsie użytkownika**

 **Ustawienia Sieć Bezpieczeństwo Certyfikaty** . . . pojawia się lista aktualnie zainstalowanych certyfikatów

**Typ: CA** Certyfikat zostaje potwierdzony przez podmiot godny zaufania (Certificate Authority lub Certification Authority).

**Typ: Nieprawidłowy** Certyfikat nie jest potwierdzony przez podmiot godny zaufania.

Pokaż szczegółowe informacje o certyfikacie:

**▶ kliknij • obok nazwy certyfikatu ▶ Szczegóły** 

Usuń certyfikat:

<span id="page-77-4"></span>kliknij obok nazwy certyfikatu **Usuń**

#### **Ładowanie nowego certyfikatu**

Przeciągnij plik certyfikatu z systemu plików komputera w obszar obok **Przesyłanie plików**

lub: **Przeglądaj plik** wybierz plik certyfikatu z systemu plików **Przesyłanie plików**

Jeżeli wysłane zostały dodatkowe certyfikaty, obok **Użycie pamięci** pojawia się używane miejsce w pamięci.

### **Certyfikaty klientów**

Dla certyfikatu klienta obok pliku certyfikatu potrzebny jest plik - klucz prywatny.

#### **W internetowym interfejsie użytkownika**

 **Ustawienia Sieć Bezpieczeństwo Certyfikat klienta** . . . Pojawia się lista aktualnie zainstalowanych certyfikatów • wyślij certyfikat klienta zgodnie z opisem powyżej

Wysyłanie klucza prywatnego:

- Przeciągnij plik z kluczem prywatnym z systemu plików komputera do obszaru obok **Przesyłanie plików**
- lub: **Przeglądaj plik • Wybierz plik klucza prywatnego z systemu plików • Przesyłanie plików**

Jeżeli klucz prywatny jest chroniony hasłem, pojawia się on i w razie potrzeby można go zmienić.

## <span id="page-78-0"></span>**Serwer HTTP**

<span id="page-78-2"></span>Skonfiguruj dostęp do internetowego interfejsu użytkownika telefonu.

#### **W internetowym interfejsie użytkownika**

<span id="page-78-6"></span><span id="page-78-5"></span><span id="page-78-4"></span><span id="page-78-3"></span><span id="page-78-1"></span>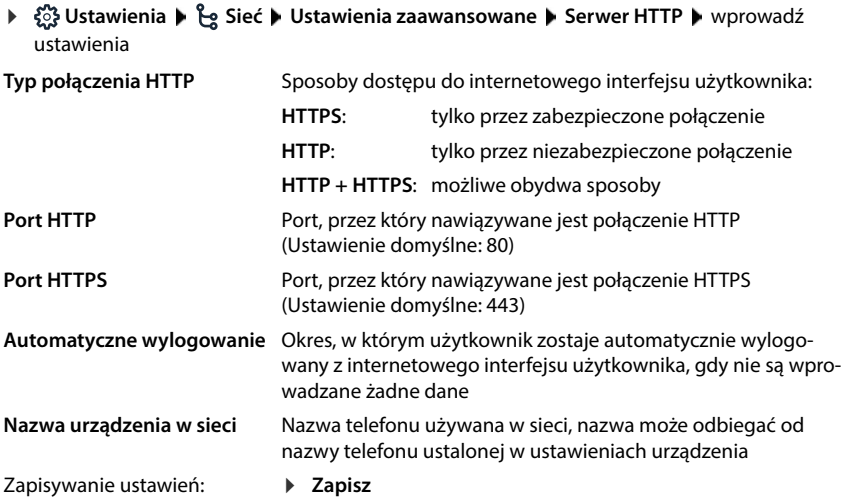

## **Serwer proxy HTTP**

Jeżeli połączenie z siecią jest nawiązywane przez proxy, należy w tym miejscu wprowadzić dane.

#### **W internetowym interfejsie użytkownika**

 **Ustawienia Sieć Ustawienia zaawansowane Serwer proxy HTTP** wprowadź ustawienia

**Adres serwera proxy** Adres IP serwera HTTP

**Port serwera proxy** Port, przez który nawiązywane jest połączenie z serwerem proxy HTTP

Zapisywanie ustawień: **Zapisz**

# <span id="page-80-5"></span><span id="page-80-4"></span>**Informacje o statusie i diagnostyka**

## <span id="page-80-0"></span>**Informacje systemowe**

Wskazywanie informacji o konfiguracji i stanie systemu.

#### **W internetowym interfejsie użytkownika**

### **Ustawienia Serwis Stan systemu Konfiguracja IP**

<span id="page-80-11"></span><span id="page-80-10"></span><span id="page-80-9"></span><span id="page-80-8"></span><span id="page-80-7"></span><span id="page-80-6"></span><span id="page-80-3"></span><span id="page-80-2"></span><span id="page-80-1"></span>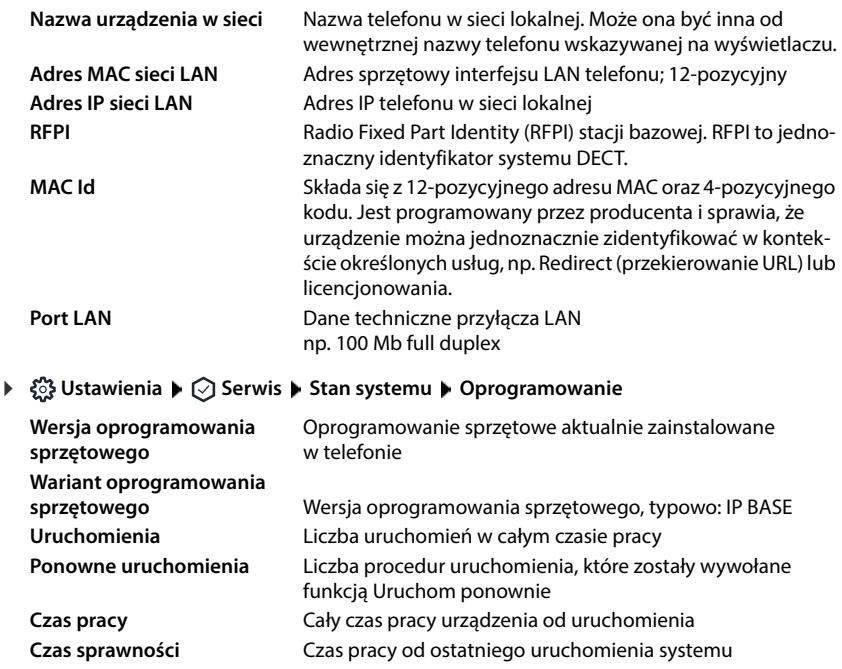

<span id="page-81-1"></span><span id="page-81-0"></span>

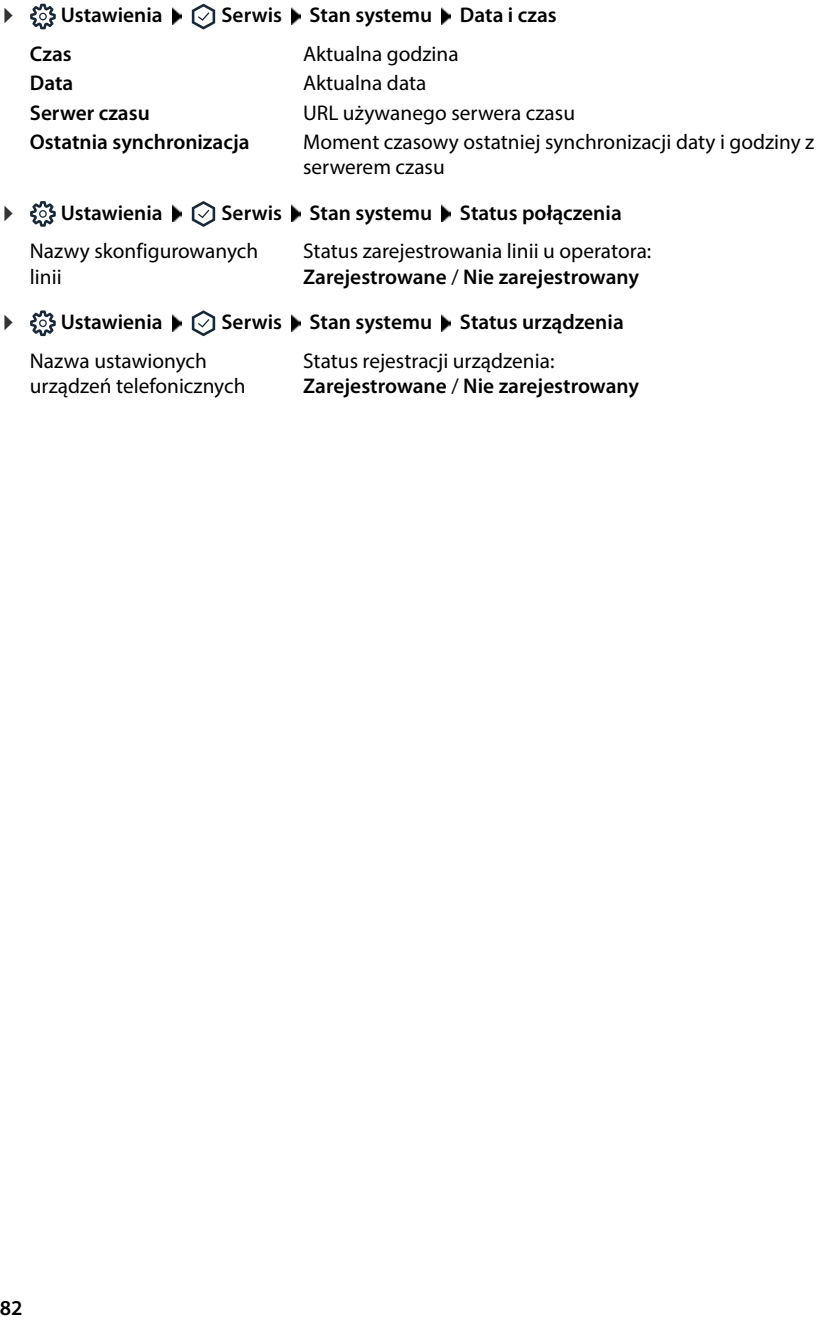

<span id="page-81-4"></span><span id="page-81-3"></span><span id="page-81-2"></span>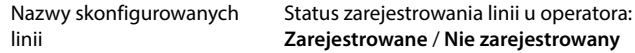

<span id="page-81-5"></span>Nazwa ustawionych urządzeń telefonicznych Status rejestracji urządzenia: **Zarejestrowane** / **Nie zarejestrowany**

## <span id="page-82-0"></span>**Materiały pomocnicze do diagnostyki**

## **Protokoły systemowe**

### **Ładowanie protokołów systemowych z telefonu na komputer**

<span id="page-82-5"></span><span id="page-82-1"></span>Telefon podczas bieżącej pracy zapisuje informacje o wybranych procesach telefonu (zdarzeniach, zmianach konfiguracji, błędach), które są zbierane w protokołach systemowych (SysLog). Można je pobrać na komputer, po czym będą mogły być wykorzystywane przez personel serwisowy.

#### **W internetowym interfejsie użytkownika**

 **Ustawienia Serwis Diagnostyka Pobierz pliki dziennika** kliknij **Wyślij do komputera PC** ▶ wybierz miejsce zapisu w systemie plików ▶ Zapisz . . . informacje zostaną zapisane w formie pliku ZIP

<span id="page-82-3"></span><span id="page-82-2"></span>Ustawienie wstępne dla nazwy pliku: diagnostics\_data.zip

### **Ustawianie protokołowania systemu za pomocąRemote Syslog**

Informacje zebrane w protokołach systemowych można wysłać do serwera SysLog. Gdy funkcja ta jest aktywna, protokoły systemowe są w sposób ciągły przesyłane do serwera SysLog.

#### **W internetowym interfejsie użytkownika**

**▶ ۞ Ustawienia ▶ ۞ Serwis ▶ Diagnostyka ▶ Rejestrowanie systemu ▶ zdalnie włącz /** wyłącz SysLog przełącznikiem (**Colle** = włączony) • wprowadź pełny URL serwera SysLog z numerem portu w polu tekstowym (np. www.mysyslogserver.net:514) **Zapisz**

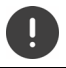

<span id="page-82-4"></span>Protokoły systemowe mogą również zawierać dane osobowe, np. adres IP.

## **Rejestracja danych PCAP**

<span id="page-83-0"></span>PCAP (Packet Capture) to program, który w celach diagnostycznych może rejestrować aktywność systemu w określonym okresie.

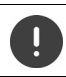

W przypadku niezaszyfrowanych połączeń SIP w rejestrowanych danych PCAP mogą znajdować się również dane głosowe.

#### **W internetowym interfejsie użytkownika**

- **Ustawienia Serwis Diagnostyka Rejestrowanie PCAP**
- Rozpoczęcie rejestracji: kliknij **Start**
- Zatrzymanie rejestracji: **kliknij Stop**
- wanych danych:
- Zapisywanie zarejestro- **> Pobierz >** wybierz miejsce zapisu w systemie plików **> Zapisz** . . . informacje zostają zapisane jako plik ZIP

Ustawienie domyślne nazwy pliku: pcap\_normal\_homeip\_<date+time>\_decrypted.zip

### **Automatyczny restart**

<span id="page-83-1"></span>Aby zmniejszyć rozmiar protokołów systemowych, można regularnie zainicjować automatyczny restart. Wtedy protokoły systemowe zostaną utworzone na nowo. Przy restarcie stare protokoły są archiwizowane do określonego rozmiaru / liczby.

#### **W internetowym interfejsie użytkownika**

**▶ €ৣি Ustawienia ▶ ি Serwis ▶ Diagnostyka ▶ Ponowne uruchomienie ▶ aktywuj / dezak**tywuj automatyczny restart przełącznikiem  $(\bullet)$  = aktywowane) wybierz dzień

( v = wybrane) • nastaw czas przyciskami ∧ i v • Zapisz

## <span id="page-84-0"></span>**Wsparcie techniczne**

Strona **Pomoc techniczna** zawiera ważne odnośniki, informacje o używanych licencjach na oprogramowanie oraz o ochronie danych.

#### **W internetowym interfejsie użytkownika**

 $\triangleright$   $\frac{203}{203}$  Ustawienia  $\triangleright$  ⊘ Serwis  $\triangleright$  Pomoc techniczna

Linki do portalu serwisowego Gigaset, do instrukcji obsługi oraz do Wiki:

**Obsługa klienta**

<span id="page-84-1"></span>Pokaż licencje Open Source wykorzystywane w oprogramowaniu:

**Licencje na oprogramowanie**

Wyświetlanie informacji na temat ochrony danych:

**Ochrona danych i bezpieczeństwo informacji**

# **Załącznik**

## <span id="page-85-0"></span>**Obsługa klienta i pomoc**

Rozwiązania krok po kroku z obsługą klientów Gigaset [www.gigaset.com/service](https://www.gigaset.com/service) .

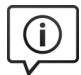

#### **Strony obsługi klientów znajdują się pod adresem**

- 
- Na stronach tych można znaleźć:<br>• Oprogramowanie i instrukcje obsługi do bezpłatnego pobrania<br>• Deklaracje zgodności
- 

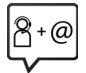

#### **Kontakt z pracownikami serwisu**

Nie można znaleźć rozwiązania w sekcji "Pytania i odpowiedzi"? Jesteśmy do dyspozycji użytkowników...

#### **... online:**

za pomocą naszego formularza kontaktowego na stronie serwisu

**... przez telefon:** 

w przypadku konieczności dokonania naprawy, ew. skorzystania z prawa gwarancji:

#### **Infolinia Polska 801 140 160**

Koszt połączenia według stawki operatora.

Należy przygotować dowód zakupu.

Należy pamiętać, że jeśli produkt Gigaset nie jest sprzedawany przez autoryzowanych dystrybutorów w kraju, produkt może nie być w pełni kompatybilny z krajową siecią telefoniczną. Na opakowaniu, w pobliżu znaku CE, widnieje informacja dla jakiego kraju jest on przeznaczony.

Używanie sprzętu niezgodnie z powyższym zaleceniem lub zaleceniami w instrukcji obsługi, czy też niezgodnie z jego przeznaczeniem, ma wpływ na warunki gwarancji i ogranicza roszczenia klienta (naprawa lub wymiana produktu).

W celu wykonania naprawy gwarancyjnej użytkownik zobowiązany jest dostarczyć dokument zakupu z widniejącą datą oraz wypełnioną i podstemplowaną kartę gwarancyjną.

Pytania dotyczące łącza DSL i dostępu do usługi VoIP należy kierować do operatora udostępniającego te usługi.

## <span id="page-86-0"></span>**Świadectwo gwarancji**

O ile nie podano inaczej, podmiot udzielający gwarancji (zwany dalej "Gigaset Communications") udziela konsumentowi (klientowi) bez szkody dla jego ustawowych praw do złożenia reklamacji u sprzedawcy, gwarancji trwałości zgodnie z niżej wyszczególnionymi warunkami (warunki gwarancji). Niniejsza gwarancja nie ogranicza praw klienta wynikających z rękojmi. Korzystanie z praw wynikających z rękojmi jest bezpłatne. Niniejsza gwarancja stanowi zobowiązanie podmiotu udzielającego gwarancji do udzielenia ustawowych, nieodpłatnych świadczeń gwarancyjnych w przypadku roszczeń z tytułu wad.

- Warunki gwarancji:<br>• Nowe urządzenia (telefony, smartfony) oraz ich podzespoły, w których z powodu wad wykonania i/lub materiału zostaną wykryte usterki w ciągu 24 miesięcy od daty zakupu, zostaną przez Gigaset Communications bezpłatnie naprawione lub wymienione na urządzenie o takim samym stanie techniki. W odniesieniu do części zużywalnych (wszystkie części ruchome, które klient może wymienić samodzielnie, np. części zamienne, akumulatory, klawiatura, obudowa), ta gwarancja dot. trwałości jest udzielana na 12 miesięcy od daty zakupu.
- Niniejsza gwarancja nie dotyczy sytuacji, gdy usterka urządzenia jest spowodowana niewłaściwym obchodzeniem się i/lub nieprzestrzeganiem instrukcji.
- Niniejsza gwarancja nie rozciąga się na świadczenia ze strony przedstawiciela lub klienta (np. instalacja, konfiguracja, pobieranie oprogramowania). Gwarancja nie dotyczy także instrukcji oraz oprogramowania ewentualnie dostarczonego na oddzielnym nośniku danych.
- Potwierdzeniem prawa do gwarancji jest dowód zakupu z datą. Roszczenia gwarancyjne należy zgłaszać w ciągu dwóch miesięcy po uzyskaniu wiedzy na temat sytuacji nią objętej.
- Zastępowane urządzenia lub ich podzespoły zwracane w celu wymiany do Gigaset Communications prze-<br>chodzą na własność Gigaset Communications.
- Niniejsza gwarancja obowiązuje dla nowych urządzeń nabytych w Unii Europejskiej. Są one następnie bezpłatnie zastępowane analogicznym urządzeniem odpowiadającym temu samemu stanowi techniki według uznania Gigaset Communications lub naprawiane. Gwarancji udziela Gigaset Communications GmbH, Frankenstraße 2, D-46395 Bocholt, Niemcy.
- Z niniejszej gwarancji producenta nie można wywodzić dalej idących ani innych roszczeń. Gigaset Communications nie odpowiada za przerwę w prowadzonej działalności, utratę zysków, utratę danych, dodatkowego oprogramowania wgranego przez klienta lub inne informacje zapisane na urządzeniach. Klient odpowiada za tworzenie kopii zapasowych. Wyłączenia z gwarancji nie obowiązują, o ile odpowiedzialność wynika z przepisów prawa, np. ustawy o odpowiedzialności za produkt, w przypadku działania umyślnego, rażącego niedbalstwa, utraty życia, obrażeń ciała i szkód zdrowotnych lub w przypadku naruszenia istotnych obowiązków wynikających z umowy. Roszczenia odszkodowawcze z tytułu naruszenia istotnych obowiązków wynikających z umowy ograniczają się jednak do typowych dla umowy, przewidywalnych szkód, o ile nie ma miejsce działanie umyślne, rażące niedbalstwo, utrata życia lub obrażenia ciała lub odpowiedzialność z tytułu ustawy o odpowiedzialności za produkt.
- 
- Świadczenia z tytułu gwarancji nie powodują przedłużenia okresu gwarancji.<br>Jeżeli wymiana lub naprawa nie jest objęta gwarancją, Gigaset Communications zastrzega sobie prawo do obciążenia klienta kosztami. Gigaset Communications poinformuje o tym klienta z wyprzedzeniem.
- Wymienione wyżej postanowienia nie zmieniają zasad związanych z ciężarem dowodu na niekorzyść klienta.
- Niniejsza gwarancja jest udzielana zgodnie z prawem Republiki Federalnej Niemiec z wyłączeniem prawa o międzynarodowej sprzedaży towarów ONZ (CISG). Ten wybór prawa właściwego nie prowadzi do odebrania konsumentowi praw, które przysługiwałyby mu w związku z postanowieniami wynikającymi z prawa kraju, w którym przebywa on na stałe, i których nie może on się zrzec w wyniku odpowiedniego porozumienia (zasada korzyści).

Aby skorzystać z / dochodzić tej gwarancji, należy zgłosić się do biura obsługi klienta podmiotu udzielającego gwarancji. Numer dostępny jest na naszym portalu klienta na stronie <u>[www.gigaset.com/service](https://www.gigaset.com/service)</u>.

#### **UWAGA!**

Karta gwarancyjna musi być wypełniona dokładnie przez sprzedawcę pod rygorem nieważności. Jakiekolwiek zmiany, wytarcia lub zamazania mogą być powodem unieważnienia gwarancji.

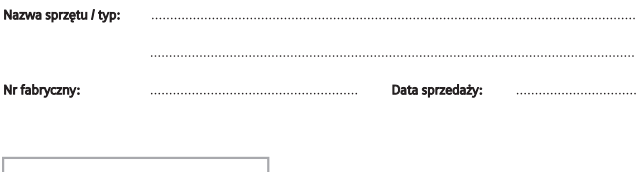

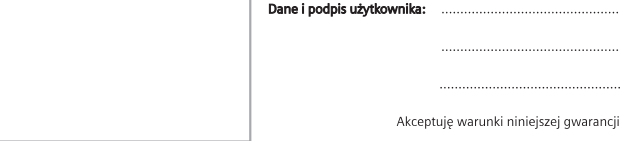

Pieczęć i podpis sprzedawcy

## Informacje o produkcie, jego cechach technicznych oraz o najbliższym autoryzowanym punkcie serwisowym<br>uzyskacie Państwo pod numerem telefonu: 801 140 160.

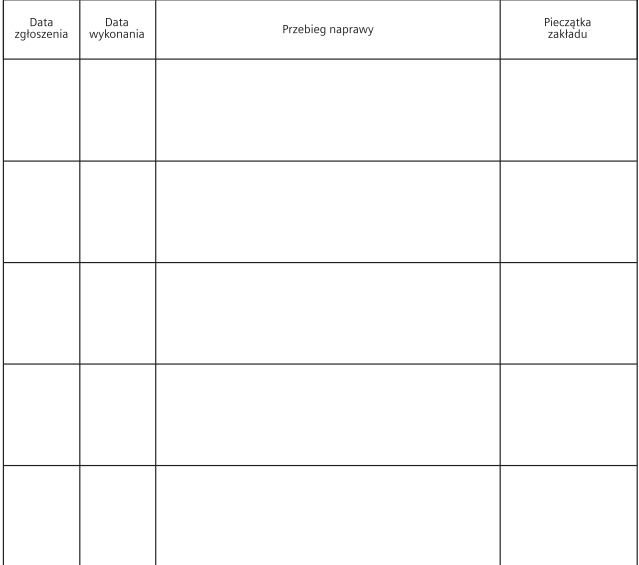

## **Wskazówki producenta**

## <span id="page-88-1"></span>**Zezwolenie**

Korzystanie z telefonii internetowej VoIP jest możliwe za pośrednictwem interfejsu LAN (IEEE 802.3).

W zależności od interfejsu sieci telekomunikacyjnej może być konieczny dodatkowy router/switch.

W celu uzyskania dalszych informacji prosimy o skontaktowanie się z dostawcą usług internetowych.

Wymagania poszczególnych krajów zostały uwzględnione.

Niniejszym Gigaset Communications GmbH oświadcza, że następujące typy instalacji radiowych spełniają wymagania dyrektywy 2014/53/UE:

S30852-S3061-XXXX / S30852-S3038-XXXX / S30852-S3061-XXXX / S30852-S3040-XXXX / S30852-S3051- XXXX / S30852-S3037-XXXX / S30852-S3051-XXXX / S30852-S3037-XXXX / S30852-S3122-XXXX / S30852- S3122-XXXX / S30852-S2870-XXXX / S30852-S3123-XXXX / S30852-S2876-XXXX / S30852-S3124-XXXX / S30852-S2876-XXXX / S30852-S3124-XXXX / S30852-S2876-XXXX / S30852-S3124-XXXX

Pełny tekst deklaracji zgodności UE jest dostępny pod następującym adresem internetowym: [www.gigaset.com/docs](https://www.gigaset.com/docs) .

#### **Gdy ten produkt jest również importowany do Zjednoczonego Królestwa:**

Niniejszym Gigaset Communications GmbH oświadcza, że następujące typy instalacji radiowych spełniają dyrektywę dotyczącą wyposażenia radiowego z 2017 roku:

S30852-S3061-XXXX / S30852-S3038-XXXX / S30852-S3061-XXXX / S30852-S3040-XXXX / S30852-S3051- XXXX / S30852-S3037-XXXX / S30852-S3051-XXXX / S30852-S3037-XXXX / S30852-S3122-XXXX / S30852- S3122-XXXX / S30852-S2870-XXXX / S30852-S3123-XXXX / S30852-S2876-XXXX / S30852-S3124-XXXX / S30852-S2876-XXXX / S30852-S3124-XXXX / S30852-S2876-XXXX / S30852-S3124-XXXX

[Pełny tekst brytyjskiej deklaracji zgodności jest dostępny pod następującym adresem internetowym:](https://www.gigaset.com/docs) [w](https://www.gigaset.com/docs)ww.gigaset.com/docs .

Adres pocztowy importera to: Gigaset Communications UK Ltd., 2 White Friars Chester, CH1 NZ, Zjednoczone Królestwo.

Deklaracja ta powinna również być dostępna wśród plików "Międzynarodowe deklaracje zgodności" lub "Europejskie deklaracje zgodności".

W związku z tym prosimy o sprawdzenie wszystkich tych plików.

## **Ochrona danych**

<span id="page-88-0"></span>Firma Gigaset bardzo poważnie podchodzi do ochrony danych swoich klientów. Z tego względu dbamy o to, aby wszystkie nasze produkty były tworzone w technologii chroniącej dane osobowe ("Privacy by Design"). Wszystkie zbierane nas dane służą zapewnieniu usług najlepszej jakości. Należy przy tym zwrócić uwagę, że Państwa dane są chronione i używane tylko do celów związanych z udostępnianiem Państwu określonych usług lub produktów. Wiemy, jaką drogę przechodzą Państwa dane w naszym przedsiębiorstwie oraz dbamy o to, aby była ona bezpieczna, odpowiednio chroniona i zgodna z wytycznymi dotyczącymi ochrony danych osobowych.

Pełny tekst dyrektywy RODO UE jest dostępny pod następującym adresem internetowym: [www.gigaset.com/privacy-policy](https://www.gigaset.com/privacy-policy)

## <span id="page-89-0"></span>**Środowisko**

### **System zarządzania środowiskowego**

Więcej informacji na temat przyjaznych dla środowiska produktów i technologii można znaleźć także na stronie internetowej [www.gigaset.com](https://www.gigaset.com) .

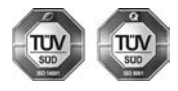

Firma Gigaset Communications GmbH jest certyfikowana zgodnie z normami międzynarodowymi ISO 14001 oraz ISO 9001.

**Certyfikat ISO 14001 (środowiskowy):** od września 2007 roku, wydany przez TÜV SÜD Management Service GmbH.

**Certyfikat ISO 9001 (jakościowy):** od 17 lutego 1994 roku, wydany przez TÜV SÜD Management Service GmbH.

## <span id="page-89-1"></span>**Utylizacja**

Akumulatorów nie wolno wyrzucać do śmietnika. Należy je utylizować zgodnie z miejscowymi przepisami dotyczącymi likwidacji odpadów. Odpowiednie informacje można uzyskać w urzędzie gminy lub u sprzedawcy, u którego nabyto produkt.

Wszelkie urządzenia elektryczne i elektroniczne należy utylizować w wyznaczonych przepisami punktach. Nie wolno ich wyrzucać z odpadkami.

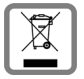

Produkty oznaczone symbolem przekreślonego kosza podlegają Dyrektywie Europejskiej 2012/19/ UE.

Prawidłowa utylizacja i oddzielna zbiórka zużytych urządzeń obniżają szkodliwość tych odpadów dla zdrowia i środowiska. Jest to niezbędne do ponownego wykorzystania i recyklingu zużytych urządzeń elektrycznych i elektronicznych.

Szczegółowe informacje na temat utylizacji zużytych urządzeń można uzyskać w urzędzie gminy, zakładzie oczyszczania lub u sprzedawcy, u którego nabyto produkt.

## <span id="page-90-1"></span>**Konserwacja**

Urządzenie należy czyścić czystą, **wilgotną szmatką** lub ściereczką antystatyczną. Nie wolno używać środków czyszczących ani ściereczek z mikrofibry.

Nie należy **nigdy** używać suchej szmatki. Stwarza to niebezpieczeństwo gromadzenia się ładunku statycznego.

W rzadkich przypadkach kontakt urządzenia z substancjami chemicznymi może doprowadzić do zmian powierzchniowych. Ze względu na ilość chemikaliów dostępnych na rynku nie było możliwe przetestowanie wszystkich substancji.

Uszkodzenia błyszczących powierzchni można ostrożnie zlikwidować przy użyciu środka do czyszczenia ekranu telefonu komórkowego.

## <span id="page-90-0"></span>**Kontakt z cieczami**

W przypadku kontaktu urządzenia z cieczą należy:

- **1 Odłączyć wszystkie kable od urządzenia.**
- **2 Wyjąć akumulatory i pozostawić otwartą wnękę akumulatorów.**
- 3 Umożliwić wypłynięcie cieczy z urządzenia.
- 4 Wytrzeć do sucha wszystkie elementy.
- 5 Umieścić urządzenie (klawiaturą do dołu) z otwartą wnęką akumulatorów na **co najmniej 72 godziny** w suchym, ciepłym miejscu (**nie w**: kuchence mikrofalowej, piekarniku itp.).
- **6 Urządzenie należy włączyć dopiero po jego całkowitym wyschnięciu.**

Po całkowitym wyschnięciu na ogół można znowu używać urządzenia.

## <span id="page-91-2"></span>**Dane techniczne**

### <span id="page-91-0"></span>**Akumulatorki**

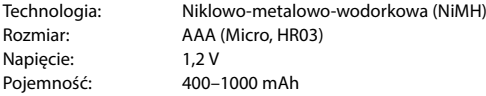

### <span id="page-91-1"></span>**Czasy pracy / czasy ładowania słuchawki**

Czas pracy telefonu Gigaset zależy od pojemności akumulatorka, jego wieku oraz sposobu użytkowania. (wszystkie podane czasy są czasami maksymalnymi)

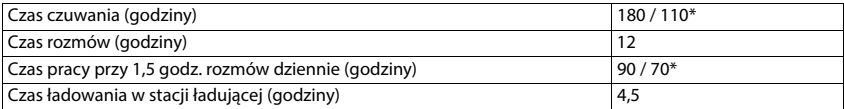

\* Funkcja **Bez emisji** wyłączona / funkcja **Bez emisji** włączona, bez podświetlenia wyświetlacza w stanie oczekiwania

### <span id="page-91-5"></span>**Pobór mocy słuchawki w stacji ładującej**

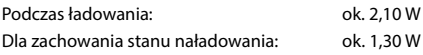

#### <span id="page-91-4"></span>**Pobór mocy przez stacje bazową**

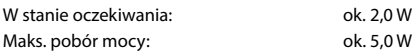

### **Ogólne dane techniczne**

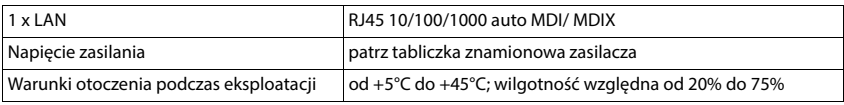

#### <span id="page-91-3"></span>**DECT**

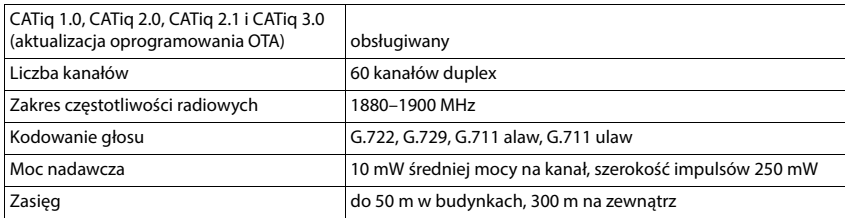

## <span id="page-92-1"></span>**Zasilacz sieciowy słuchawki**

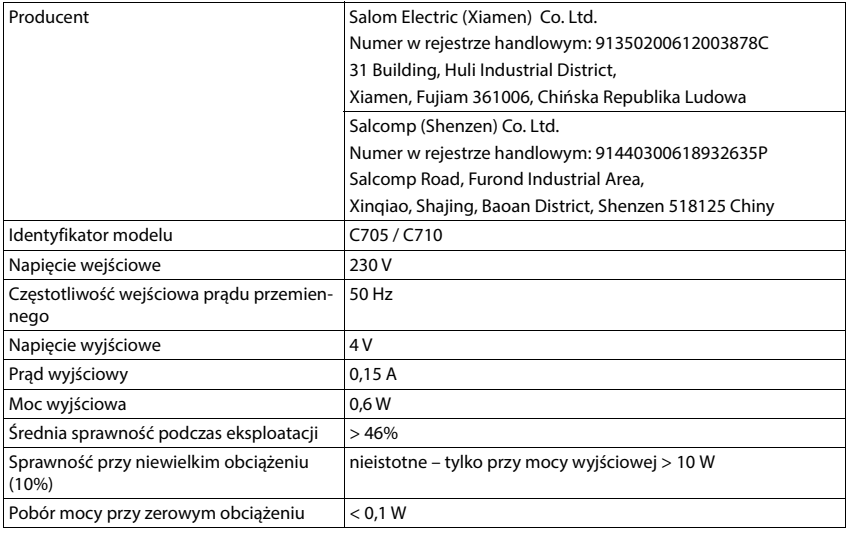

## <span id="page-92-0"></span>**Zasilacz sieciowy stacji bazowej**

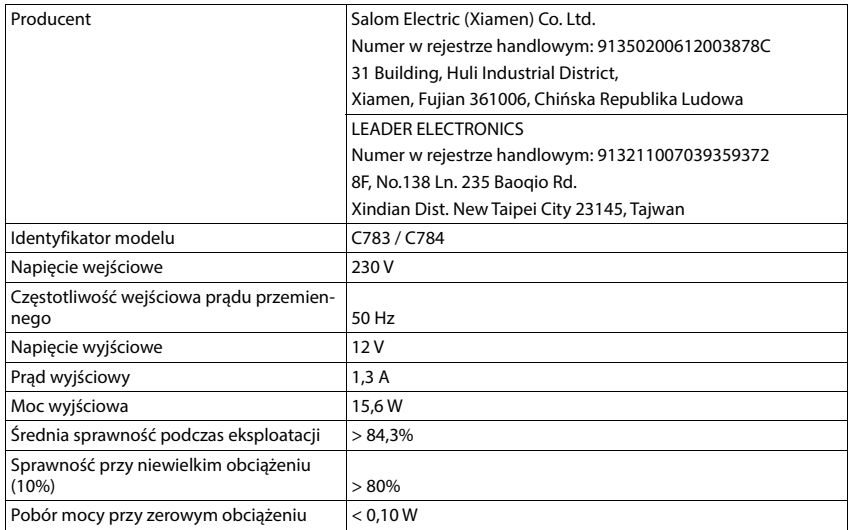

## <span id="page-93-0"></span>**Tabela znaków**

Pismo używane w słuchawce zależy od ustawionego języka.

- 
- <span id="page-93-1"></span>**Wprowadzanie liter / znaków**<br>→ Naciśnij (#∞) krótko przycisk z krzyżykiem, aby przejść z trybu "Abc" na "123", z "123" na "abc" i z "abc"<br>→ Naciśnij (#⊷) krótko przycisk z krzyżykiem, aby przejść z trybu "Abc" na "123", na "Abc".
- Wciśnij **długo** przycisk z krzyżykiem . . . pojawiają się kolejne znaki dostępne do wyboru

#### **Znaki standardowe**

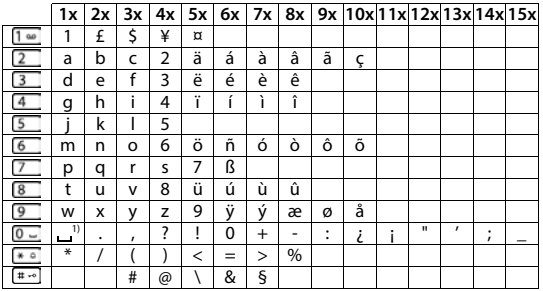

1) Spacja

### **Europa Środkowa**

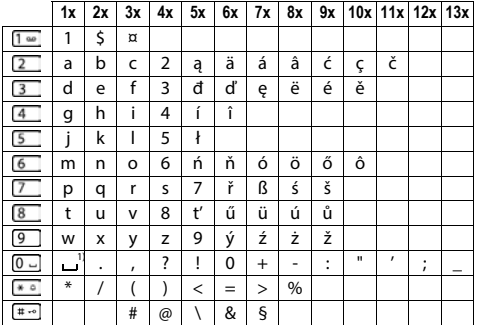

1) Spacja

## <span id="page-94-1"></span>**Przegląd menu**

## **Słuchawka**

<span id="page-94-0"></span>Otwieranie menu głównego: ▶ Naciśnij przycisk kontekstowy Menu lub przycisk nawigacji **N** 

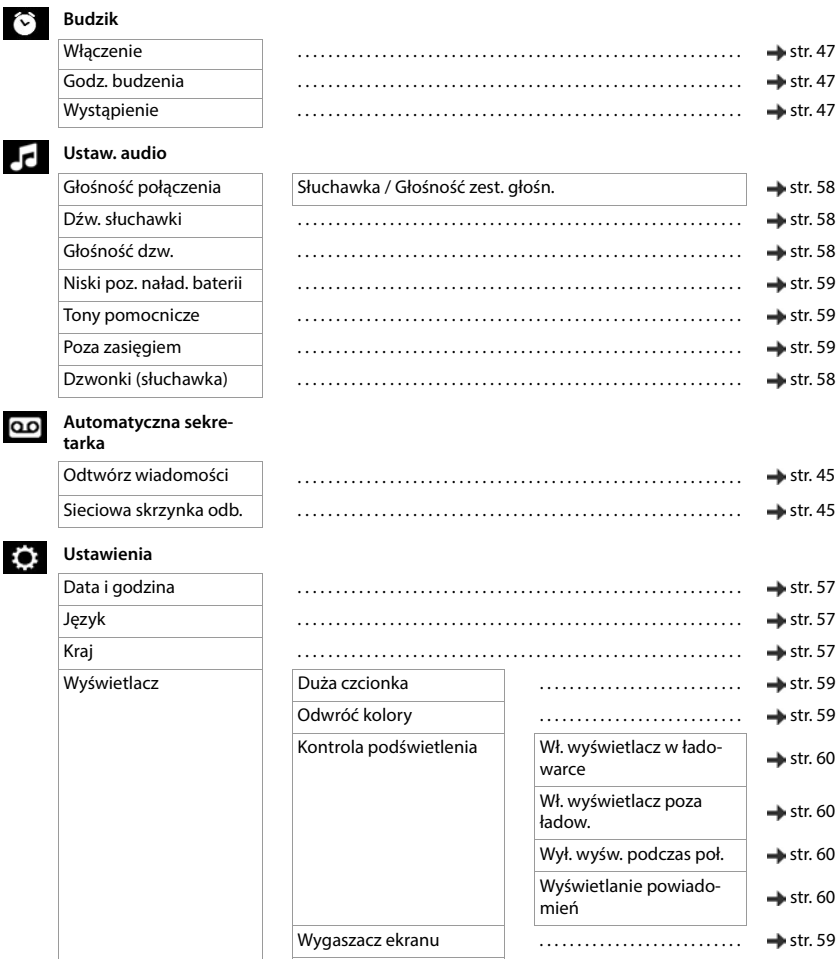

Kontrast . . . . . . . . . . . . . . . . . . . . . . . . . . . [str. 60](#page-59-2)

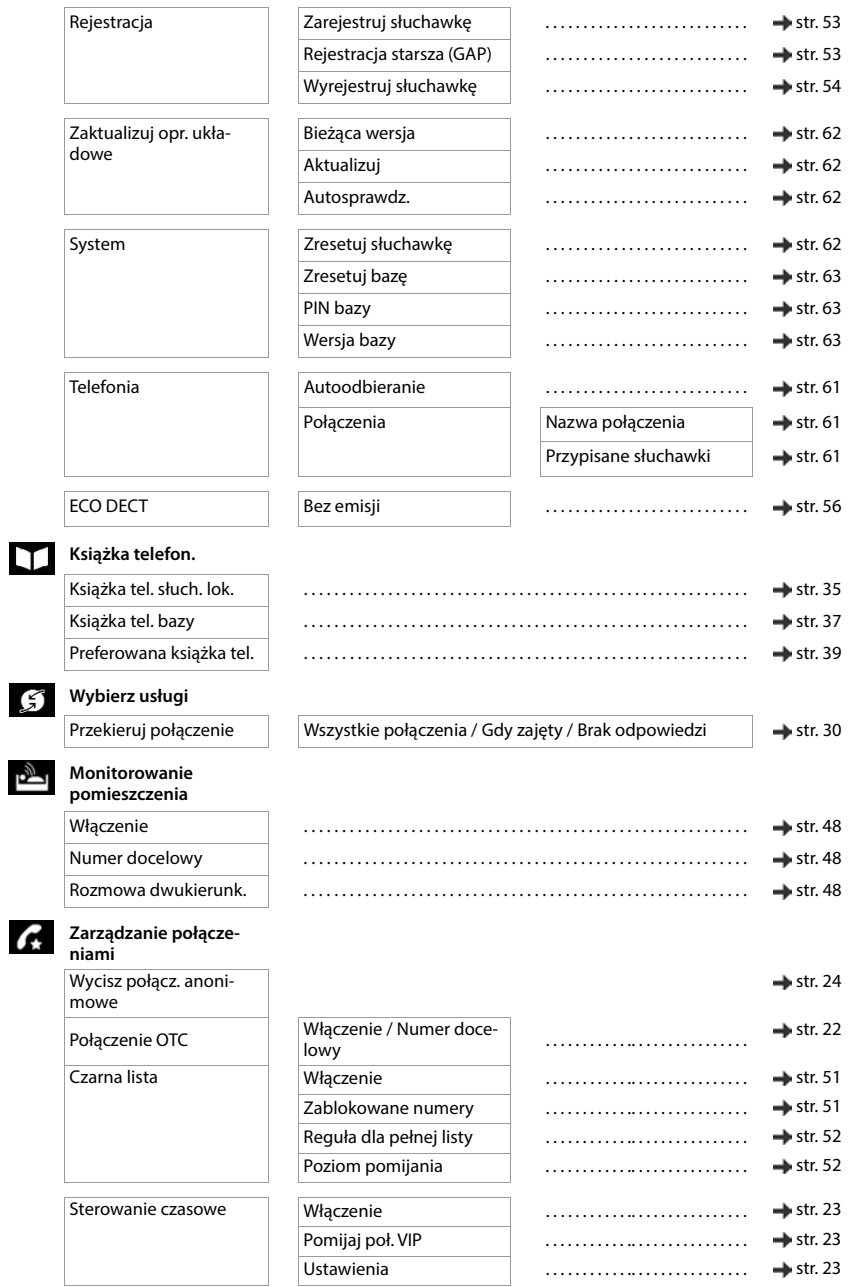

## **Internetowy interfejs użytkownika**

<span id="page-96-0"></span> $\triangleright$  Otwórz internetowy interfejs użytkownika ( $\rightarrow$  [str. 17](#page-16-0))

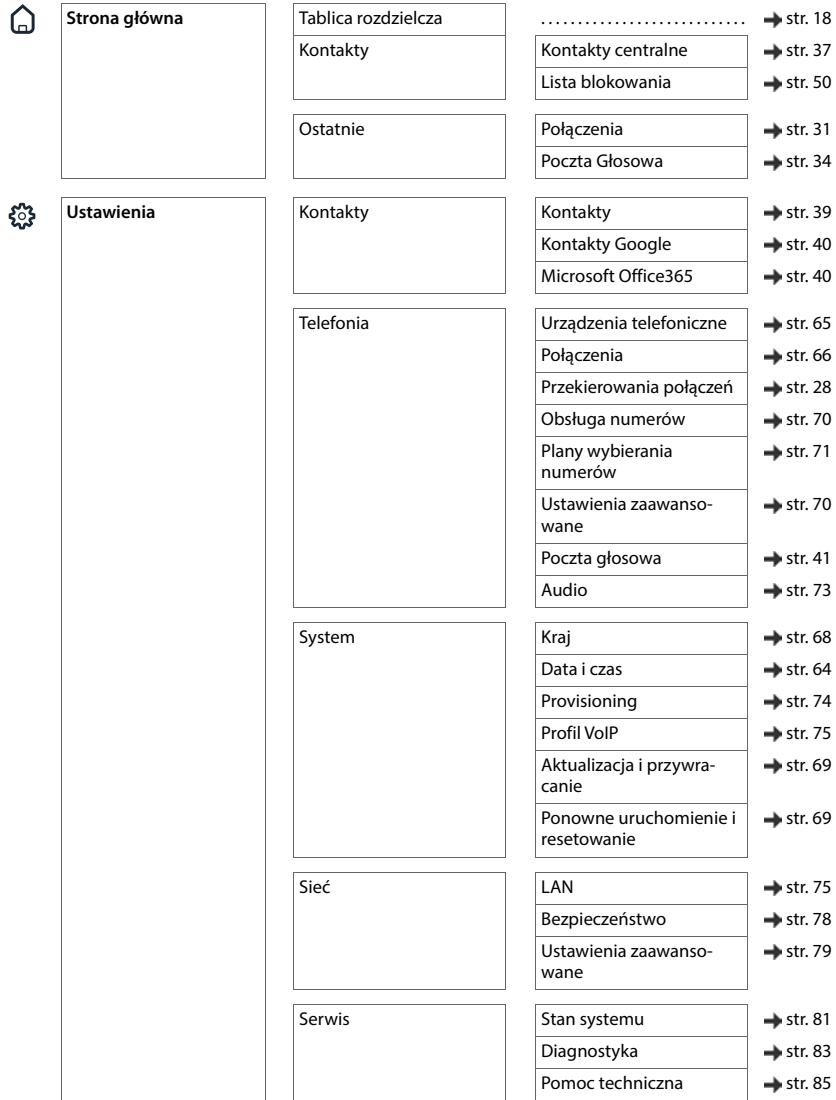

### **Przegląd menu**

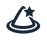

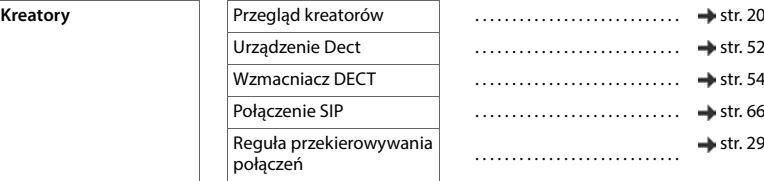

# **Indeks**

×

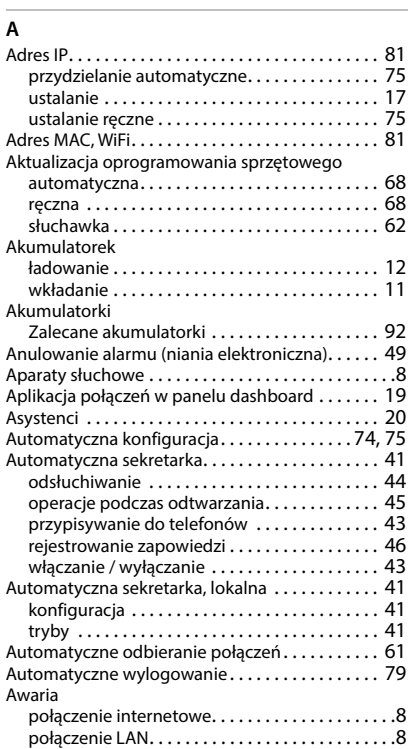

### **B**

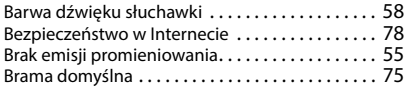

## **C**

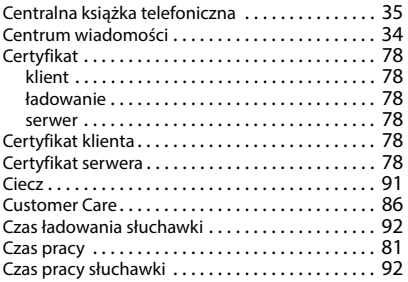

### **D**

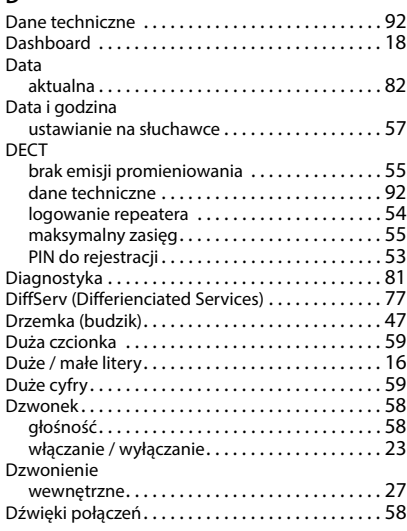

## **E**

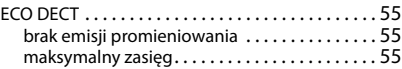

#### **F**

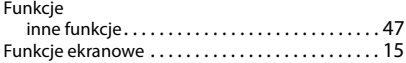

### **G**

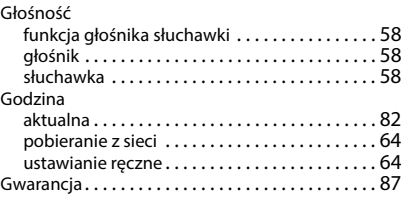

#### **H**

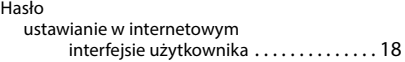

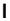

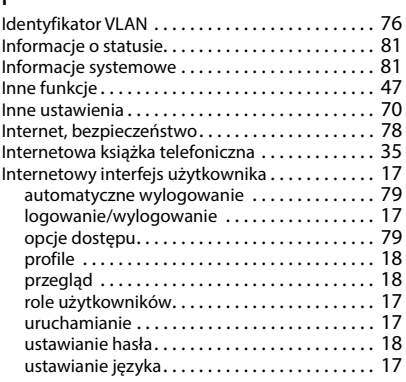

## **J**

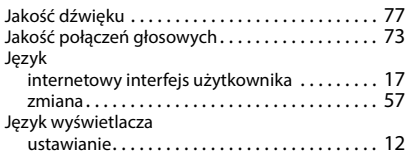

# **K**

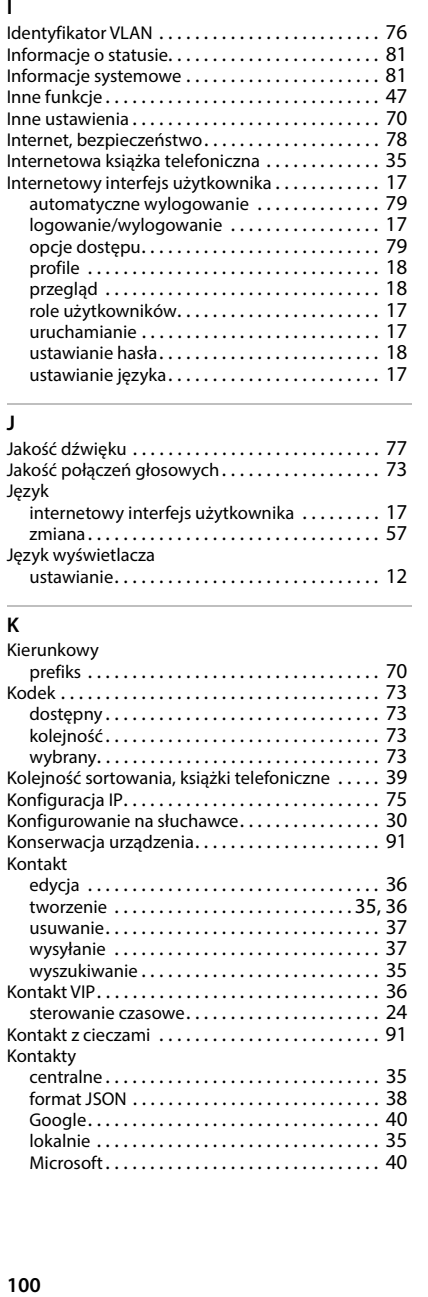

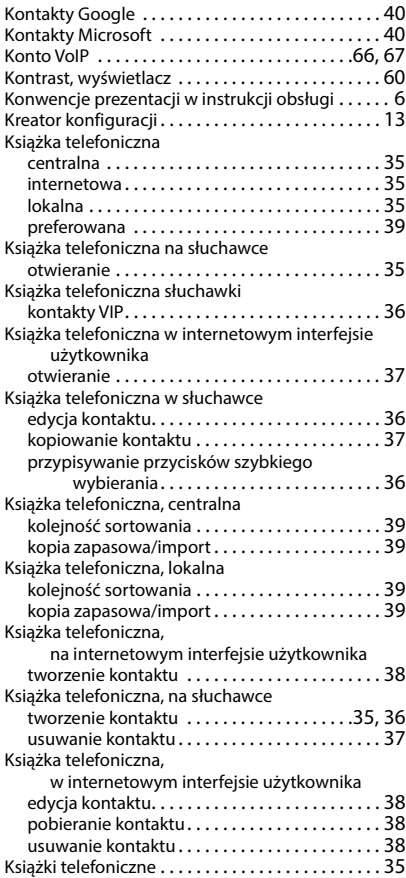

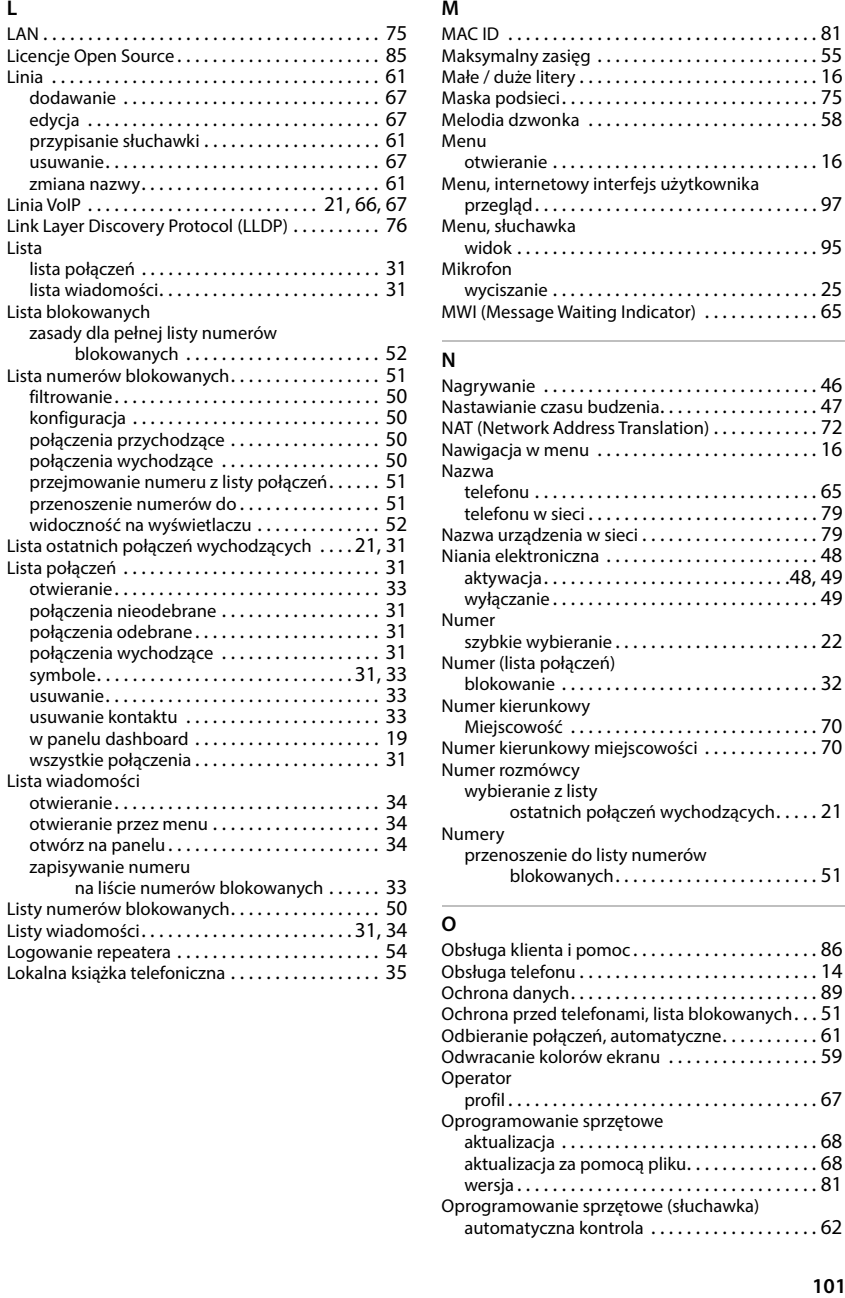

### **M**

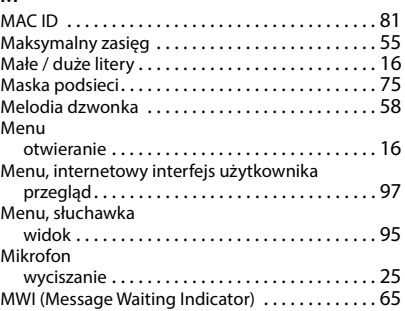

#### **N**

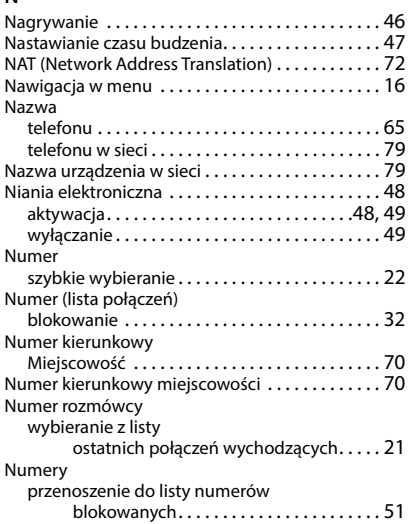

### **O**

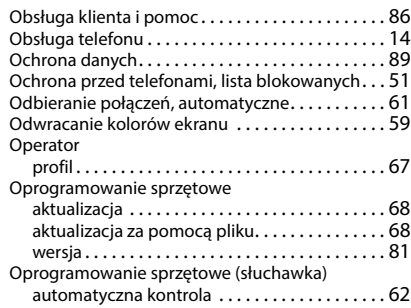

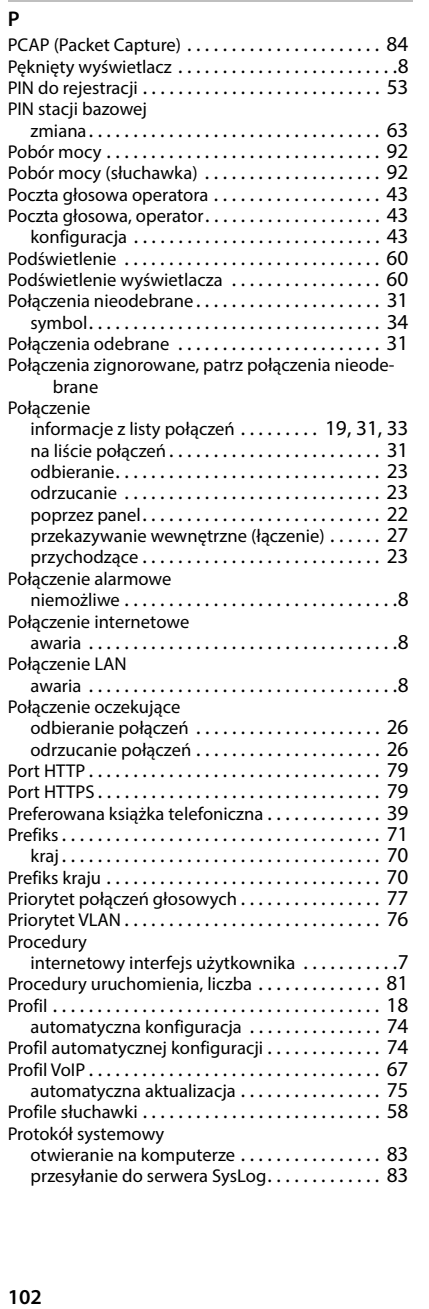

przesyłanie do serwera SysLo[g. . . . . . . . . . . . . 83](#page-82-2)

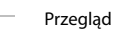

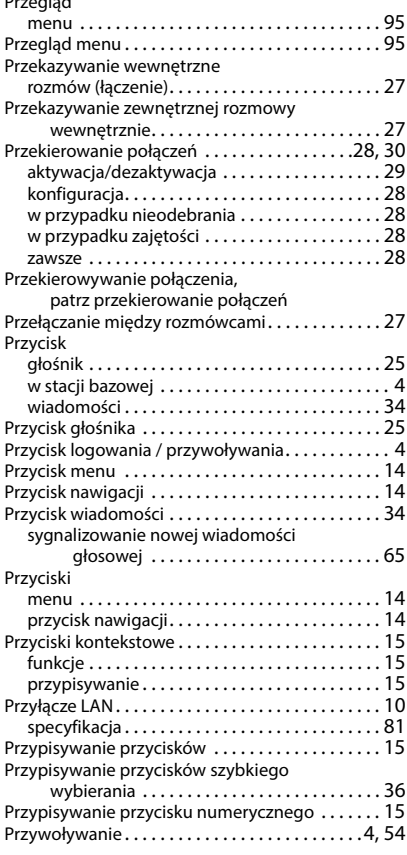

### **Q**

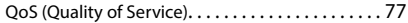

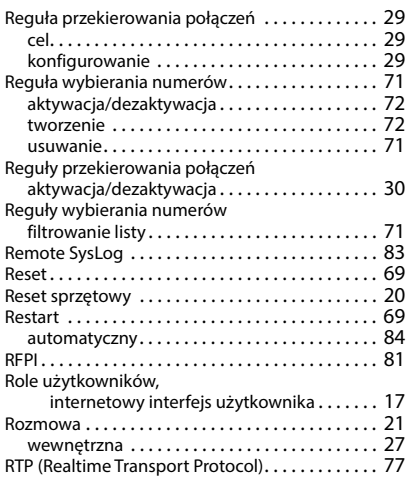

## **S**

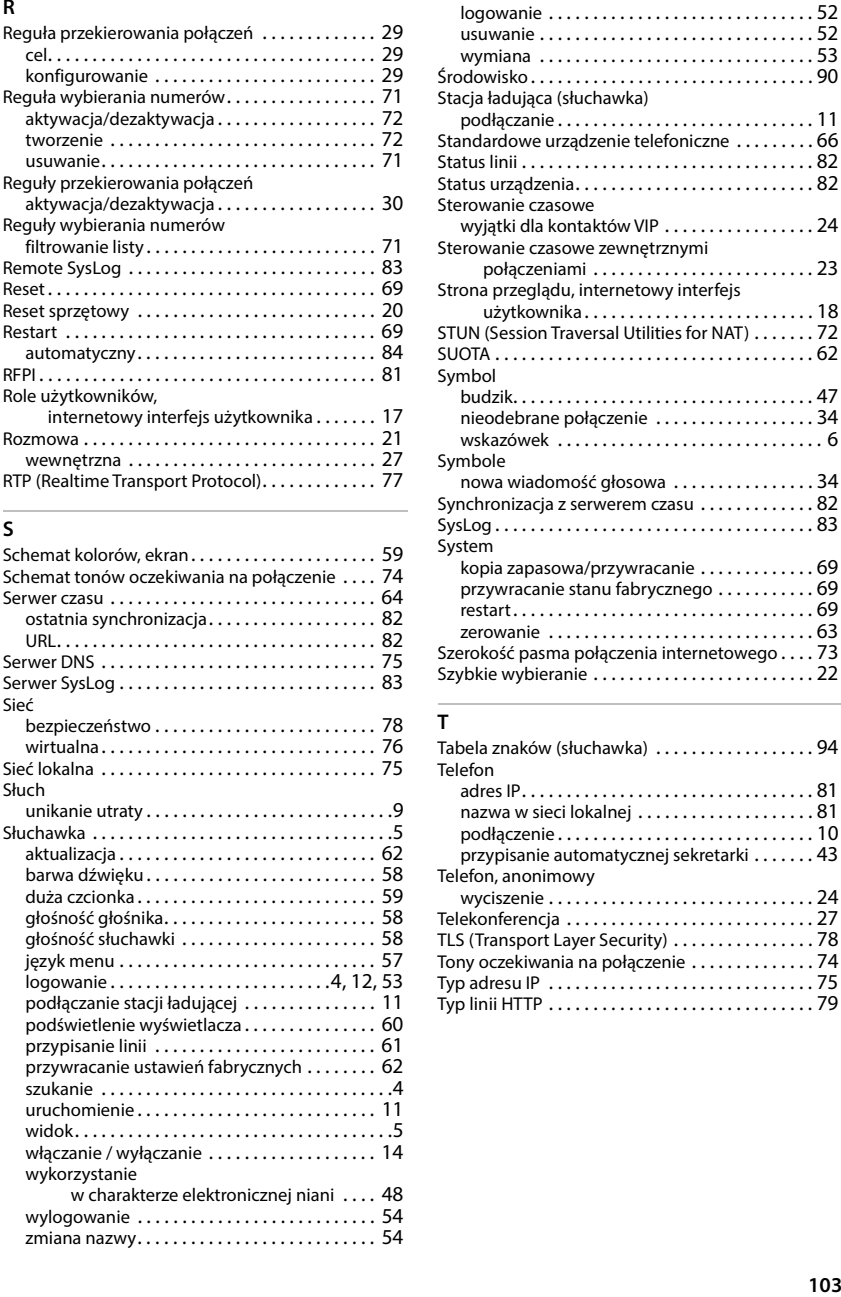

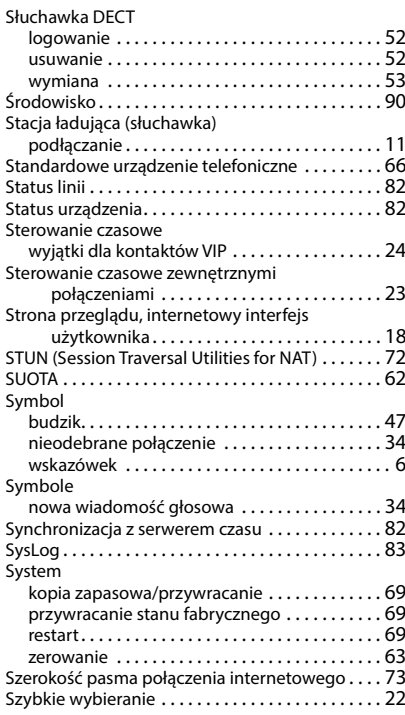

#### **T**

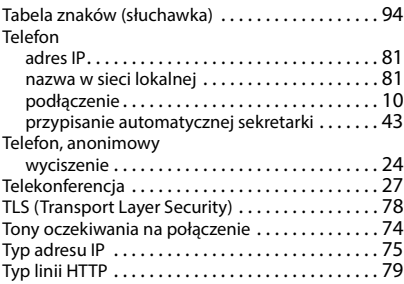

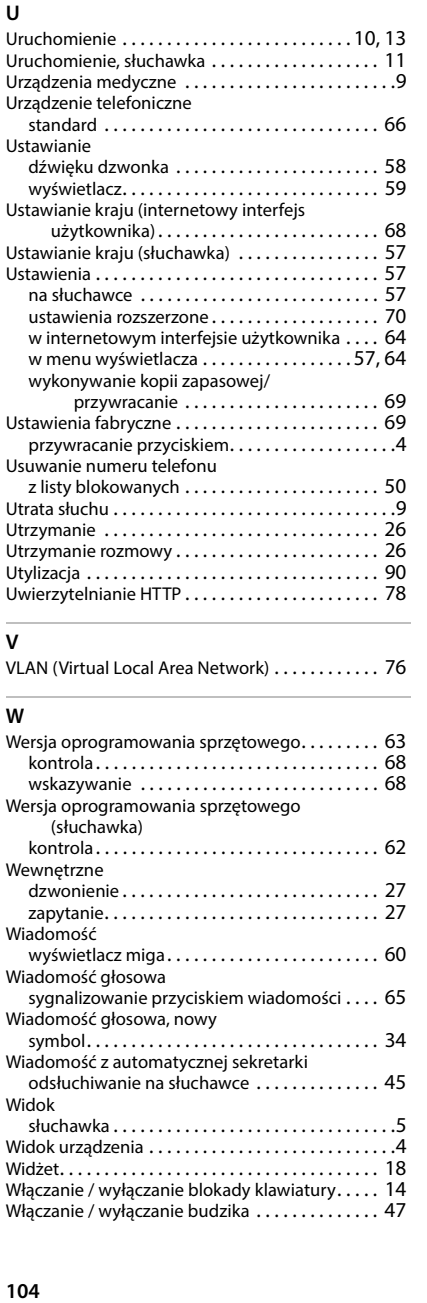

### **V**

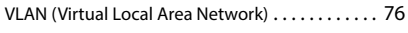

### **W**

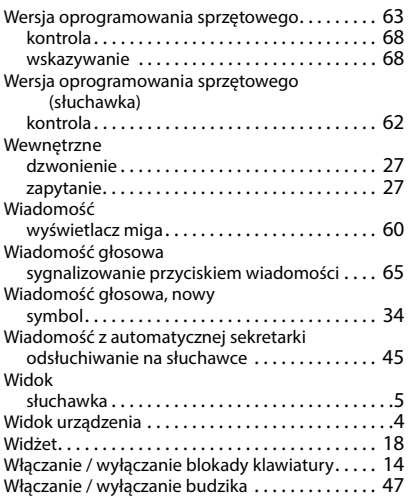

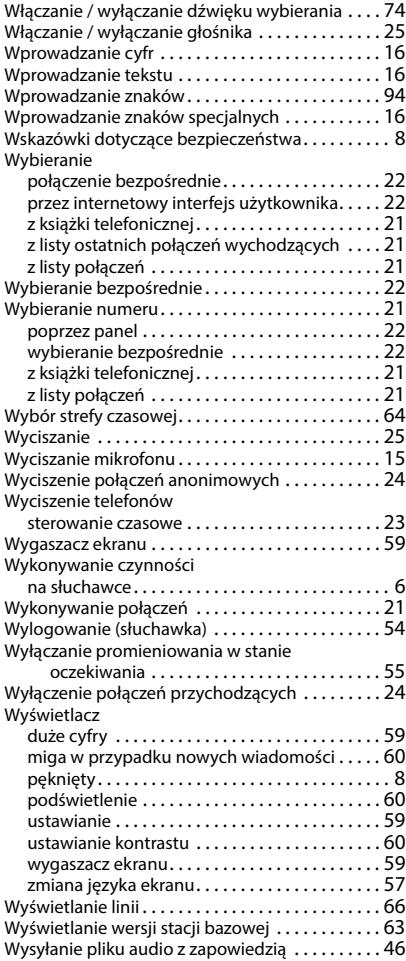

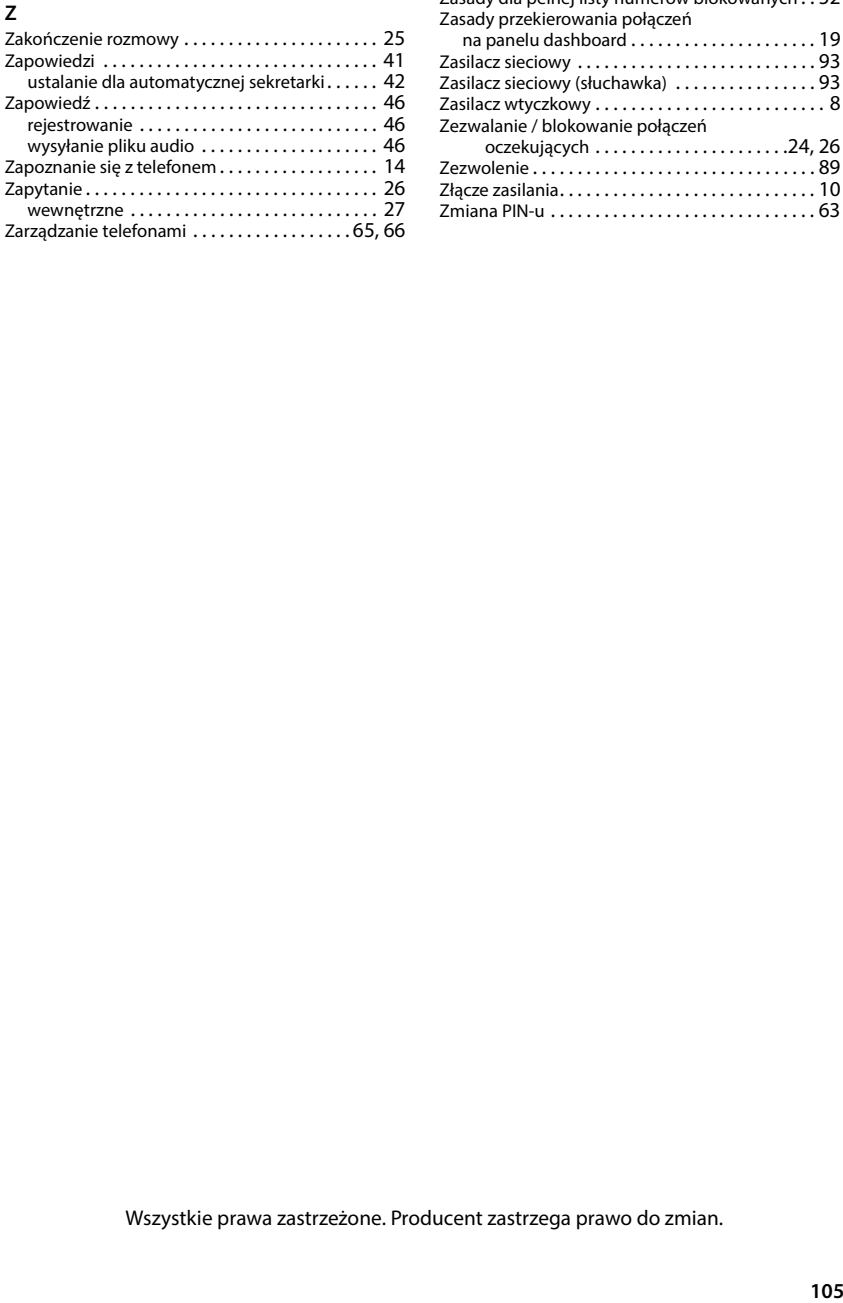

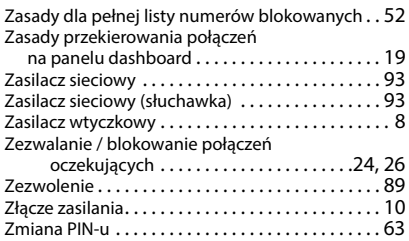

Wszystkie prawa zastrzeżone. Producent zastrzega prawo do zmian.

Issued by Gigaset Communications GmbH Frankenstraße 2, D-46395 Bocholt

© Gigaset Communications GmbH 2024

Subject to availability. All rights reserved. Rights of modification reserved. [www.gigaset.com](https://www.gigaset.com)